## **NEC Express5800シリーズ Express5800/110Ej**

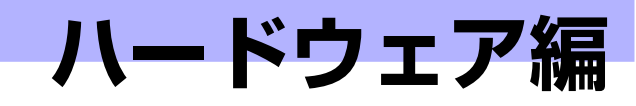

本装置のハードウェアについて説明します。

#### 各部の名称と機能(102ページ)

本体の各部の名称と機能についてパーツ単位に説明しています。

設置と接続(110ページ)

本体の設置にふさわしい場所や背面のコネクタへの接続について説明していま す。

#### 基本的な操作(115ページ) 電源のONやOFFの方法、およびフロッピーディスクやCD-ROMのセット方法 などについて説明しています。

内蔵オプションの取り付け(124ページ)

別売の内蔵型オプションを取り付けるときにご覧ください。

#### ケーブル接続(165ページ)

本体内部のケーブル接続例を示します。背面にあるコネクタへのケーブル接続 については「設置と接続」を参照してください。

#### システムBIOSのセットアップ (SETUP) (177ページ)

専用のユーティリティを使ったBIOSの設定方法について説明しています。

#### リセットとクリア(203ページ)

リセットする方法と内部メモリ(CMOS)のクリア方法について説明していま す。

#### 割り込みラインとI/Oポートアドレス(207ページ)

I/Oポートアドレスや割り込み設定について説明しています。

#### RAIDコンフィグレーション(209ページ)

本装置内蔵のハードディスクドライブをディスクアレイドライブとして運用す るための方法について説明しています。

**2**

# **各部の名称と機能**

本体の各部の名称を次に示します。

# **本体前面**

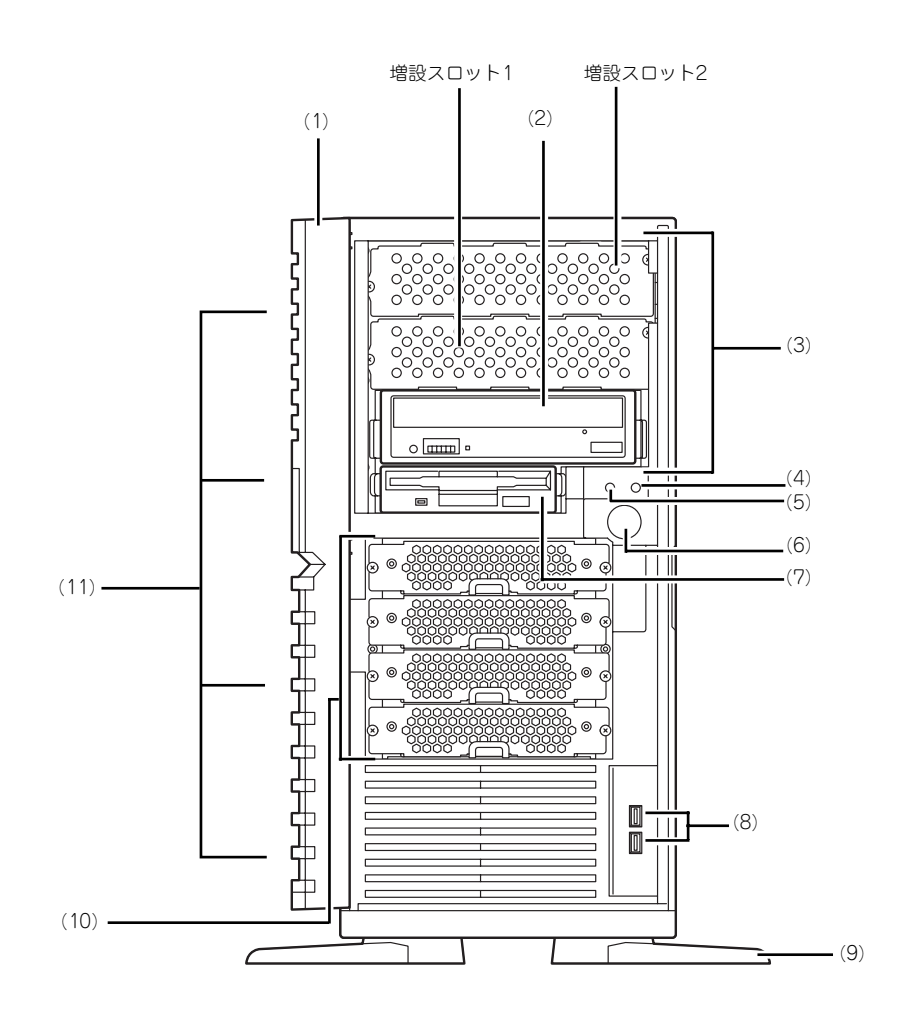

- (1) フロントマスク 装置前面を保護するカバー(→130ページ)。
- (2) CD-ROMドライブ

セットしたディスクのデータの読み出し(または 書き込み) を行う (→122ページ)。 ドライブには、トレーをイジェクトするための オープン/クローズボタン、ディスクへのアクセ ス状態を表示するアクセスランプ(アクセス中は オレンジ色に点灯)、トレーを強制的にイジェク トさせるための強制イジェクトホールが装備され ている。

(3) 5.25インチデバイスベイ

幅が5.25インチあるオプションのDATドライブや <u>MOドライブなどを取り付ける場所(→150ペー</u> ジ)。DVD-RAMドライブや内蔵AIT(IDE)を取り 付ける場合は、一番下のベイに実装してくださ い。その際にCD-ROMドライブは増設スロット1 に移動させてマスタ接続してください。

(4) DISKアクセスランプ(緑色)

本体内蔵のハードディスクドライブにアクセスし ているときに緑色に点灯する(→108ページ)。内 蔵ハードディスクドライブをオプションボードに 接続している場合は装置に添付のLEDケーブルを接 続することにより点灯する(→140 、142ペー ジ)。

- (5) POWER/SLEEPランプ(緑色)
	- 電源をONにすると緑色に点灯する(→108ペー ジ)。省電力モード中は緑色に点滅する。

#### (6) POWER/SLEEPスイッチ

本体の電源をON/OFFするスイッチ。一度押すと 緑色に点灯し、ONの状態になる。もう一度押す とOFFの状態になる(→115ページ)。

OSの設定により省電力(スリープ)の切り替え をする機能を持たせることもできる。設定後、一 度押すと、緑色に点滅し、省電力モードになる。 もう一度押すと、通常の状態になる(搭載されて いるオプションボードによっては、機能しないも のもある)。

#### (7) 3.5インチフロッピーディスクドライブ

3.5インチフロッピーディスクを挿入して、デー タの書き込み/読み出しを行う装置(→120ペー ジ)。

ドライブには、フロッピーディスクをイジェクト するためのイジェクトボタン、フロッピーディス クへのアクセス状態を表示するアクセスランプ (アクセス中は緑色に点灯)が装備されている。

(8) USBコネクタ

USBインタフェースを持つ装置と接続する。 (9) スタビライザ

装置を安定させるための足。装置を寝かせる場合 は閉じることができる(→127ページ)。

(10)ハードディスクドライブベイ

ハードディスクドライブを取り付ける場所(→ 132ページ)。

(11)リリースタブ(フロントマスク側面に4個)

フロントマスクのロックを解除するタブ(→130 ページ)。フロントマスクを取り外すときに押す。

# **本体背面**

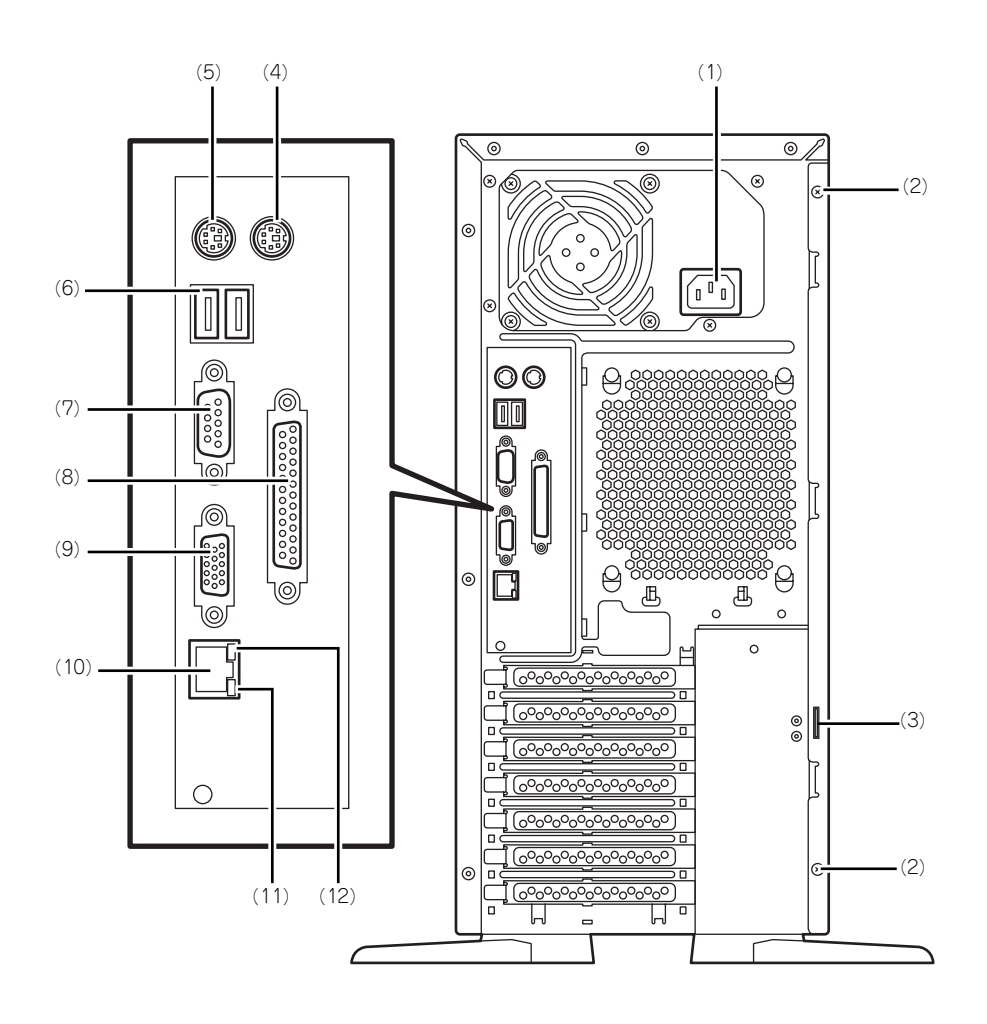

- (1) 電源コネクタ 添付の電源コードを接続する(→112ページ)。
- (2) 固定ネジ(2個) 左側のサイドカバーを取り外すときに外すネジ —<br>→127ページ)。
- (3) 筐体ロック 盗難防止用器具を取り付けることで装置内部の部 品の盗難を防止することができる。

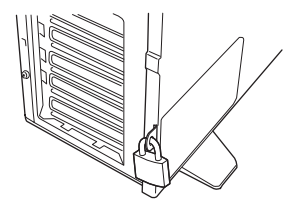

- (4) マウスコネクタ 添付のマウスを接続する(→112ページ)。 (5) キーボードコネクタ
	- 添付のキーボードを接続する(→112ページ)。

(6) USBコネクタ

USBインタフェースを持つ装置と接続する(→ 112ページ)。 対応するソフトウェア(ドライバ)が必要です。

- (7) シリアルポートコネクタ シリアルインタフェースを持つ装置と接続する (→112ページ)。なお、本体標準のシリアルポー トは専用線接続は不可です。
- (8) プリンタポートコネクタ セントロニクスインタフェースを持つプリンタと 接続する(→112ページ)。
- (9) モニタコネクタ ディスプレイ装置を接続する(→112ページ)。

#### (10)LANコネクタ

LAN上のネットワークシステムと接続する 1000BASE-T/100BASE-TX/10BASE-T対応の コネクタ(→112ページ)。

#### (11)1000/100/10ランプ

LANポートの転送速度を示すランプ(→108ペー ジ)。

#### (12)LINK/ACTランプ

LANポートのアクセス状態を示すランプ(→108 ページ)。

## **本体内部**

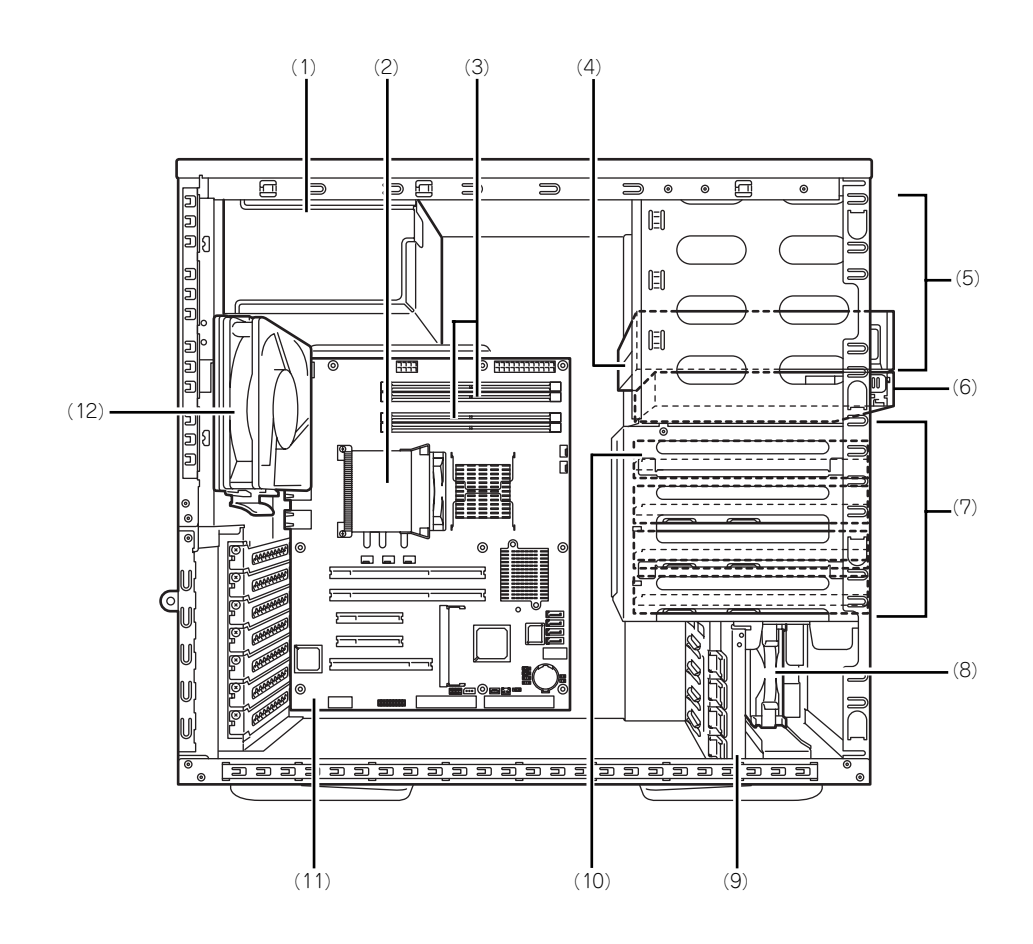

- (1) 電源ユニット
- (2) CPUヒートシンク
- (3) メモリ(DIMM)
- (4) CD-ROMドライブ
- (5) 5.25インチデバイスベイ(下のスロット にCD-ROMドライブを標準装備)
- (6) 3.5インチフロッピーディスクドライブ
- (7) ハードディスクドライブベイ
- (8) 冷却ファン(フロント)
- (9) PCIガイドレール
- (10)3.5インチハードディスクドライブ(オプ ション)
- (11)マザーボード
- (12)冷却ファン(リア)

# **マザーボード**

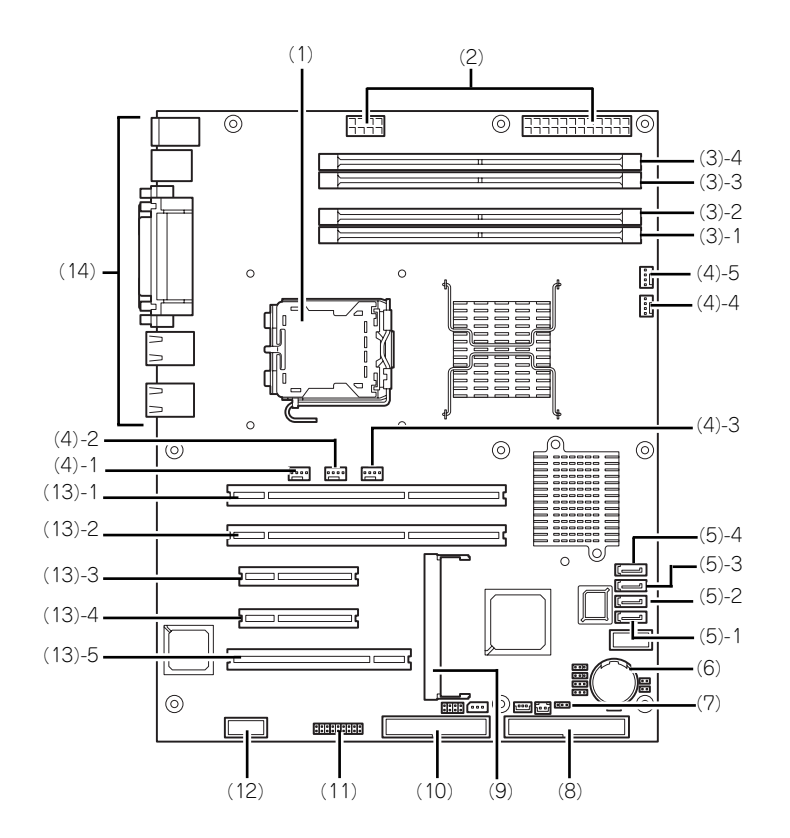

- (1) プロセッサーソケット
- (2) 電源コネクタ
- (3) DIMMソケット(末尾の数字はDIMM番号 を示す)
- (4) 冷却ファンコネクタ (4) - 1 CPUヒートシンクファン用 (4) - 2 リアファン用
	- (4) 3 使用しません
	- (4) 4 フロントファン
	- (4) 5 使用しません
- (5) シリアルATAコネクタ(末尾の数字は DIMM番号を示す)
- (6) リチウムバッテリ
- (7) CMOSコンフィグレーションジャンパ
- (8) IDEコネクタ
- (9) RMCコネクタ
- (10)フロッピーディスクドライブコネクタ
- (11)スイッチ/LEDケーブル用コネクタ
- (12)シリアルポートBコネクタ(オプション用)
- (13)PCIボードスロット
	- (13) 1 64-bit/133MHz PCI-X
	- (13) 2 64-bit/133MHz PCI-X
	- (13) 3 PCIe x 8
	- (13) 4 PCIe x 1(ただしコネクタはx8)
	- (13) 5 32-bit/33MHz
- (14)外部接続コネクタ

# **ランプ表示**

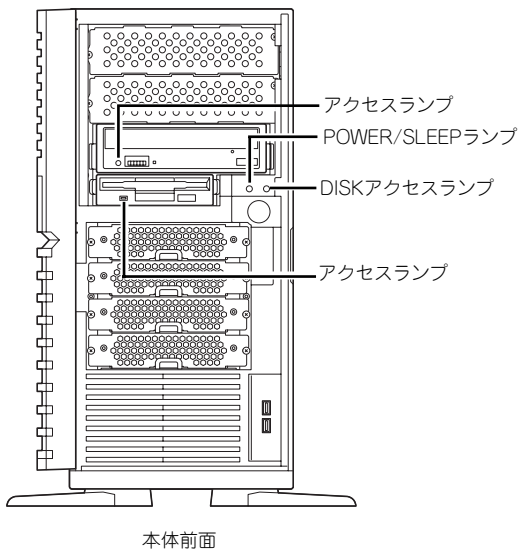

本体のランプの表示とその意味は次のとおりです。

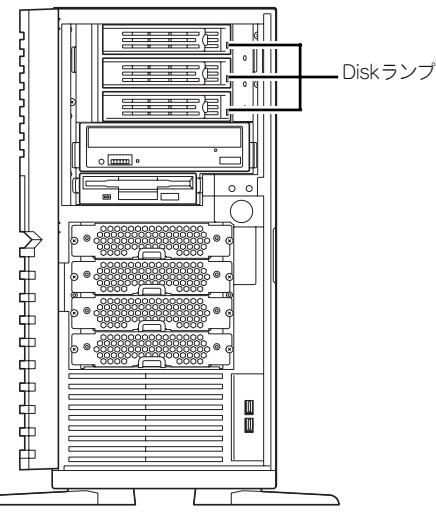

ビルド・トゥ・オーダーでハードディスク ドライブデバイス実装キットを5インチデ バイスベイに搭載して購入した場合

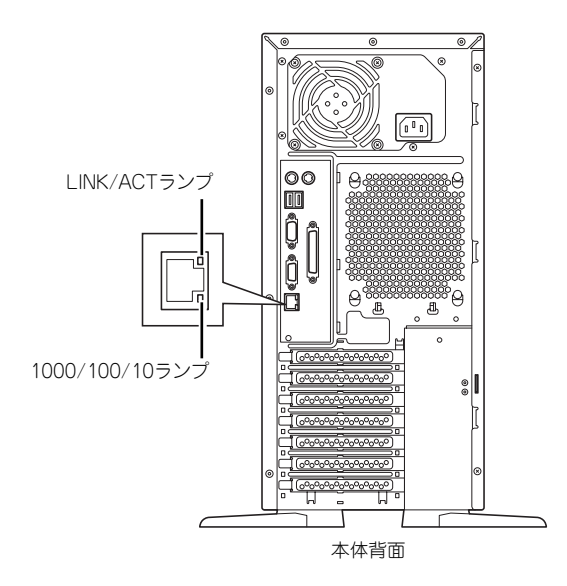

### POWER/SLEEPランプ

本体の電源がONの間、緑色に点灯します。またシステムが省電力モードに切り替わるとラン プが緑色に点滅します。省電力モードは本体のPOWER/SLEEPスイッチを押すと起動します。 また、OSによっては一定時間以上、操作しないと自動的に省電力モードに切り替わるよう設 定したり、OSのコマンドによって省電力モードに切り替えたりすることもできます(オプショ ンボードによっては機能しないものもあります)。POWER/SLEEPスイッチを押すと元に戻り ます。

### DISKアクセスランプ

DISKアクセスランプは本体内部のハードディスクドライブにアクセスしているときに緑色に 点灯します。フロッピーディスクドライブ、CD-ROMドライブのアクセスランプは、それぞ れにセットされているディスクやCD-ROMにアクセスしているときに点灯します。

### LINK/ACTランプ

本体標準装備のネットワークポートの状態を表示します。本体とHUBに電力が供給されてい て、かつ正常に接続されている間、点灯します(LINK)。ネットワークポートが送受信を行っ ているときに点滅します(ACT)。

LINK状態なのにランプが点灯しない場合は、ネットワークケーブルの状態やケーブルの接続 状態を確認してください。それでもランプが点灯しない場合は、ネットワーク(LAN)コント ローラが故障している場合があります。お買い求めの販売店、または保守サービス会社に連絡 してください。

### 1000/100/10ランプ

標準装備のLANポートは、1000BASE-T(1Gbps)と100BASE-TX(100Mbps)、10BASE-T(10Mbps)をサポートしています。

このランプは、ネットワークポートの通信モードがどのネットワークインタフェースで動作さ れているかを示します。橙色に点灯しているときは、1000BASE-Tで動作していることを、緑 色に点灯しているときは100BASE-TXで動作していることを示します。消灯しているときは、 10BASE-Tで動作していることを示します。

#### Diskランプ

ビルド・トゥ・オーダーで5インチデバイスの取り付けスロットを2つ持った5インチベイを搭 載したモデルの場合、そのスロットにSCSIホットプラグに対応した専用のハードディスクド ライブを3台搭載できるHDDケージを取り付けることができます。

搭載するハードディスクドライブにはランプが1つ付いています。その表示と機能は次のとお りです。

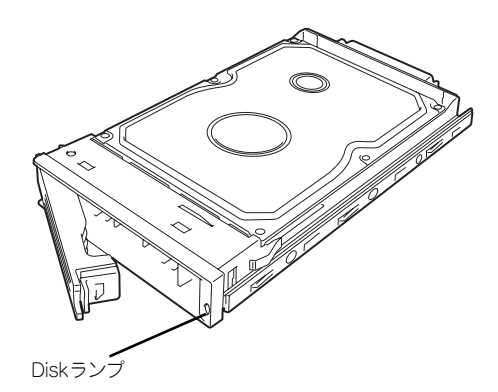

緑色に点灯・点滅

ハードディスクドライブに電源が供給されていることを示します。点滅でディスクへの アクセスが行われていることを示します。

ⓦ アンバー色に点灯

ハードディスクドライブが故障していることを示します。

ディスクアレイ(RAID1、RAID5)を構成している場合は、1台のハードディ スクドライブが故障しても運用を続けることができますが早急にディスクを 交換して、再構築(リビルド)を行うことをお勧めします(ディスクの交換は ホットスワップで行えます)。 ヒント

ⓦ アンバー色にゆっくりと点滅

ハードディスクドライブの再構築(リビルド)中であることを示します(故障ではあり ません)。ディスクアレイ構成で、故障したハードディスクドライブを交換すると自動的 にデータのリビルドを行います(オートリビルド機能)。

リビルドを終了するとランプは緑色に点灯します。リビルドに失敗するとランプがアン バー色に点灯します。

 $\blacksquare^\mathsf{O}$ リビルド中に本体の電源をOFFにすると、リビルドは中断されます。再起動し 重要てからハードディスクドライブをホットスワップで取り付け直してリビルド をやり直してください。ただし、オートリビルド機能を使用するときは次の注 意事項を守ってください。 ⓦ 電源をOFFにしないでください(いったん電源をOFFにするとオートリ ビルドは起動しません)。 ⓦ ハードディスクドライブの取り外し/取り付けの間隔は90秒以上あけて ください。 ⓦ 他にリビルド中のハードディスクドライブが存在する場合は、ハード ディスクドライブの交換は行わないでください。

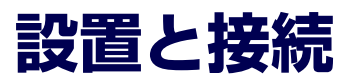

本体の設置と接続について説明します。

**設 置**

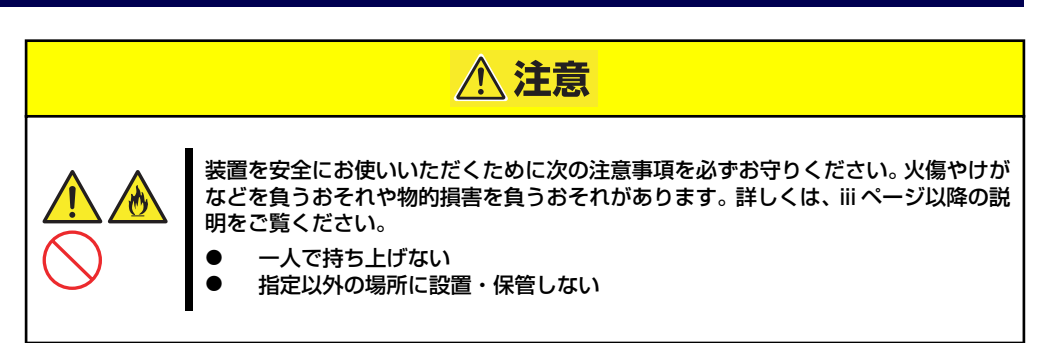

本体の設置にふさわしい場所は次のとおりです。 本体をしっかりと持ち、ゆっくりと静かに設置場所に置いてください。

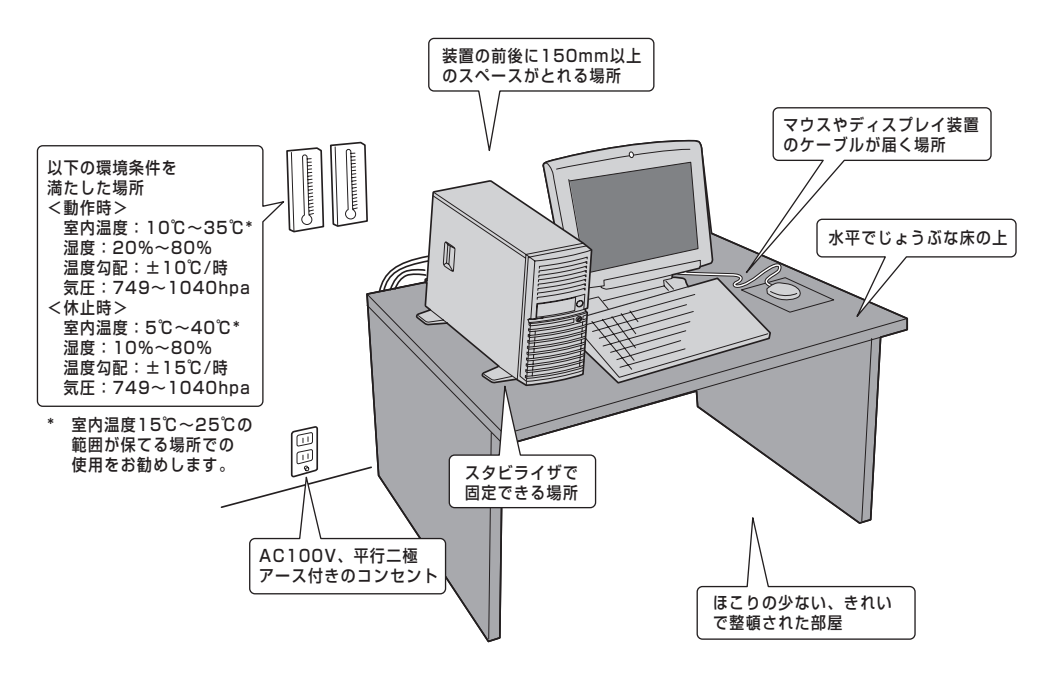

次に示す条件に当てはまるような場所には、設置しないでください。これらの場所に本体を設 置すると、誤動作の原因となります。

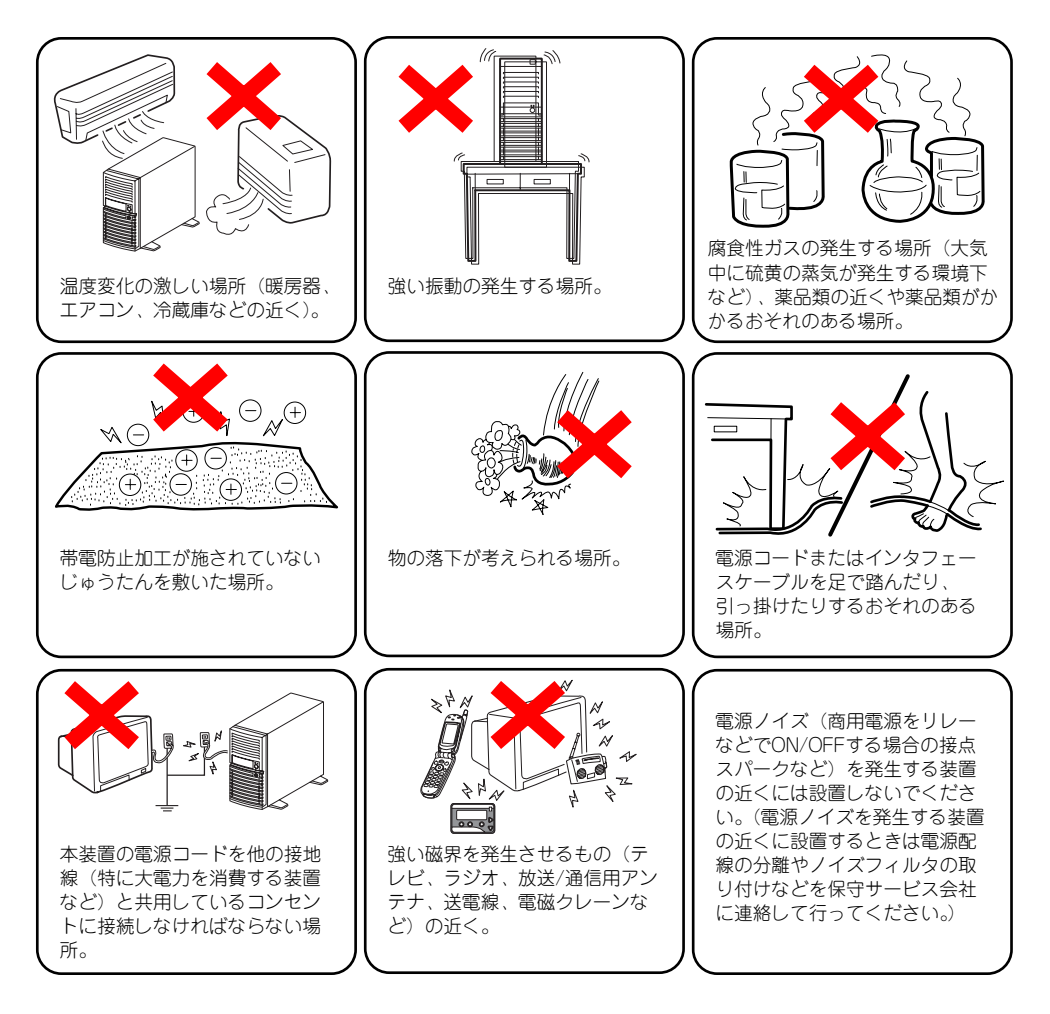

# **接 続**

本体と周辺装置を接続します。本体の背面には、さまざまな周辺装置と接続できるコネクタが 用意されています。次の図は標準の状態で接続できる周辺機器とそのコネクタの位置を示しま す。周辺装置を接続してから添付の電源コードを本体に接続し、電源プラグをコンセントにつ なげます。

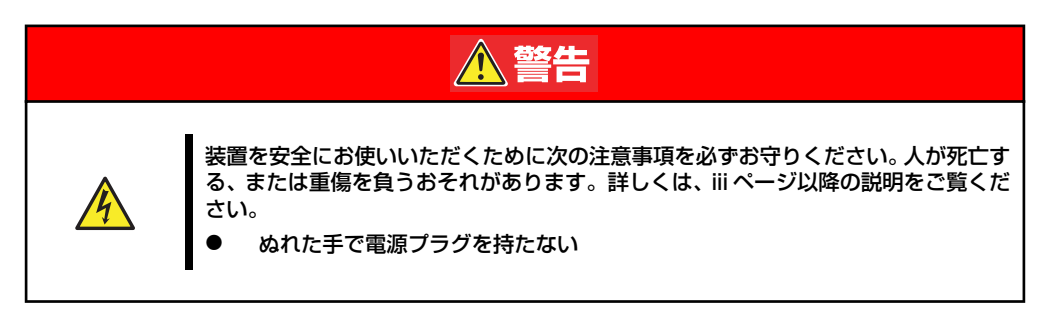

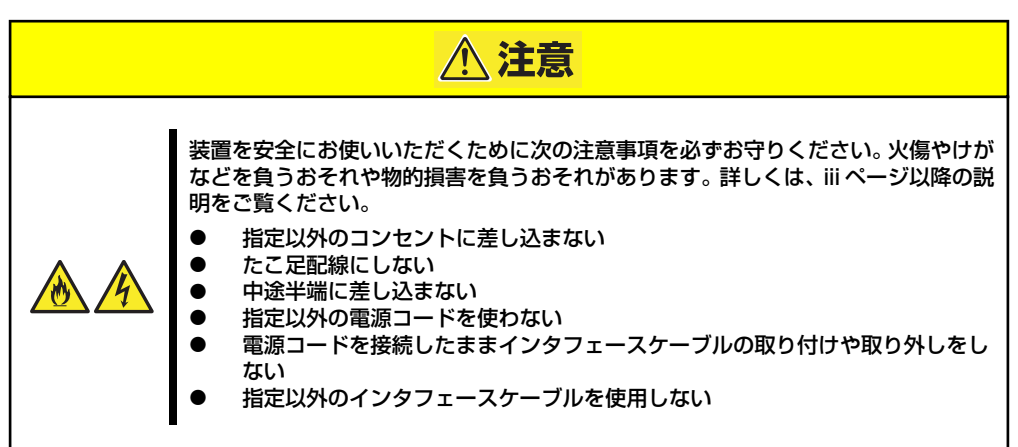

## インタフェースケーブル

インタフェースケーブルを接続してから電源コードを接続します。

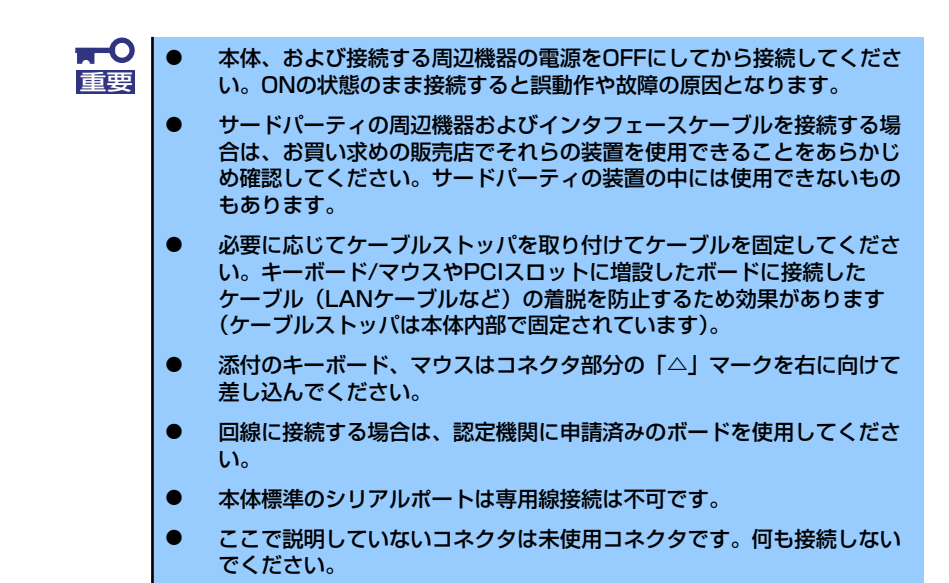

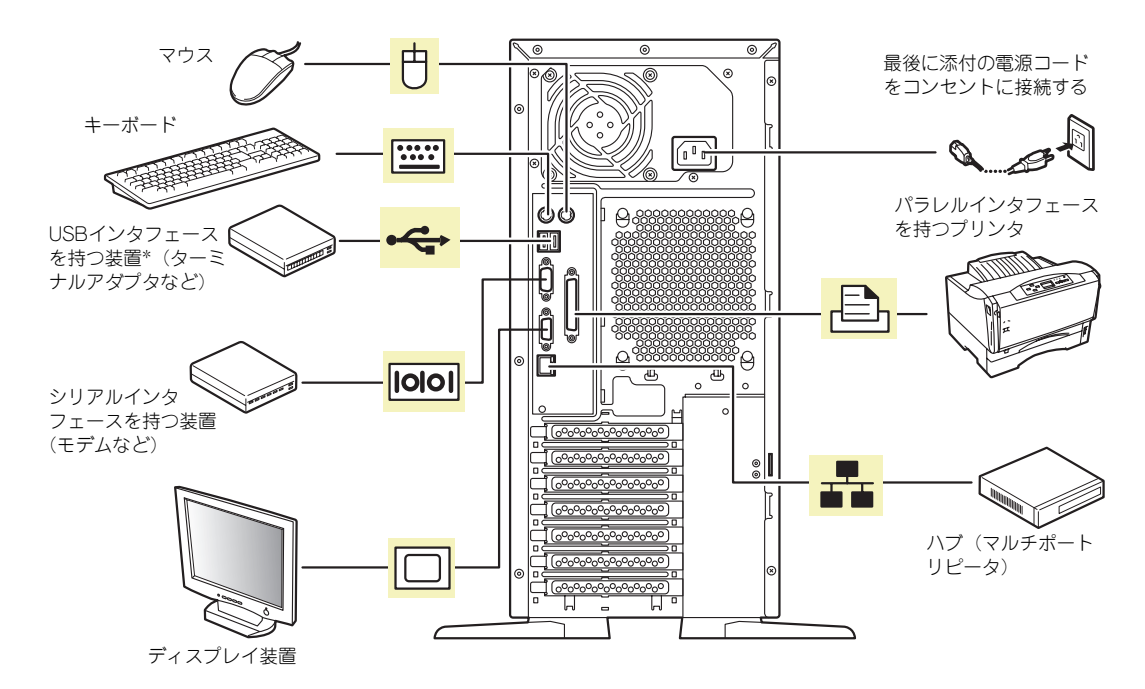

\* 対応するドライバが必要です。

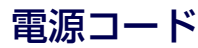

添付の電源コードを接続します。

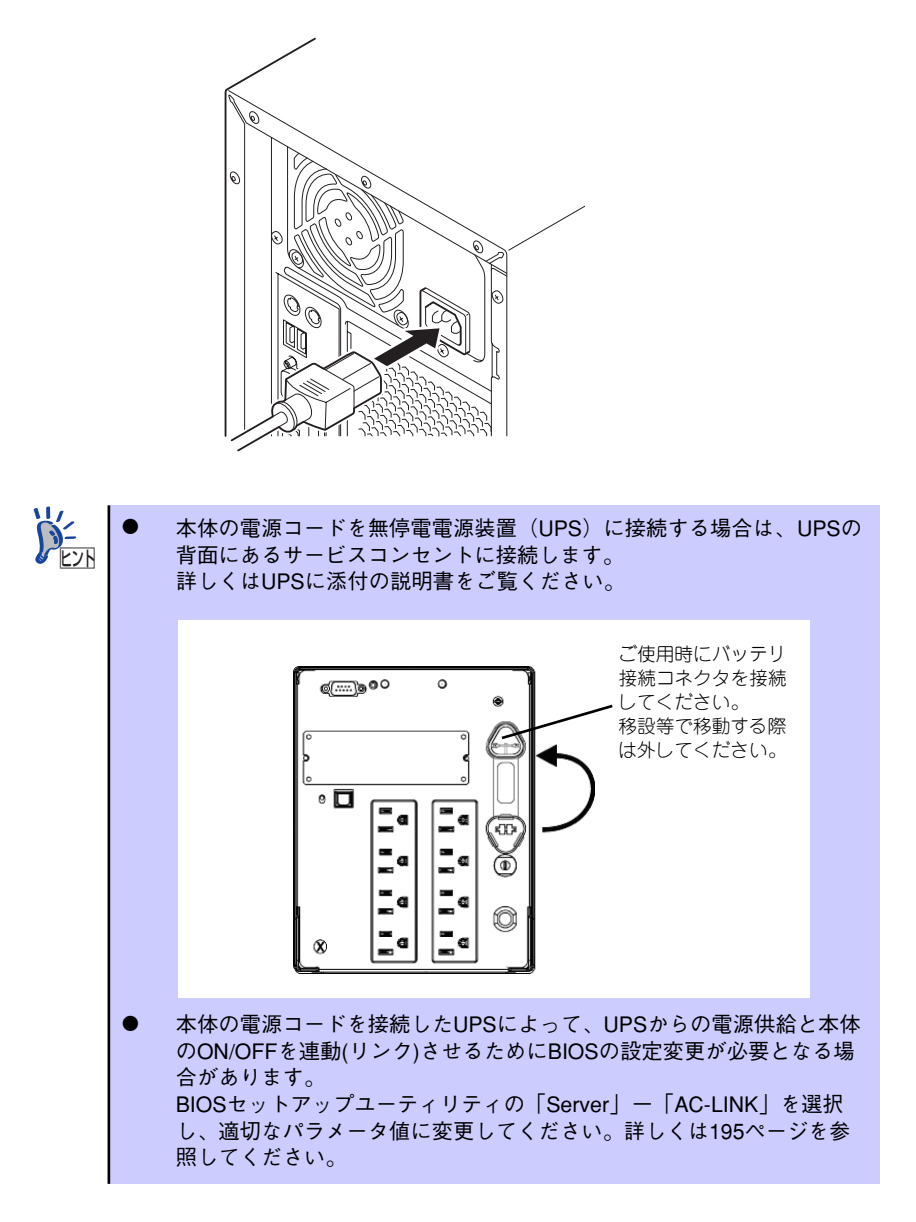

# **基本的な操作**

基本的な操作の方法について説明します。

## **電源のON**

本体の電源は前面にあるPOWER/SLEEPスイッチを押すとONの状態になります。 次の順序で電源をONにします。

> $<sub>m</sub>$ </sub> 電源をOFFにした後、再度電源をONにする時には、10秒ほど経ってから電源 重要 をONにしてください。

- 1. フロッピーディスクドライブにフロッピーディスクをセットしていないことを確認 する。
- 2. ディスプレイ装置および本体に接続している周辺機器の電源をONにする。

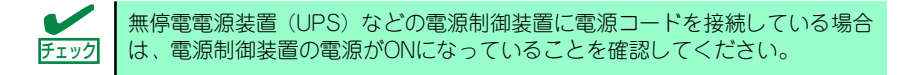

#### 3. 本体前面にあるPOWER/SLEEP スイッチを押す。

本体前面および背面のPOWER/ SLEEPランプが緑色に点灯し、し ばらくするとディスプレイ装置の 画面には「NECロゴ」が表示され ます。

「NEC」ロゴを表示している間、自 己診断プログラム(POST)を実 行してハードウェアの診断をしま す。詳しくはこの後の「POSTの チェック」をご覧ください。POST を完了するとOSが起動します。ロ グオン画面でユーザー名とパス ワードを入力すれば使用できる状 態になります。

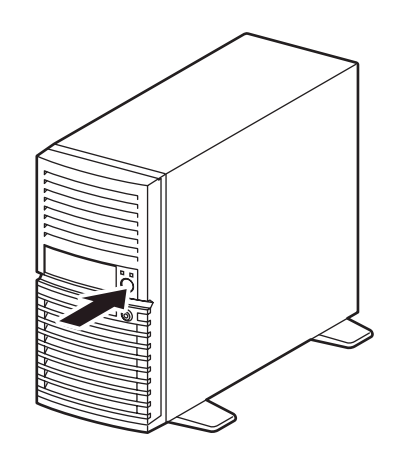

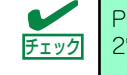

POST中に異常が見つかるとPOSTを中断し、エラーメッセージを表示します。 チェック 278ページを参照してください。

## **POSTのチェック**

POST(Power On Self-Test)は、マザーボード内に記録されている自己診断機能です。 POSTは本体の電源をONにすると自動的に実行され、マザーボード、ECCメモリモジュール、 CPUモジュール、キーボード、マウスなどをチェックします。また、POSTの実行中に各種の BIOSセットアップユーティリティの起動メッセージなども表示します。 出荷時の設定ではPOSTを実行している間、ディスプレイ装置 には「NEC」ロゴが表示されます。(<Esc>キーを押すと、POST の実行内容が表示されます。)

> BIOSのメニューで<Esc>キーを押さなくても、はじめからPOSTの診断内容を 表示させることができます。SETUPユーティリティの「Advanced」メニュー にある「Boot-time Diagnostic Screen」の設定を「Enabled」に切り替えてくだ さい(187ページ参照)。 ヒント

POSTの実行内容は常に確認する必要はありません。次の場合にPOST中に表示されるメッ セージを確認してください。

- 導入時
- 「故障かな?」と思ったとき
- ⓦ 電源ONからOSの起動の間に何度もビープ音がしたとき
- ディスプレイ装置になんらかのエラーメッセージが表示されたとき

## POSTの流れ

次にPOSTで実行される内容を順を追って説明します。

- ⓦ POSTの実行中に電源をOFFにしないでください。 ⓦ POSTの実行中は、不用意なキー入力やマウスの操作をしないようにし てください。 ⓦ システムの構成によっては、ディスプレイの画面に「Press Any Key」 とキー入力を要求するメッセージを表示する場合もあります。これは取 り付けたオプションのボードのBIOSが要求しているためのものです。 オプションのマニュアルにある説明を確認してから何かキーを押してく ださい。 ⓦ オプションのPCIボードの取り付け/取り外しをしてから電源をONにす ると、POSTの実行中に取り付けたボードの構成に誤りがあることを示 すメッセージを表示してPOSTをいったん停止することがあります。 この場合は<F1>キーを押してPOSTを継続させてください。ボードの構 成についての変更/設定は、この後に説明するユーティリティを使って設 定できます。 重要
- 1. 電源ON後、POSTが起動し、メモリチェックを始めます。ディスプレイ装置の画 面左上に基本メモリと拡張メモリのサイズをカウントしているメッセージが表示さ れます。本体に搭載されているメモリの量によっては、メモリチェックが完了する までに数分かかる場合もあります。同様に再起動(リブート)した場合など、画面 に表示をするのに約1分程の時間がかかる場合があります。
- 2. メモリチェックを終了すると、いくつかのメッセージが表示されます。これらは搭 載しているCPUや接続しているキーボード、マウスなどを検出したことを知らせ るメッセージです。
- 3. しばらくすると、マザーボードにあるBIOSセットアップユーティリティ 「SETUP」の起動を促すメッセージが画面左下に表示されます。

Press <F2> to enter SETUP or Press <F12> to boot from Network

使用する環境にあった設定に変更するときに起動してください。エラーメッセージ を伴った上記のメッセージが表示された場合を除き、通常では特に起動して設定を 変更する必要はありません(そのまま何も入力せずにいると数秒後にPOSTを自動 的に続けます)。

SETUPを起動するときは、メッセージが表示されている間に<F2>キーを押します。 設定方法やパラメータの機能については、177ページを参照してください。

SETUPを終了すると、自動的にもう一度はじめからPOSTを実行します。

4. 本体標準装備のシリアルATAインタフェースを使用したハードディスクドライブ のディスクアレイ機能を有効にしている場合は、次のメッセージが表示されます。

Press <Ctrl><A> for Adaptec RAID Configuration Utility!

ここで<Ctrl>キーと<A>キーを押すとハードディスクドライブのRAIDを構築するた めのユーティリティが起動します。設定値やユーティリティの詳細については209 ページを参照してください。

5. 続いて本体にオプションのSCSIコントローラボードなどの専用のBIOSを持ったコ ントローラを搭載している場合は、BIOSセットアップユーティリティの起動を促 すメッセージが表示されます(そのまま何も入力せずにいると数秒後にPOSTを自 動的に続けます)。

<例: SCSI BIOSセットアップユーティリティの場合>

Press <Ctrl> <A> for SCSISelect(TM) Utility!

ここで<Ctrl>キーと<A>キーを押すとユーティリティが起動します。SCSI機器の設定 値やユーティリティの詳細についてはボードに添付の説明書を参照してください。

ユーティリティを使用しなければならない例としては次のような場合があります。

- ⓦ 5.25インチデバイスベイにSCSI機器を取り付けた場合
- 外付けSCSI機器を接続した場合
- 本体内部のSCSI機器の接続を変更した場合
- 6. オプションボードに接続している機器の情報などを画面に表示します。
- 7. BIOSセットアップユーティリティ「SETUP」でパスワードの設定をすると、 POSTが正常に終了した後に、パスワードを入力する画面が表示されます。

パスワードの入力は、3回まで行えます。3回とも入力を誤るとシステムを起動でき なくなります。この場合は、本体の電源をOFFにしてから、約10秒ほど時間をあけ てONにしてください。

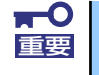

OSをインストールするまではパスワードを設定しないでください。

8. POSTを終了するとOSを起動します。

### POSTのエラーメッセージ

POST中にエラーを検出するとディスプレイ装置の画面にエラーメッセージを表示します。ま た、エラーの内容によってはビープ音でエラーが起きたことを通知します。エラーメッセージ とエラーを通知するビープ音のパターンの一覧や原因、その対処方法については、「運用・保 守編」を参照してください。

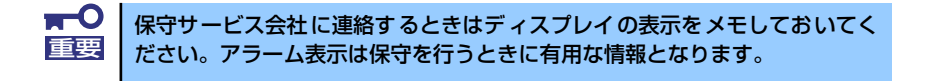

## **電源のOFF**

次の順序で電源をOFFにします。本体の電源コードをUPSに接続している場合は、UPSに添 付の説明書を参照するか、UPSを制御しているアプリケーションの説明書を参照してくださ  $\mathcal{L}_{\alpha}$ 

- 1. OSのシャットダウンをする。
- 2. POWER/SLEEPランプが消灯したことを確認する。
- 3. 周辺機器の電源をOFFにする。

## **省電力モードの起動**

ACPIモードに対応したOSを使用している場合、電力をほとんど使用しない状態 (スタンバイ 状態)にすることができます。

OSのシャットダウンメニューからスタンバイを選択するか、POWER/SLEEPスイッチの設定 を電源オフからスタンバイに変更した場合はPOWER/SLEEPスイッチを押すとスタンバイ状 態になります(POWER/SLEEPランプが点滅します)。

スタンバイ状態になってもメモリの内容やそれまでの作業の状態は保持されています。 POWER/SLEEPスイッチをもう一度押すとスタンバイ状態は解除されます。

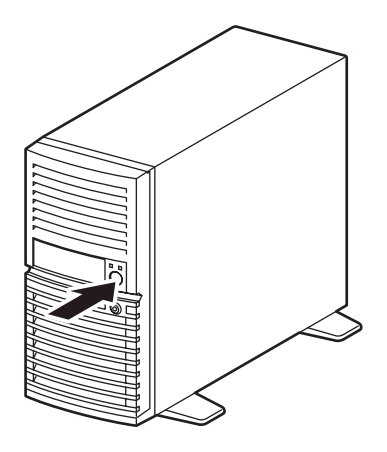

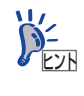

省電力モードへの移行、または省電力モードからの復帰方法については、 Windows Server 2003/Windows 2000の設定によって異なります。また、省電 力モード中の動作レベルは、Windows Server 2003/Windows 2000の設定に依 存します。

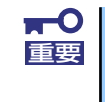

省電力モードへの移行、または省電力モード中にシステムを変更しないでくだ さい。省電力モードから復帰する際に元の状態に復帰できない場合がありま す。

## **フロッピーディスクドライブ**

本体前面にフロッピーディスクを使ったデータの読み出し(リード)・保存(ライト)を行う ことのできる3.5インチフロッピーディスクドライブが搭載されています。 3.5インチの2HDフロッピーディスク(1.44Mバイト)と2DDフロッピーディスク(720Kバ イト)を使用することができます。

## フロッピーディスクのセット/取り出し

フロッピーディスクをフロッピーディスクドライブにセットする前に本体の電源がON (POWERランプ点灯)になっていることを確認してください。

フロッピーディスクをフロッピーディスクドライブに完全に押し込むと「カチッ」と音がし て、フロッピーディスクドライブのイジェクトボタンが少し飛び出します。

イジェクトボタンを押すとセットしたフロッピーディスクをフロッピーディスクドライブか ら取り出せます。

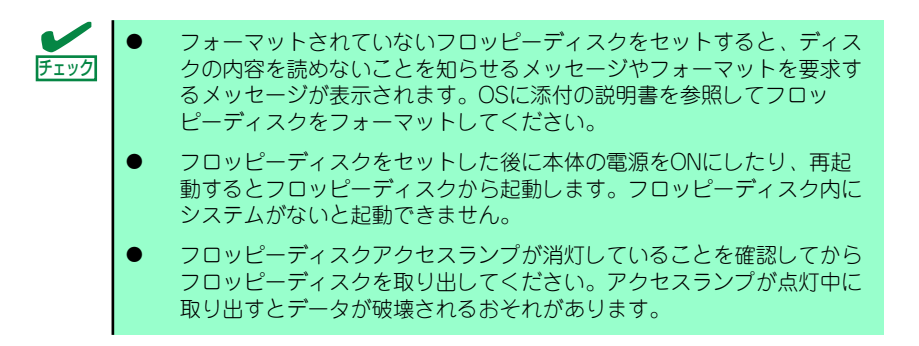

## フロッピーディスクの取り扱いについて

フロッピーディスクは、データを保存する大切なものです。またその構造は非常にデリケート にできていますので、次の点に注意して取り扱ってください。

- ⓦ フロッピーディスクドライブにはていねいに奥まで挿入してください。
- ラベルは正しい位置に貼り付けてください。
- ⓦ 鉛筆やボールペンで直接フロッピーディスクに書き込んだりしないでください。
- シャッタを開けないでください。
- ゴミやほこりの多いところでは使用しないでください。
- フロッピーディスクの上に物を置かないでください。
- ⓦ 直射日光の当たる場所や暖房器具の近くなど温度の高くなる場所には置かないでくださ  $\left( \cdot \right)$
- ⓦ たばこの煙に当たるところには置かないでください。
- ⓦ 水などの液体の近くや薬品の近くには置かないでください。
- 磁石など磁気を帯びたものを近づけないでください。
- ⓦ クリップなどではさんだり、落としたりしないでください。
- |磁気やほこりから保護できる専用の収納ケースに保管してください。
- ⓦ フロッピーディスクは、保存している内容を誤って消すことのないようにライトプロテ クト(書き込み禁止)ができるようになっています。ライトプロテクトされているフ ロッピーディスクは、読み出しはできますが、ディスクのフォーマットやデータの書き 込みができません。重要なデータの入っているフロッピーディスクは、書き込み時以外 はライトプロテクトをしておくようお勧めします。3.5インチフロッピーディスクのラ イトプロテクトは、ディスク裏面のライトプロテクトスイッチで行います。

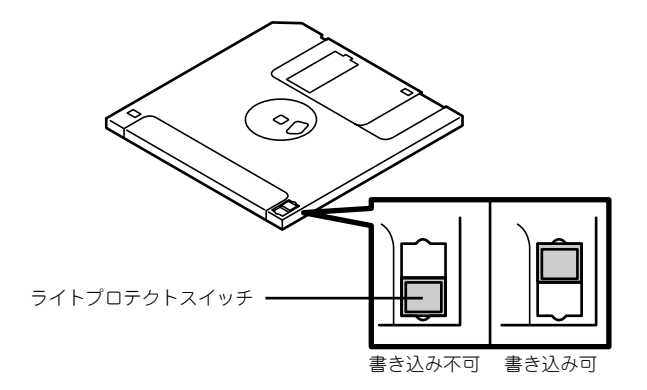

ⓦ フロッピーディスクは、とてもデリケートな記憶媒体です。ほこりや温度変化によって データが失われることがあります。また、オペレータの操作ミスや装置自身の故障など によってもデータを失う場合があります。このような場合を考えて、万一に備えて大切 なデータは定期的にバックアップをとっておくことをお勧めします。(本体に添付され ているフロッピーディスクは必ずバックアップをとってください。)

# **CD-ROMドライブ**

本体前面にCD-ROMドライブがあります。CD-ROMドライブはCD-ROM(読み出し専用のコ ンパクトディスク)のデータを読むための装置です。CD-ROMはフロッピーディスクと比較 して、大量のデータを高速に読み出すことができます。

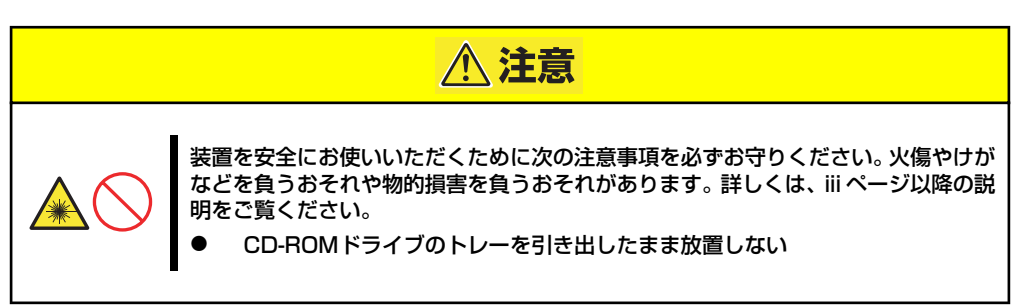

## ディスクのセット/取り出し

- 1. 本体の電源がON(POWER/SLEEPランプ点灯)になっていることを確認する。
- 2. CD-ROMドライブ前面のオープン/クローズボタンを押す。 トレーが出てきます。
- 3. ディスクの文字が印刷されている面を上に向けてトレーの上に静かに確実に置く。
- 4. オープン/クローズボタンを押すか、トレーの前面を軽く押す。

トレーは自動的にドライブ内にセットされます。

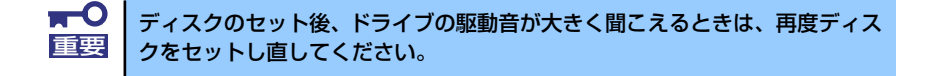

ディスクの取り出しは、ディスクをセットするときと同じようにオープン/クローズボタンを 押してトレーをイジェクトし、トレーから取り出します(アクセスランプがオレンジ色に点灯 しているときは、ディスクにアクセスしていることを示します。この間、オープン/クローズ ボタンは機能しません)。 OSによってはOSからトレーをイジェクトすることもできます。 ディスクを取り出したらトレーを元に戻してください。

## ディスクが取り出せない場合の手順

オープン/クローズボタンを押してもディスクを取り出せない場合は、次の手順に従って取り 出します。

1. POWER/SLEEPスイッチを押して本体の電源をOFF(POWER/SLEEPランプ消 灯)にする。

2. 直径約1.2mm、長さ約100mm の金属製のピン(太めのゼムク リップを引き伸ばして代用でき る)をCD-ROMドライブのフロ ントパネルにある強制イジェクト ホールに差し込んで、トレーが出 てくるまでゆっくりと押す。

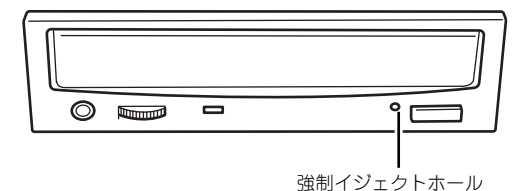

強制イジェクトホールの位置はド ライブのタイプによって異なる場 合があります。

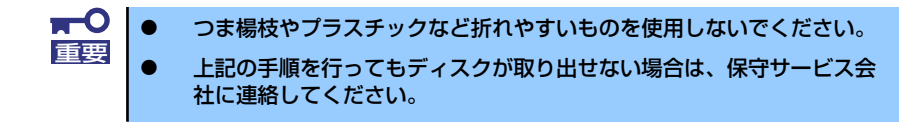

- 3. トレーを持って引き出す。
- 4. ディスクを取り出す。
- 5. トレーを押して元に戻す。

## ディスクの取り扱い

セットするディスクは次の点に注意して取り扱ってください。

- ⓦ 本装置は、CD規格に準拠しない「コピーガード付きCD」などのディスクにつきまして は、CD再生機器における再生の保証はいたしかねます。
- ⓦ ディスクを落とさないでください。
- ⓦ ディスクの上にものを置いたり、曲げたりしないでください。
- ⓦ ディスクにラベルなどを貼らないでください。
- 信号面(文字などが印刷されていない面)に手を触れないでください。
- ⓦ 文字の書かれている面を上にして、トレーにていねいに置いてください。
- キズをつけたり、鉛筆やボールペンで文字などを直接ディスクに書き込まないでくださ い。
- ⓦ たばこの煙の当たるところには置かないでください。
- ⓦ 直射日光の当たる場所や暖房器具の近くなど温度の高くなる場所には置かないでくださ い。
- 指紋やほこりがついたときは、乾いた柔らかい布で、内側から外側に向けてゆっくり、 ていねいにふいてください。
- ⓦ 清掃の際は、CD専用のクリーナをお使いください。レコード用のスプレー、クリーナ、 ベンジン、シンナーなどは使わないでください。
- ⓦ 使用後は、専用の収納ケースに保管してください。

# **内蔵オプションの取り付け**

本体に取り付けられるオプションの取り付け方法および注意事項について記載しています。

- ⓦ オプションの取り付け/取り外しはユーザー個人でも行えますが、この 場合の本体および部品の破損または運用した結果の影響についてはその 責任を負いかねますのでご了承ください。本装置について詳しく、専門 的な知識を持った保守サービス会社の保守員に取り付け/取り外しを行 わせるようお勧めします。 重要
	- ⓦ オプションおよびケーブルは弊社が指定する部品を使用してください。 指定以外の部品を取り付けた結果起きた装置の誤動作または故障・破損 についての修理は有料となります
	- ⓦ ハードウェア構成を変更した場合も、必ずEXPRESSBUILDERを使っ てシステムをアップデートしてください(57ページまたは90ページを 参照)。

# **安全上の注意**

安全に正しくオプションの取り付け/取り外しをするために次の注意事項を必ず守ってくださ い。

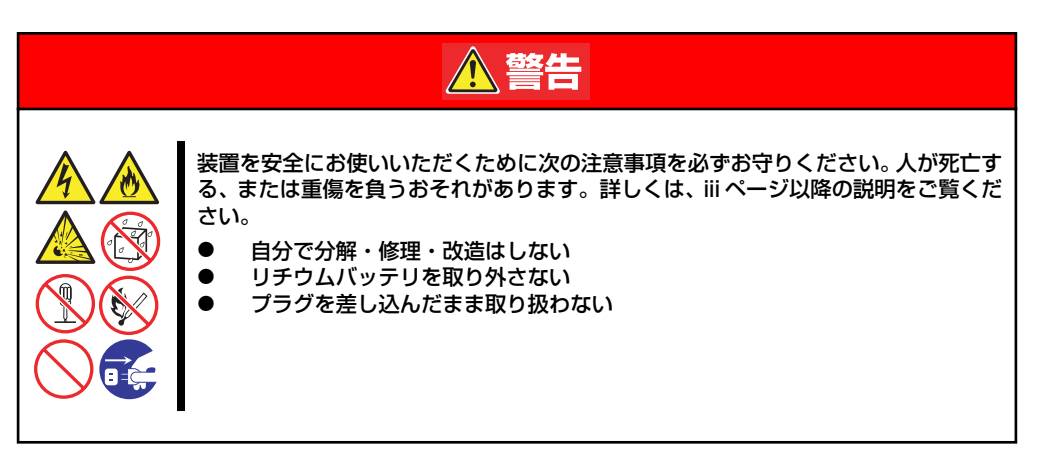

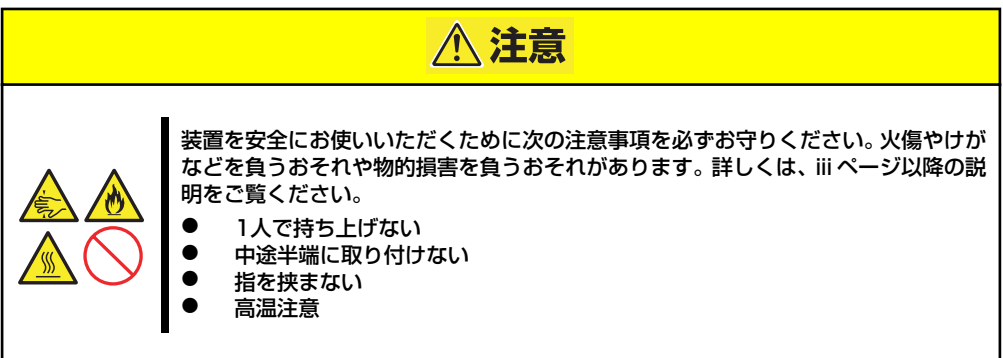

## **静電気対策について**

本体内部の部品は静電気に弱い電子部品で構成されています。取り付け・取り外しの際は静電 気による製品の故障に十分注意してください。

#### ● リストストラップ(アームバンドや静雷気防止手袋など)の着用

リスト接地ストラップを手首に巻き付けてください。手に入らない場合は部品を触る前 に筐体の塗装されていない金属表面に触れて身体に蓄積された静電気を放電します。 また、作業中は定期的に金属表面に触れて静電気を放電するようにしてください。

- 作業場所の確認
	- 静電気防止処理が施された床、またはコンクリートの上で作業を行います。
	- カーペットなど静電気の発生しやすい場所で作業を行う場合は、静電気防止処理を 行った上で作業を行ってください。

#### 作業台の使用

静電気防止マットの上に本体を置き、その上で作業を行ってください。

- 着衣
	- ウールや化学繊維でできた服を身につけて作業を行わないでください。
	- 静電気防止靴を履いて作業を行ってください。
	- 取り付け前に貴金属(指輪や腕輪、時計など)を外してください。

#### 部品の取り扱い

- 取り付ける部品は本体に組み込むまで静電気防止用の袋に入れておいてください。
- 各部品の縁の部分を持ち、端子や実装部品に触れないでください。
- 部品を保管・運搬する場合は、静電気防止用の袋などに入れてください。

# **取り付け/取り外しの準備**

次の手順に従って部品の取り付け/取り外しの準備をします。

1. OSからシャットダウン処理をす るかPOWER/SLEEPスイッチを 押して本体の電源をOFF (POWER/SLEEPランプ消灯) にする。

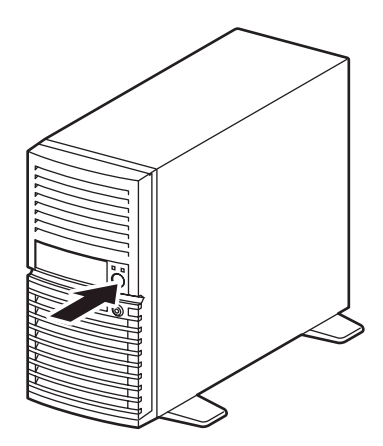

2. 本体の電源コードをコンセントお よび本体の電源コネクタから抜 く。

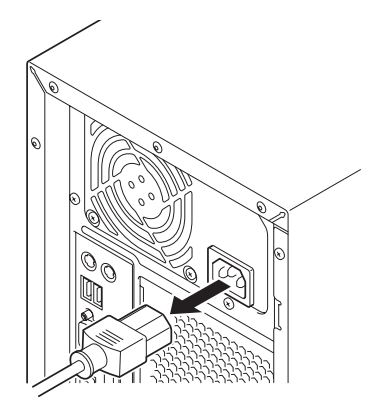

3. 本体背面に接続しているケーブルをすべて取り外す。

# **取り付け/取り外しの手順**

次の手順に従って部品の取り付け/取り外しをします。

## レフトサイドカバー

本体にオプションを取り付ける(または取り外す)ときはレフトサイドカバーを取り外します。

#### 取り外し

次の手順に従ってレフトサイドカバーを取り外します。

- 1. 「取り付け/取り外しの準備」を参照して取り外しの準備をする。
- 2. 筐体ロックに錠をしている場合 は、錠を取り外す。

3. 本体の底面についているスタビラ イザ(4個)を内側に折りたた

む。

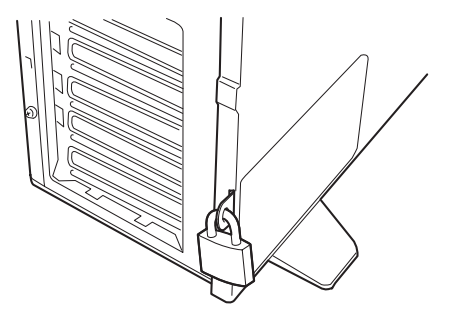

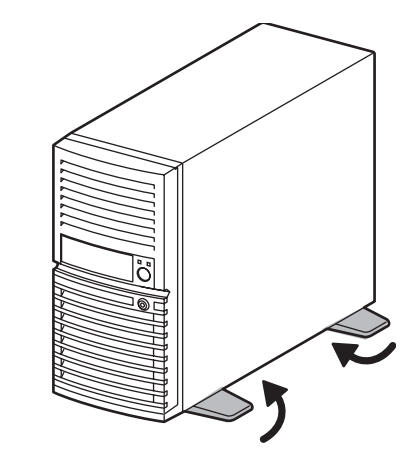

4. 右側のカバーが底面を向くように して本体を横置きにする。

> ゆっくりと静かに倒してくださ  $\cup$

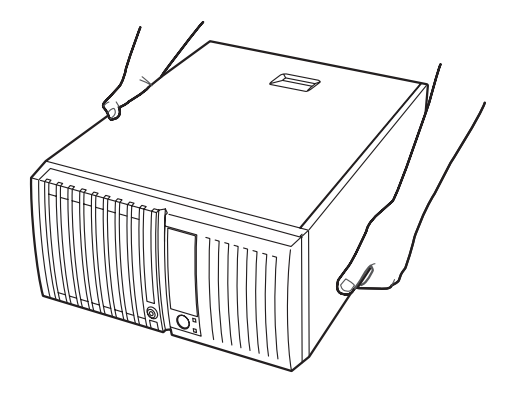

5. 右図を参照してネジ(2本)を取 り外す。

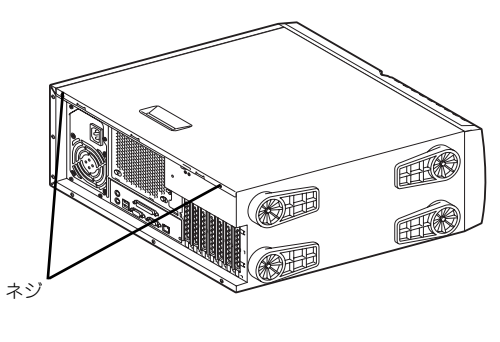

6. レフトサイドカバーをしっかり 持って取り外す。

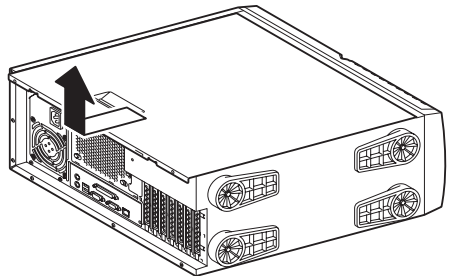

### 取り付け

サイドカバーは「取り外し」と逆の手順で取り付けることができます。 サイドカバーの上下にあるフックが本体のフレームにある穴に確実に差し込まれていること を確認してください。また、本体前面にスライドしてカバーを取り付けるときにも、サイドカ バー前面側にあるフックが本体のフレームに引っ掛かっていることを確認してください。フ レームに引っ掛かっていないとカバーを確実に取り付けることができません。

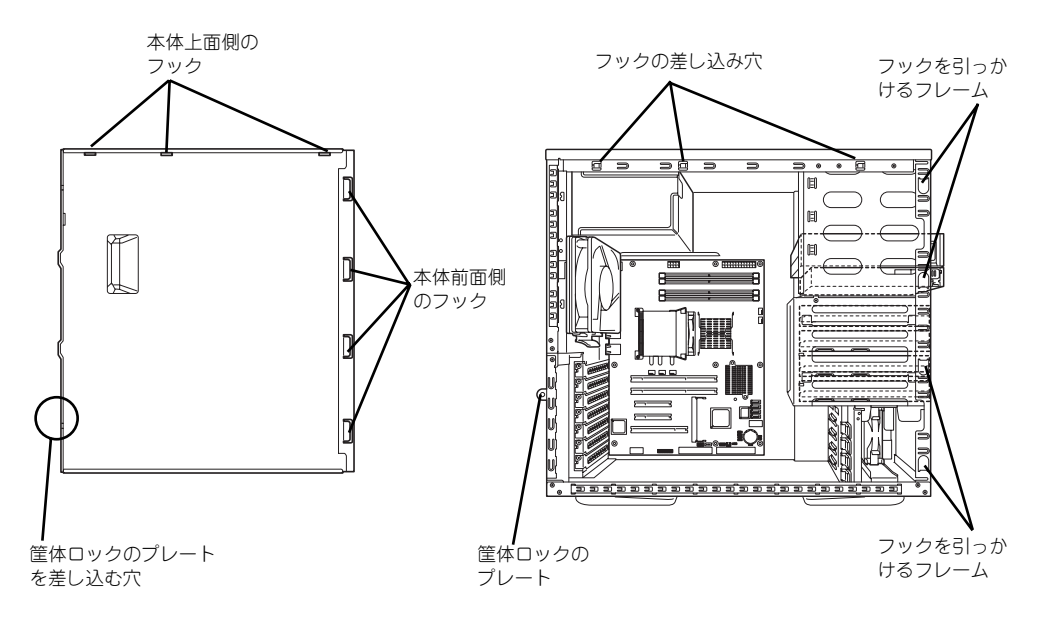

レフトサイドカバーの裏側

本体のフレーム

最後に取り外しの際に外したネジ(2本)でレフトサイドカバーを取り付けます。

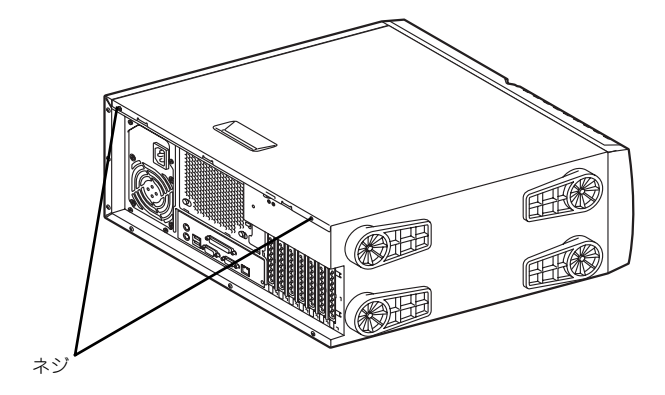

### フロントマスク

ハードディスクドライブや5.25インチデバイスを取り付ける(または取り外す)ときはフロ ントマスクを取り外します。

#### 取り外し

次の手順に従ってフロントマスクを取り外します。

- 1. 126ページを参照して取り外しの準備をする。
- 2. 127ページを参照してレフトサイドカバーを取り外す。
- 3. フロントマスクの左側にあるリ リースタブ(4カ所)を引き、タ ブが本体のフレームから外れる程 度に前面に少し引っ張る。

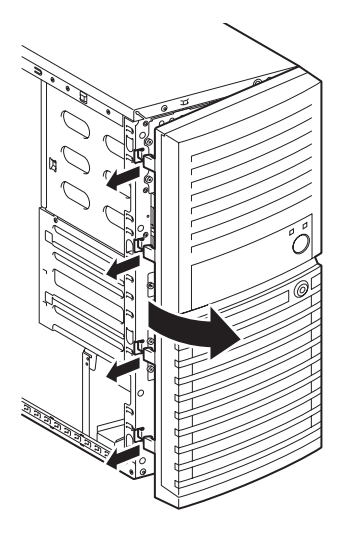

前面に引っぱりすぎるとフロントマスクの右側を固定しているフックを破損 <mark>■■ ○</mark> 前面に引っぱりすぎるとフロントマスクの右側<sup>。</sup><br>| 重要 | してしまいます。 少しだけ引き出してください。

4. フロントマスクを右へスライドさ せ、本体右側のフレームに引っか かっているタブを外して本体から 取り外す。

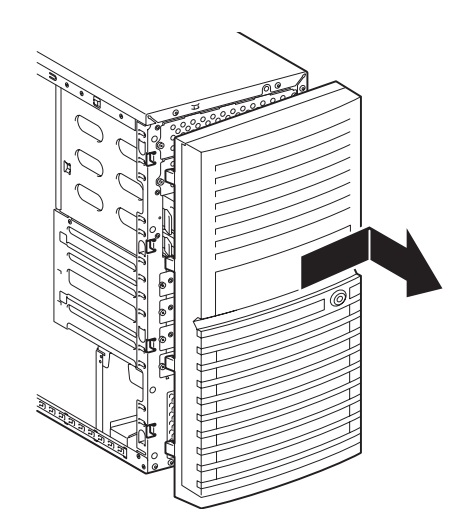

## 取り付け

フロントマスクは「取り外し」の逆の手順で取り付けることができます。フロントマスクの右 側にある4つのタブを本体前面の穴に差し込んでから左側を本体に向けて押し、リリースタブ でロックしてください。

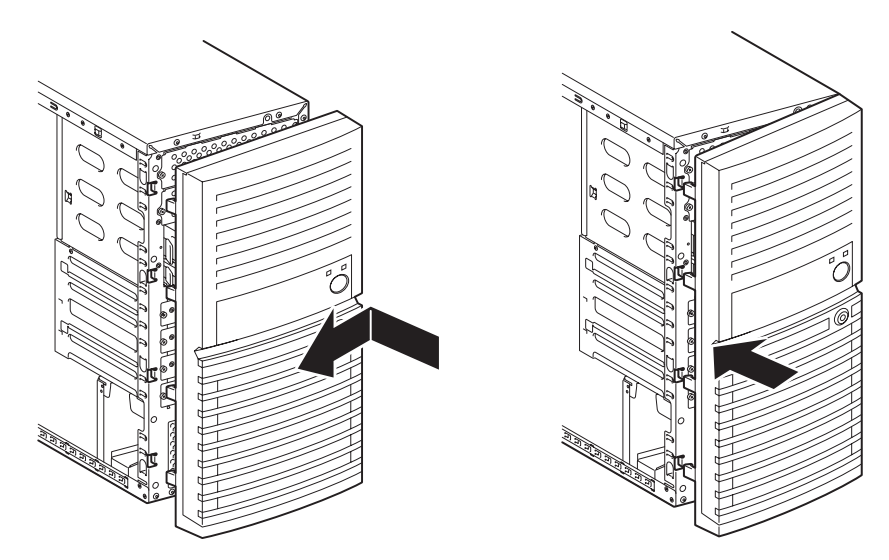

## 3.5インチハードディスクドライブ

本体の内部には、ハードディスクドライブを最大4台取り付けることができます。

 $\blacksquare$ ● 弊社で指定していないハードディスクドライブを使用しないでくださ 重要 い。サードパーティのハードディスクドライブを取り付けるとハード ディスクドライブだけでなく本体が故障するおそれがあります。また、 これらの製品が原因となった故障や破損についての修理は保証期間中で も有料となります。 SATAハードディスクドライブは、単一のハードディスクドライブか、 2台1組で構成されるRAIDドライブのいずれかで使用することができま す。Linux OSをご使用の場合はご使用のディストリビューションによ り、単一のハードディスクドライブ構成での使用に制限事項がありま す。詳細は「Express5800/Linuxインストール代行サービス説明書」 を参照してください。

モデルによって搭載されているハードディスクドライブのタイプが異なります。

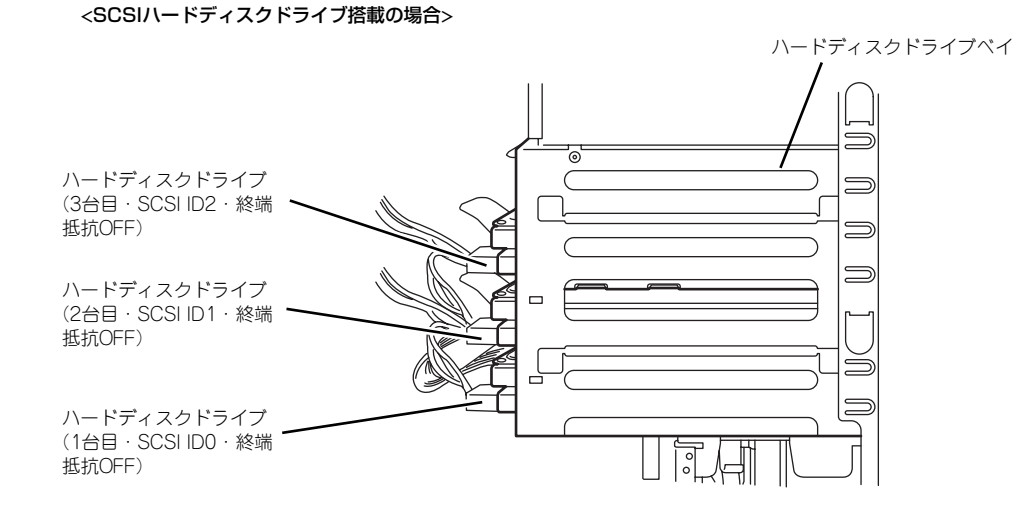

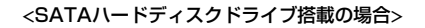

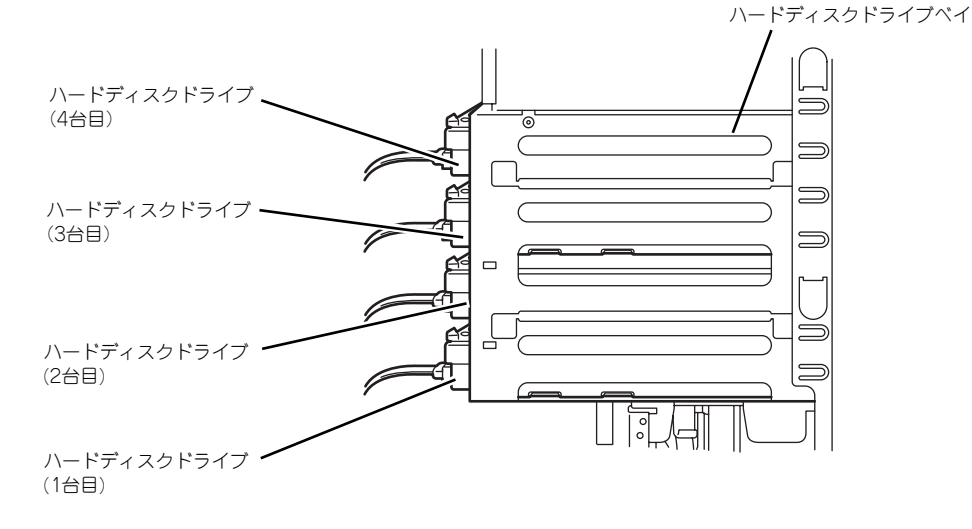

### 取り付け

次の手順に従って3.5インチハードディスクドライブを取り付けます。

1. 取り付け前にハードディスクドライブに添付の説明書を参照してハードディスクド ライブの設定をする。

〈SCSIハードディスクドライブ\*1搭載の場合〉

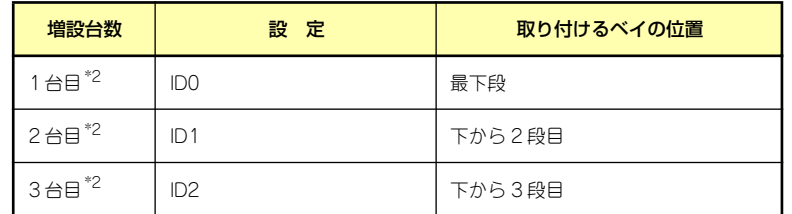

-<br>\*1 SCSIディスクを搭載するにはオプションのSCSIコントローラまたはRAIDコントローラが必要。 \*2 終端抵抗の設定があるディスクは必ずOFFに設定してください。

〈SATAハードディスクドライブ搭載の場合〉

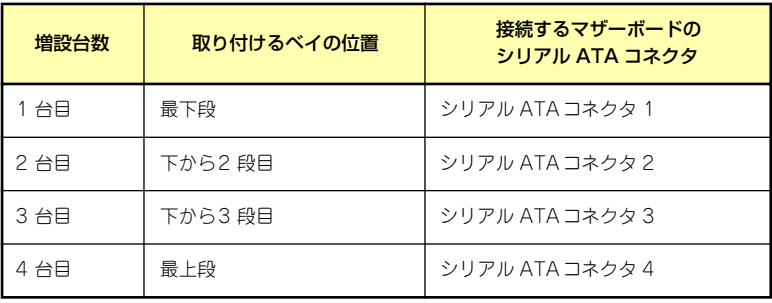

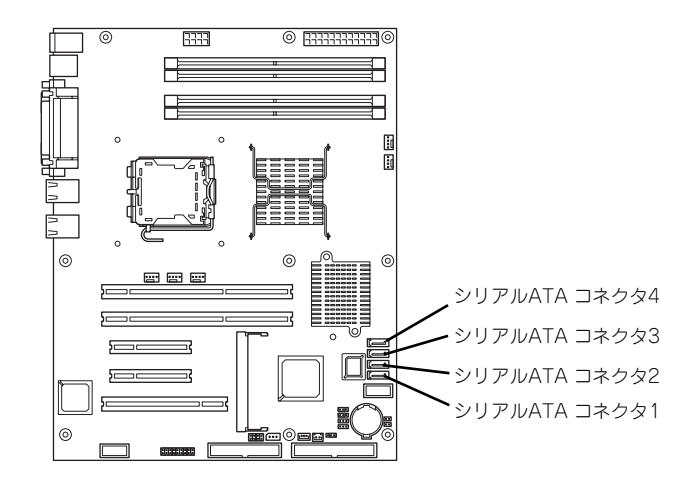

2. 126ページを参照して取り外しの準備をする。

3. 127ページを参照してレフトサ イドカバーを取り外し、フロント マスクを開く。

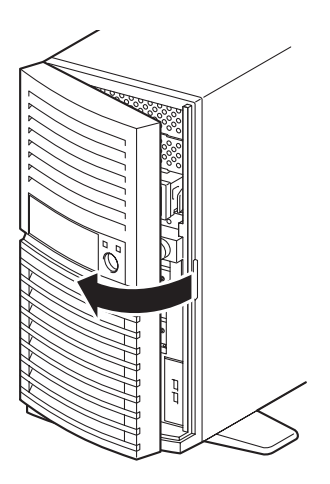

- 4. ハードディスクドライブをすでに搭載している場合は、ハードディスクドライブに 接続しているインタフェースケーブルと電源ケーブルを外す。
- 5. 本体前面からドライブキャリアを 固定しているネジ2本を外す。

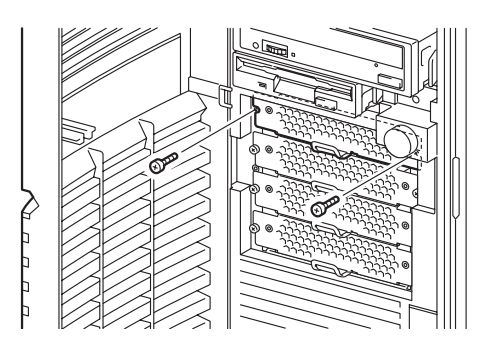

6. つまみを持ち、ドライブキャリア を引き抜く。

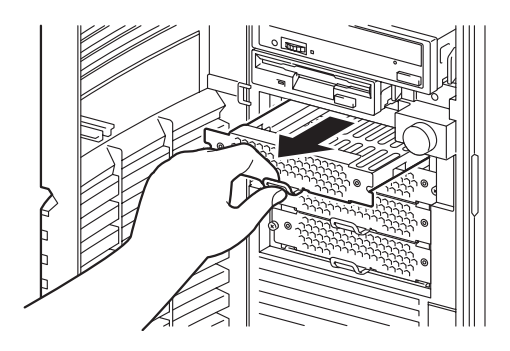

7. ハードディスクドライブを平らな 場所に置き、ドライブキャリアを かぶせるように乗せる。

8. ネジ穴を合わせてネジ(左右2本 ずつ)でハードディスクドライブ をドライブキャリアに固定する。

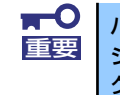

■ ● ハードディスクドライブを固定するネジは、ハードディスクドライブ添付のネ 重要 <mark>すち使用してください。必要以上に長さのあるネジを使用するとハードディス</mark> クドライブを破損するおそれがあります。

9. つまみを持って、ドライブキャリ アを装置に取り付けネジ2本で固 定する。

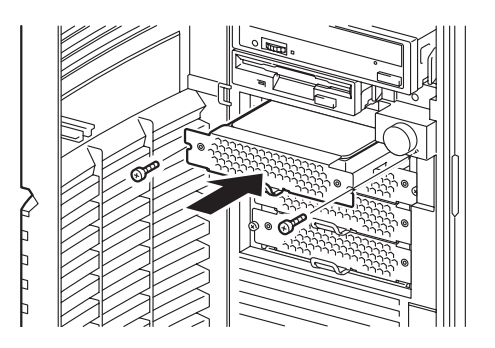

#### 10. ケーブルを接続する。

詳しくは、この後の「ケーブル接続」を参照してください。

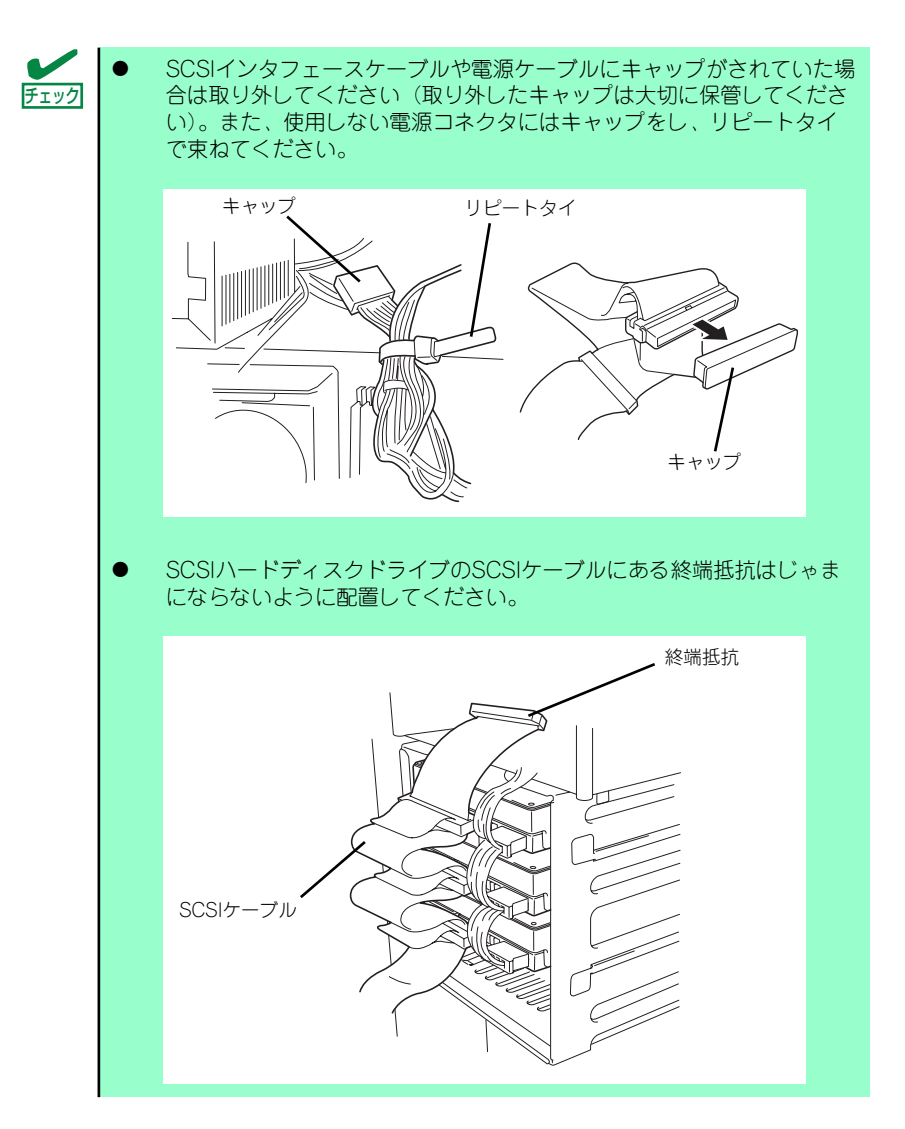

- 11. 本体を組み立てる。
- 12. BIOSセットアップユーティリティを起動して、BIOSからハードディスクドライ ブが正しく認識されていることを確認する(177ページ)。
## 取り外し

ハードディスクドライブは次の手順で取り外すことができます。

 $\blacksquare$ ハードディスクドライブ内のデータについて 重要取り外したハードディスクドライブに保存されている大切なデータ(例 えば顧客情報や企業の経理情報など)が第三者へ漏洩することのないよ うにお客様の責任において確実に処分してください。 WindowsやLinuxなどの「ゴミ箱を空にする」操作やオペレーティング システムの「フォーマット」コマンドでは見た目は消去されたように見 えますが、実際のデータはハードディスクドライブに書き込まれたまま の状態にあります。完全に消去されていないデータは、特殊なソフトウェ アにより復元され、予期せぬ用途に転用されるおそれがあります。 このようなトラブルを回避するために市販の消去用ソフトウェア(有償) またはサービス(有償)を利用し、確実にデータを処分することを強く お勧めします。データの消去についての詳細は、お買い求めの販売店ま たは保守サービス会社にお問い合わせください。

- 1. 126ページを参照して取り外しの準備をする。
- 2. 127ページを参照してレフトサイドカバーを取り外し、フロントマスクを開く。
- 3. 「取り付け」の手順5~6を参照してドライブキャリアを取り出す。
- 4. 「取り付け」の手順8を参照してハードディスクドライブを取り出す。
- 5. 本体を組み立てる。

# PCIボード

本体には、PCIボードを取り付けることのできるスロットを5つ用意しています。

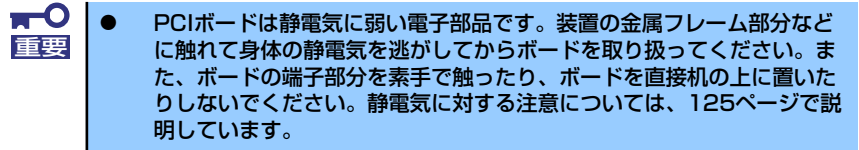

ⓦ ロングボードはPCI #5のみに搭載できます。また、実装する際には、 マザーボード上の部品に接触しないよう、注意して実装してください。

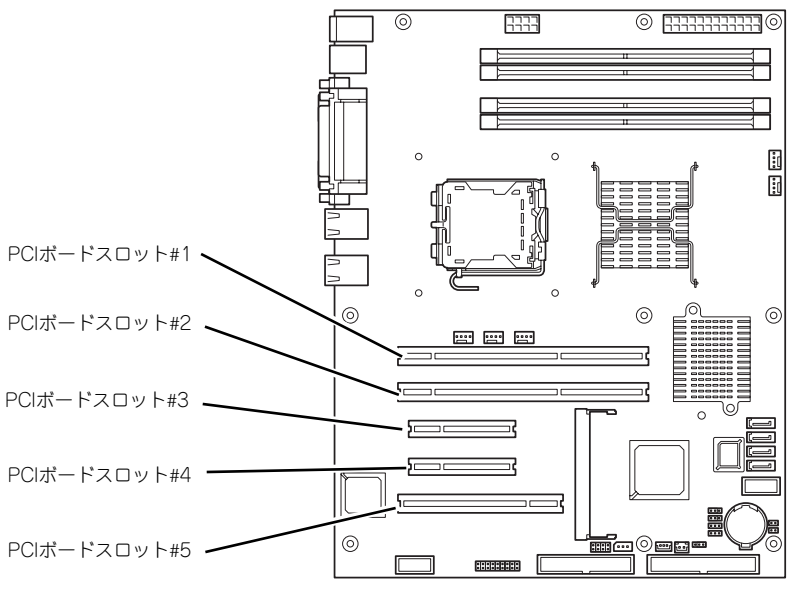

マザーボード

# オプションデバイスと取り付けスロット一覧

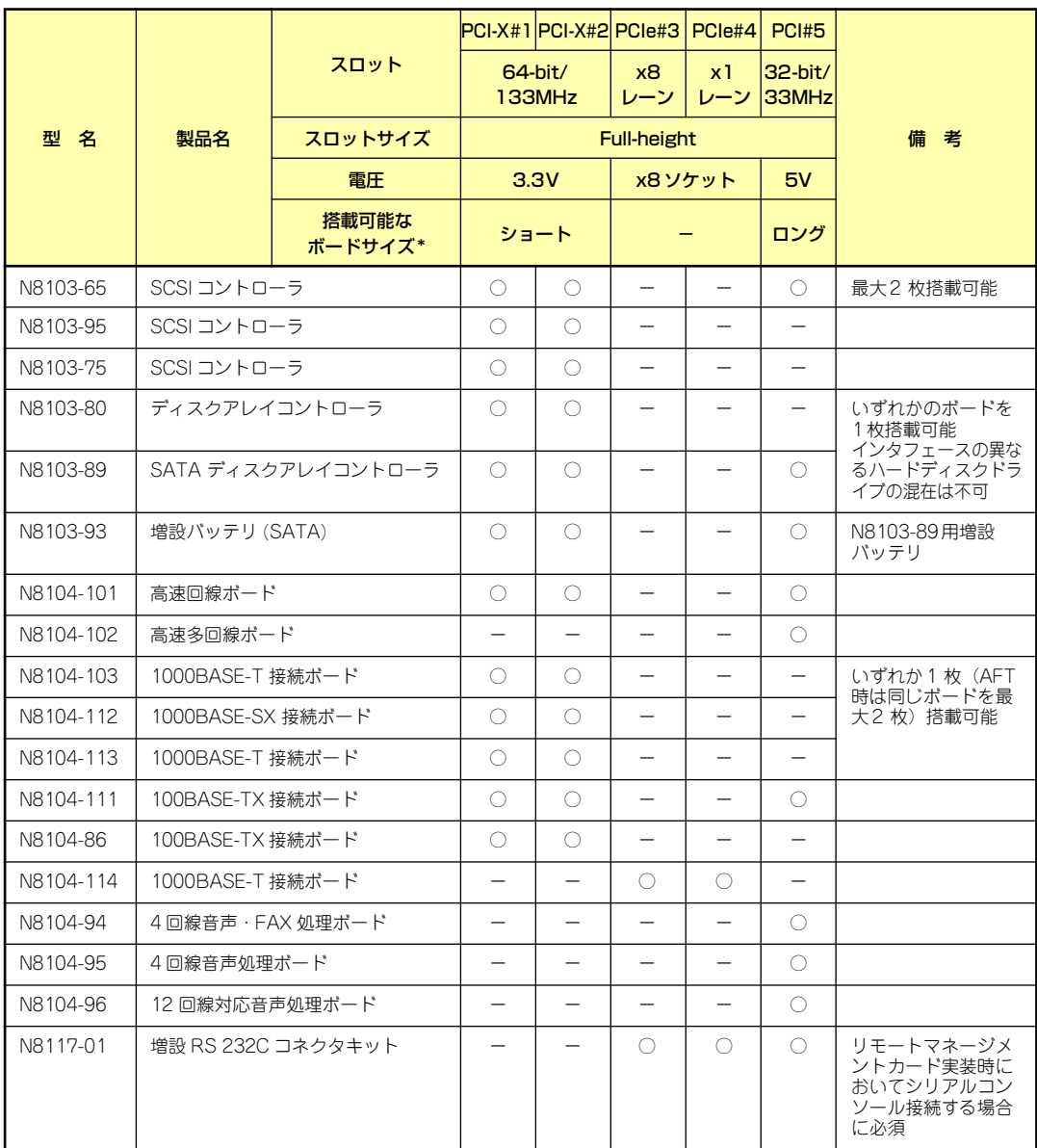

○ 搭載可能 – 搭載不可

\* ボードの奥行きサイズ。173.1mmまで(ショートサイズ)、312mmまで(ロングサイズ)。

\* ブートさせるPCIボードを実装する場合は、必ずPCI#1に実装してください。

## RAIDコントローラの取り付けについて

以下のRAIDコントローラをインストールするために検討すべきことを記載します。詳しくは RAIDコントローラに添付の説明書を参照してください。

N8103-89 : SATA ディスクアレイコントローラ N8103-80 : SCSI ディスクアレイコントローラ

- ⓦ インストールするRAIDコントローラの仕様にあったハードディスクドライブとケーブ ルを用意してください。
- ⓦ ハードディスクドライブのIDや終端設定を正しく設定してしてください。
- 構築するRAID(Redundant Arrays of Inexpensive[Independent] Disks)レベルで必 要となる台数分のハードディスクドライブを用意してください。
- ⓦ ディスクアレイ構成に変更する場合や、RAIDを変更する場合は、ハードディスクドラ イブを初期化します。ディスクアレイとして使用するハードディスクドライブに大切な データがある場合は、バックアップを別のハードディスクドライブにとってからボード の取り付けやディスクアレイの構築を行ってください。
- ディスクアレイとして使用するハードディスクドライブはパックごとにディスク回転速 度と容量が同じハードディスクドライブを使用してください。
- ディスクアレイを構成すると、ディスクの信頼性が向上するかわりにディスクアレイを 構成するハードディスクドライブの総容量に比べ、実際に使用できる容量が小さくなり ます。
- ディスクアレイコントローラボードを交換する場合はディスクアレイの構成情報(コン フィグレーション情報)をディスクアレイコントローラボードにリストアしてくださ い。リストアはコンフィグレーションユーティリティを使用します。詳しくは、「ソフ トウェア編」を参照してください。
- RAIDコントローラボードに接続したハードディスクドライブのアクセス状態を装置前 面のDISKアクセスランプで表示させる場合は、装置に添付のLEDケーブルをマザーボー ド上のLEDコネクタとRAIDコントローラボード上のコネクタに接続してください(詳し くはRAIDコントローラに添付の説明書を参照してください)。
- ⓦ ブートさせるPCIボードを実装する場合は、必ずPCI#1に実装してください。

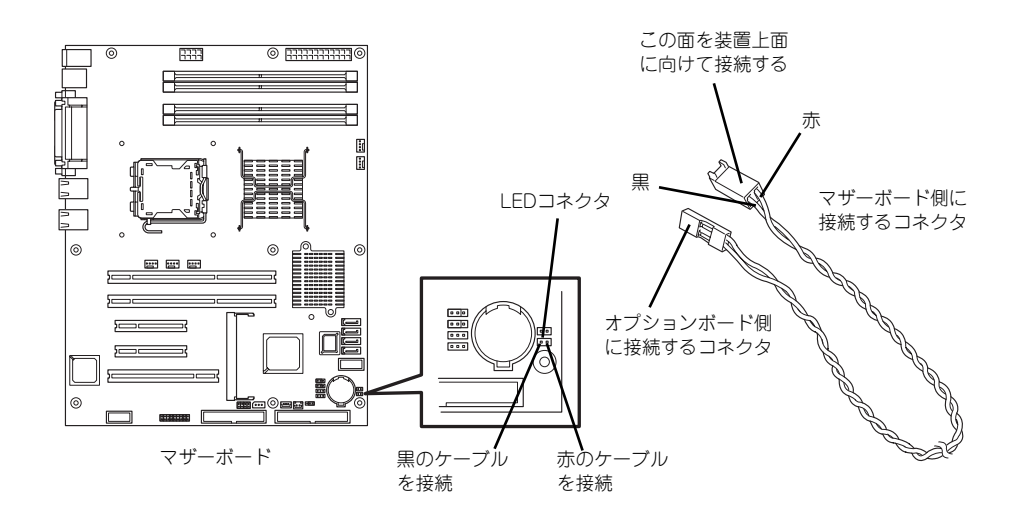

- N8103-89

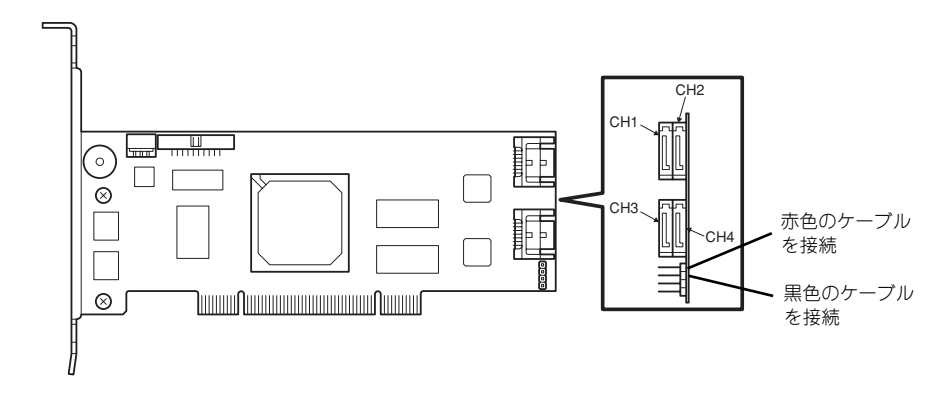

N8103-80

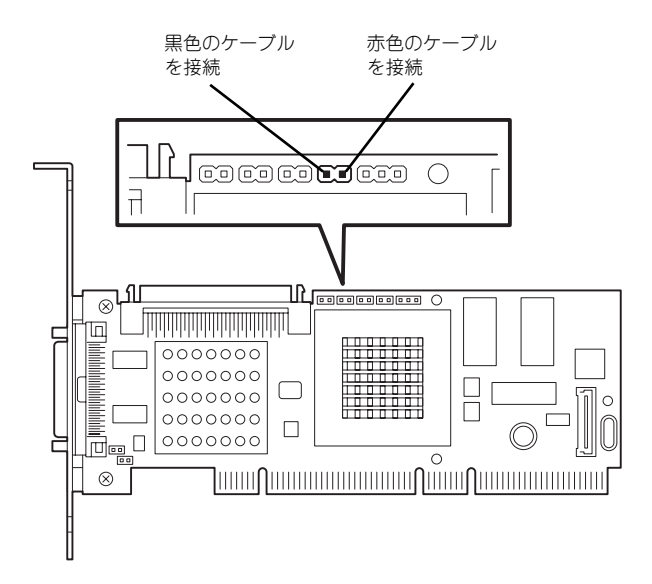

RAIDの構築は適切なRAIDコンフィグレーションユーティリティを使用してください。

## SCSIコントローラの取り付けについて

N8103-/65/75/95 SCSIコントローラを取り付け、SCSIハードディスクドライブを内蔵する 場合は以下のことについて考慮してください。詳しくはSCSIコントローラに添付の説明書を 参照してください。

- インストールするSCSIコントローラの仕様にあったハードディスクドライブ(最大3 台)とケーブルを用意すること。
- ⓦ ハードディスクドライブのIDや終端設定を正しく設定してしてください。
- ⓦ このボードの最大出力は5Vです。
- ⓦ SCSIコントローラボードにOSがインストールされたハードディスクドライブを接続す る場合は、番号の小さいPCIスロットから順番に取り付けてください。 ブートさせるPCIボードを実装する場合は、必ずPCI#1に実装してください。
- SCSIコントローラボードに接続したハードディスクドライブのアクセス状態を装置前面 のDISKアクセスランプで表示させる場合は、装置に添付のLEDケーブルをマザーボード 上のLEDコネクタとSCSIコントローラボード上のコネクタに接続してください。

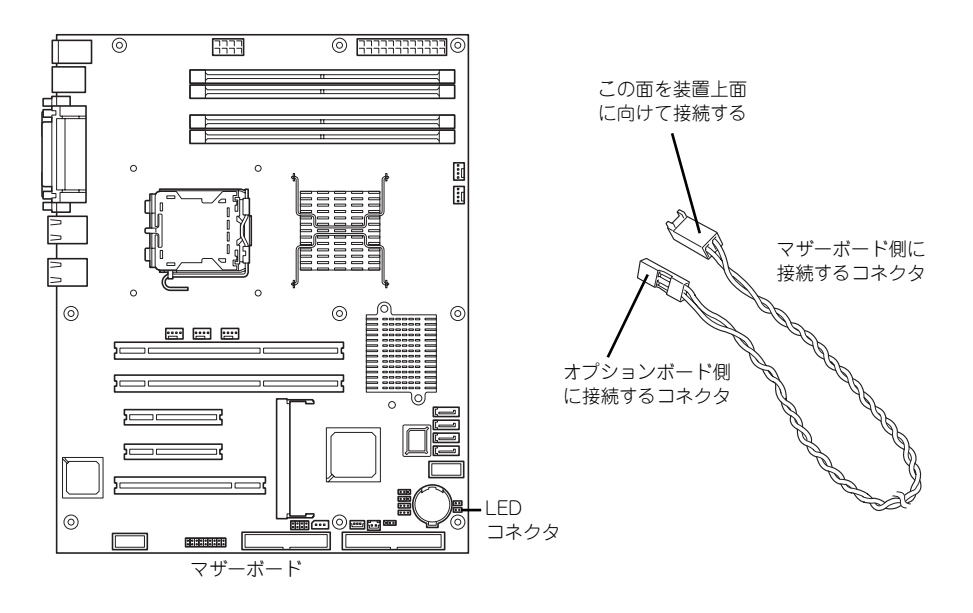

N8103-65

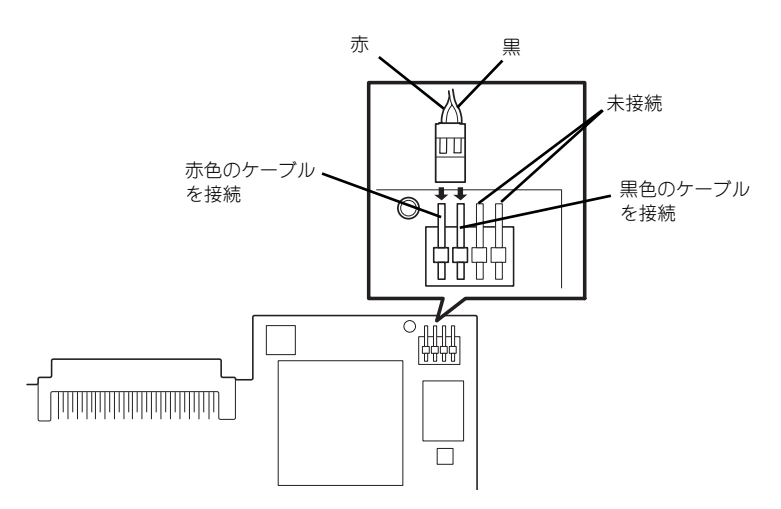

- N8103-75

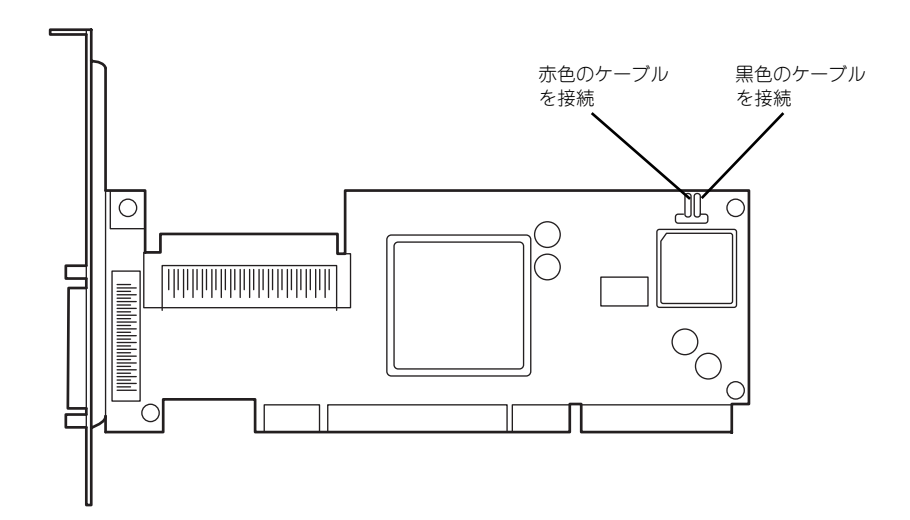

- N8103-95

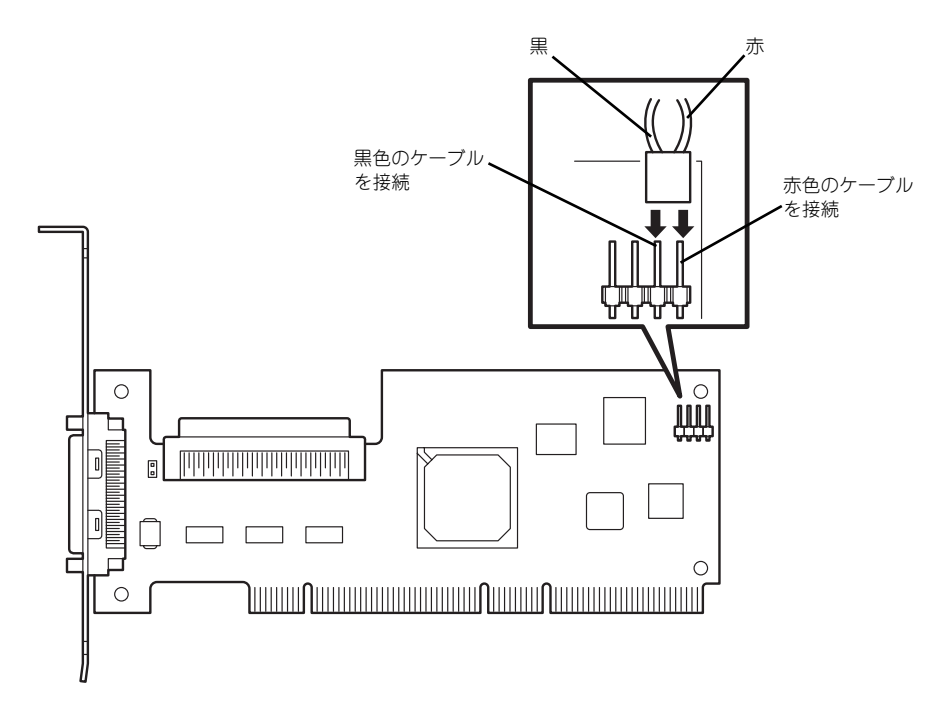

取り付け後は、SCSIコントローラのSCSI BIOSユーティリティを使用してボードや接 続しているデバイスの転送レートの設定などをします。設定の詳細とその方法について は、ボードに添付の説明書を参照してください。

## 取り付け

次の手順に従ってPCIボードスロットに接続するボードの取り付けを行います。詳細について は、ボードに添付の説明書を参照してください。

- 1. 取り付け前に、取り付けるボードでスイッチやジャンパの設定が行える場合は、 ボードに添付の説明書を参照して正しく設定しておく。
- 2. 126ページを参照して取り外しの準備をする。
- 3. 127ページを参照してレフトサイドカバーを取り外す。
- 4. 取り付けるスロットと同じ位置 (高さ)にある増設スロットカ バーを取り外す。

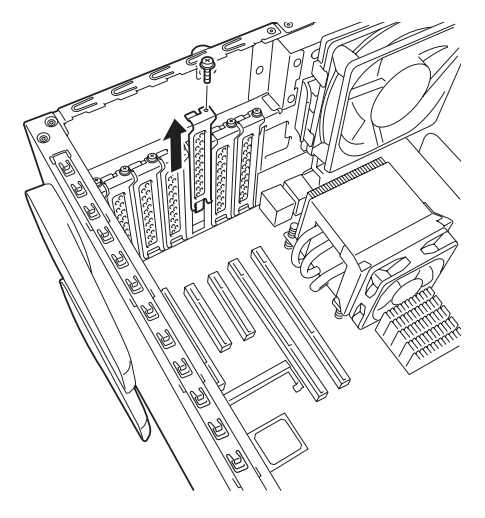

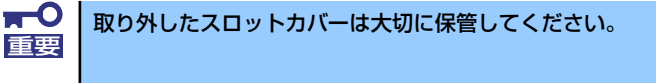

5. ボードの部品面を本体底面側に向け、ボードのリアパネルをフレームのバネにしっ かりと当ててからボードの接続部分がスロットに確実に接続するようしっかりと ボードを押し込む。

ロングボードの場合は、本体前面側にあるガイドレールの溝にボードを合わせてか らスロットに接続します。

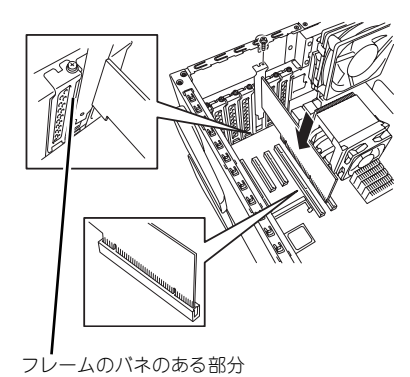

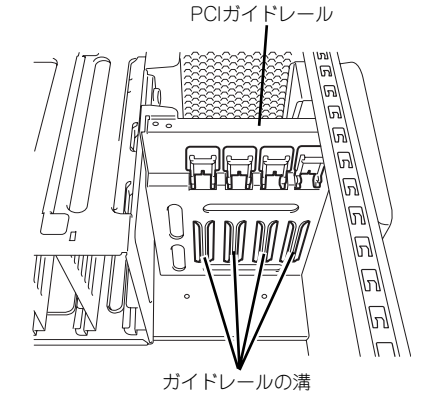

<ロングボードの場合>

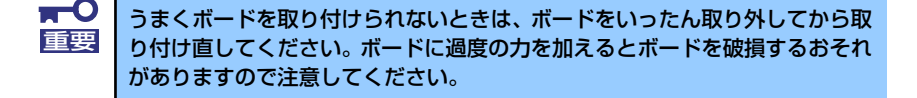

- 6. 本体を組み立てる。
- 7. 本体の電源をONにしてPOSTでエラーメッセージが表示されていないことを確認 する。

エラーメッセージが表示された場合は、メッセージをメモした後、保守サービス会 社に保守を依頼してください。

8. BIOSセットアップユーティリティを起動して「Advanced」メニューの「Reset Configuration Data」を「Yes」にする。

ハードウェアの構成情報を更新するためです。詳しくは187ページをご覧ください。

#### 取り付け後の設定

取り付けたボードのタイプによっては、取り付け後にユーティリティ(本体のBIOS セット アップユーティリティやボードに搭載・添付されているセットアップユーティリティ)を使っ て本体の設定を変更しなければならない場合があります。

ボードに添付の説明書に記載されている内容に従って正しく設定してください。 なお、本装置では電源ON後にPCIバス番号の小さい順にスキャンをします。ボードに搭載さ れたオプションROM内にBIOSユーティリティが格納されている場合は、PCIバス番号の小さ い順にその起動メッセージ(バナー)を表示します。

## 取り外し

次の手順に従ってPCIボードスロットに接続されているボードの取り外しを行います。

- 1. 126ページを参照して取り外しの準備をする。
- 2. 127ページを参照してレフトサイドカバーを取り外す。
- 3. ボードを取り外す。
- 4. 本体を組み立てる。
- 5. 本体の電源をONにしてPOSTでエラーメッセージが表示されていないことを確認 する。

エラーメッセージが表示された場合は、メッセージをメモした後、保守サービス会 社に保守を依頼してください。

6. BIOSセットアップユーティリティを起動して「Advanced」メニューの「Reset Configuration Data」を「Yes」にする。

ハードウェアの構成情報を更新するためです。詳しくは187ページをご覧ください。

# DIMM

DIMM(DualIn-line Memory Module)は、マザーボード上のDIMMコネクタに取り付けます。マ ザーボード上にはDIMMを取り付けるコネクタが4個あります。

メモリは最大8GB(2GB×4枚)まで増設できます。

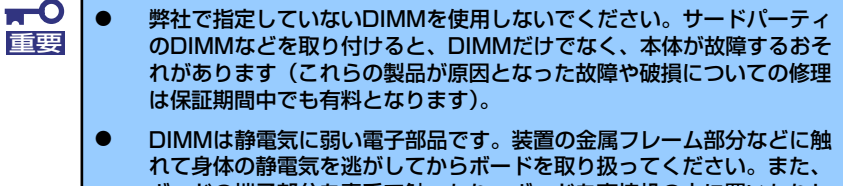

ボードの端子部分を素手で触ったり、ボードを直接机の上に置いたりし ないでください。静電気に対する注意については、125ページで説明し ています。

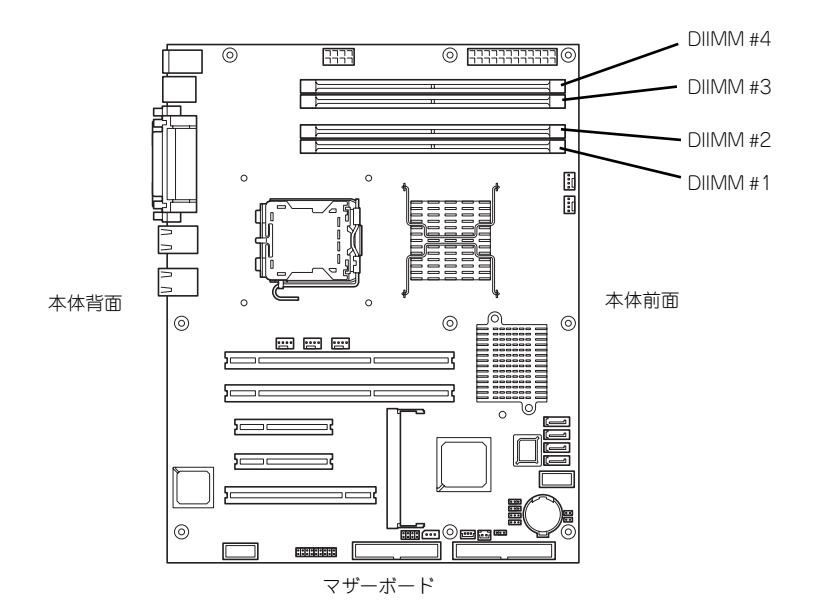

また、本装置ではメモリのDual Channelメモリモードをサポートしています。 Dual Channelメモリモードで動作させるとメモリのデータ転送速度が早くなります。

## 増設順序

DIMMは、Dual Channelメモリモードを使用する場合と使用しない場合で増設順序や増設単位 が異なります。

● Dual Channelメモリモードを使用しない場合

増設単位および増設順序に制限はありません。

● Dual Channelメモリモードを使用する場合

次の条件を守ってください。

- 2枚単位で取り付けてください。
- 取り付ける2枚のメモリは同じ容量で同じ仕様のものを使ってください。
- 取り付けるスロットはスロット1と3、または2と4を一組としてください(使用す る組に順序はありません)。

次に搭載例を示します。

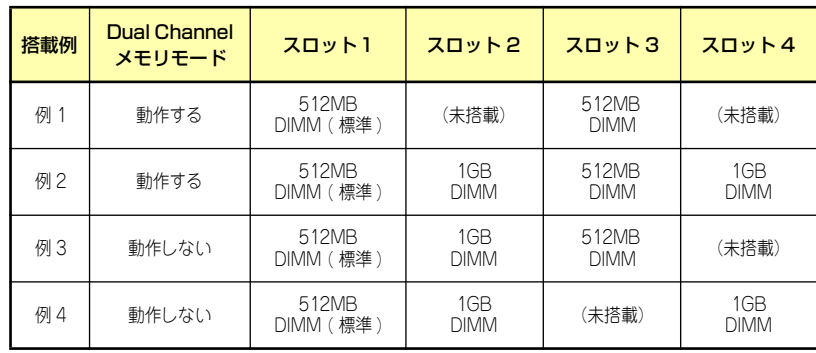

## 取り付け

次の手順に従ってDIMMを取り付けます。

- 1. 126ページを参照して取り付けの準備をする。
- 2. 127ページを参照してレフトサイドカバーを取り外す。
- 3. 左側面が上になるように本体をしっかりと両手で持ち、ゆっくりと静かに倒す。
- 4. DIMMを取り付けるコネクタにある左右のレバーを開く。
- 5. DIMMを垂直に立てて、コネクタ にしっかりと押し込む。

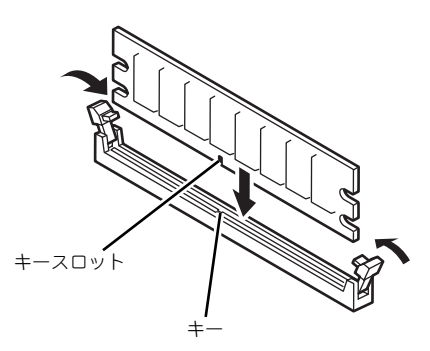

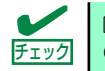

DIMMの向きに注意してください。DIMMの端子側には誤挿入を防止するため チェック のキーとキースロットがあります。

 $\blacksquare$ 無理な力を加えるとDIMMやコネクタを破損するおそれがあります。まっす 重要 ぐ、ていねいに差し込んでください。

DIMMがDIMMコネクタに差し込まれるとレバーが自動的に閉じます。

- 6. レバーを確実に閉じる。
- 7. 本体を組み立てる。
- 8. 本体の電源をONにしてPOSTの画面でエラーメッセージが表示されていないこと を確認する。

POSTのエラーメッセージの詳細については278ページを参照してください。

- 9. SETUPを起動して「Advanced」メニューの「Memory Configuration」で増設 したDIMMがBIOSから認識されていること(画面に表示されていること)を確認 する(188ページ参照)。
- 10.「Advanced」メニューの「Reset Configuration Data」を「Yes」にする。

ハードウェアの構成情報を更新するためです。詳しくは187ページをご覧ください。

11. ページングファイルサイズの設定を変更する。

Windows Server 2003の場合は32ページを、Windows 2000の場合は、69ページ を参照してください。

## 取り外し

次の手順に従ってDIMMを取り外します。

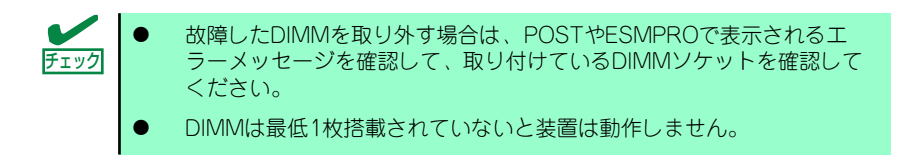

1. 「取り付け」の手順1~3を参照し て取り外しの準備をする。

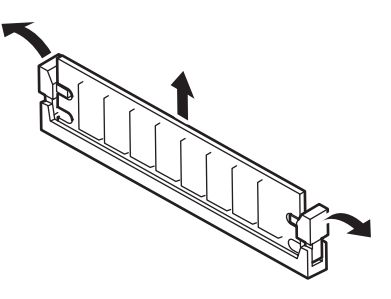

- 2. 取り外すDIMMのコネクタの両側にあるレバーを左右にひろげる。 DIMMのロックが解除されます。
- 3. DIMMを取り外す。
- 4. 本体を組み立てる。
- 5. 本体の電源をONにしてPOSTの画面でエラーメッセージが表示されていないこと を確認する。

POSTのエラーメッセージの詳細については278ページを参照してください。

「Advanced」メニューの「Reset Configuration Data」を「Yes」にする。ハード ウェアの構成情報を更新するためです。詳しくは187ページをご覧ください。

6. 故障したDIMMを交換した場合は、「Advanced」メニューの「Memory Configuration」で、「Memory Retest」を「Yes」にする。

エラー情報をクリアするためです。詳しくは188ページをご覧ください。

7. ページングファイルサイズの設定を変更する。

Windows Server 2003の場合は32ページを、Windows 2000の場合は、69ページ を参照してください。

# ファイルデバイス

本体には、DVD-RAMドライブやMOドライブ、磁気テープドライブなどのバックアップデバ イスを取り付けるスロットがあります。増設スロットは標準の状態で2スロットあります。

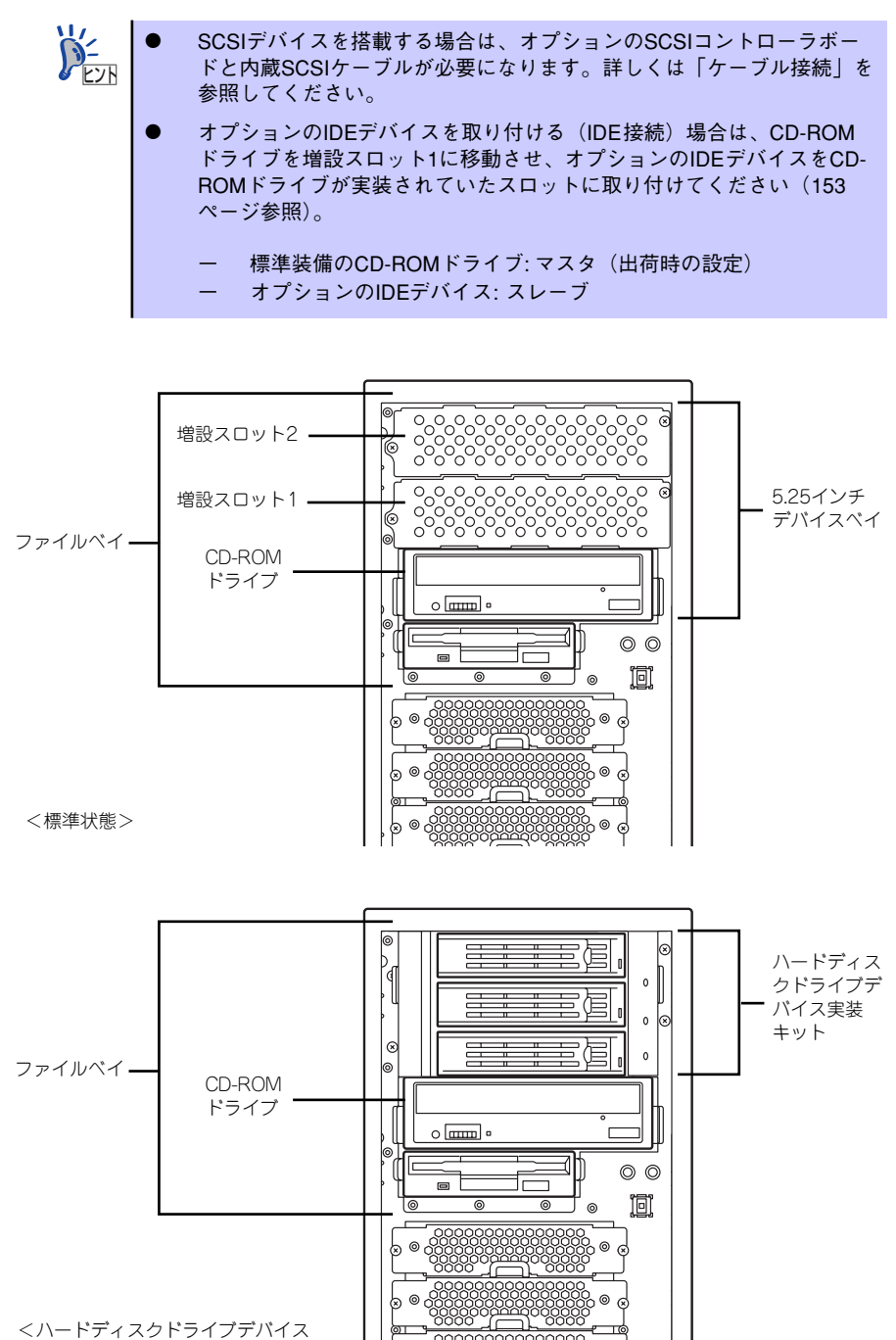

G

実装キットを搭載している場合>

## 取り付け

次の手順に従ってファイルデバイスを取り付けます。ここでは標準装備のファイルベイを中心 に説明しています。ハードディスクドライブデバイス実装キットについては、説明が異なる場 合のみ併記しています。

#### SCSI接続の場合

#### 1. デバイスの設定をする。

デバイスベイに取り付けるデバイスの設定は以下のとおりです。

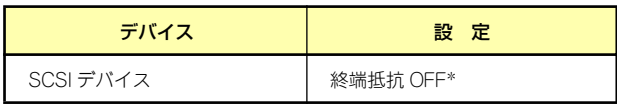

\* オプションの内蔵SCSIケーブルに終端が取り付けられていない場合は 終端抵抗ONに設定してください。

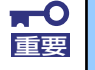

SCSIデバイスを搭載する場合は、SCSI IDが同じケーブルに接続されている 重要 他の機器と重ならないように設定してください。

- 2. 126ページを参照して取り付けの準備をする。
- 3. 127ページと130ページを参照してレフトサイドカバーとフロントマスクを取り 外す。
- 4. 標準装備のCD-ROMドライブとフロッピーディスクドライブ、デバイスベイに搭 載しているデバイスからすべてのケーブルを取り外す。
- 5. 増設スロット1のダミーカバーを 固定しているネジ2本を外して取 り外す。

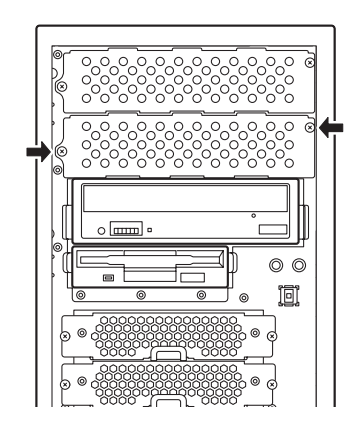

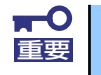

取り外したダミーカバーは大切に保管してください。

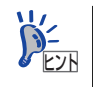

ハードディスクドライブデバイスベイ変換キッドを取り付ける場合は、増設ス ロット2のダミーカバーも取り外してください。

6. 取り付けるデバイスをデバイスに 添付されているネジ2本で本装置 添付のレールに固定する。

7. 左右のリリースタブを押しながら 増設スロット1にデバイスをゆっ

まで押し込んでください。

「カチッ」と音がしてロックされる

くりと差し込む。

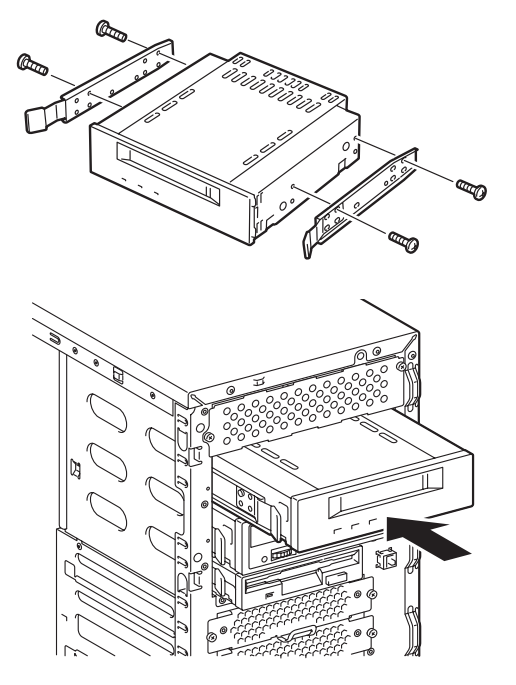

8. 装置側面から取り付けた5.25インチデバイスにインタフェースケーブルと電源 ケーブルを接続する。

詳しくは、この後の「ケーブル接続」を参照してください。

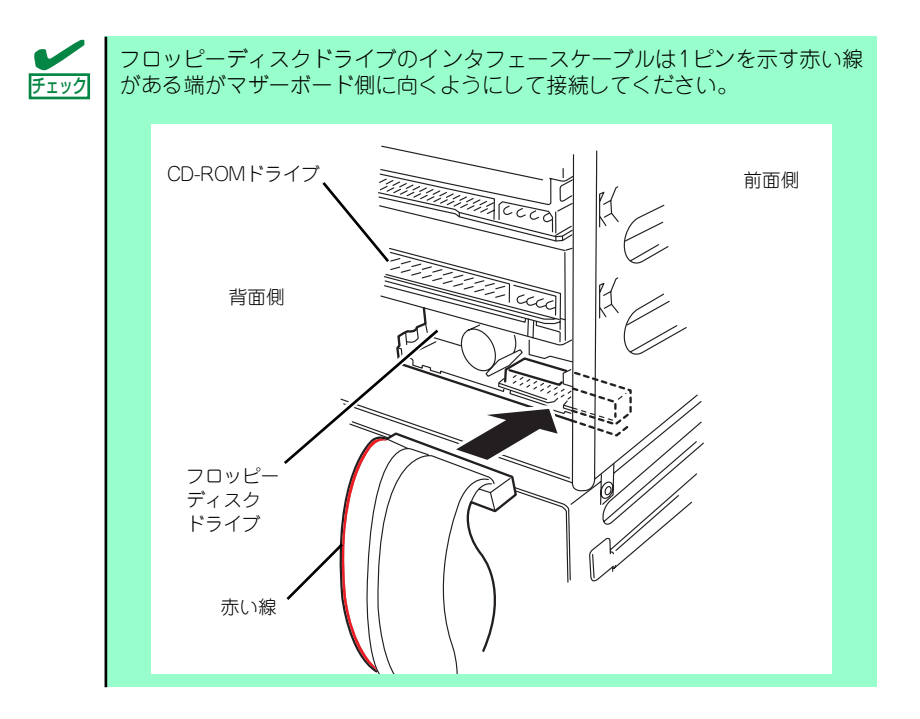

9. 本体を組み立てる。

- 10. SCSIコントローラのBIOSユーティリティを使って転送速度などの設定をする。 詳しくはSCSIコントローラに添付の説明書を参照してください。
- 11. 搭載したデバイスのデバイスドライバをインストールする。 詳しくはデバイスに添付の説明書を参照してください。

#### ⓦ IDE接続の場合

1. デバイスの設定をする。

デバイスベイに取り付けるデバイスの設定は以下のとおりです。

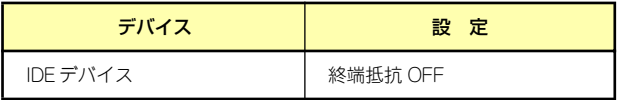

- 2. 126ページを参照して取り付けの準備をする。
- 3. 127ページと130ページを参照してレフトサイドカバーとフロントマスクを取り 外す。
- 4. 標準装備のCD-ROMドライブとフロッピーディスクドライブ、デバイスベイに搭 載しているデバイスからすべてのケーブルを取り外す。
- 5. 左右のリリースタブを押しながら 標準装備されているCD-ROMド ライブを取り外す。

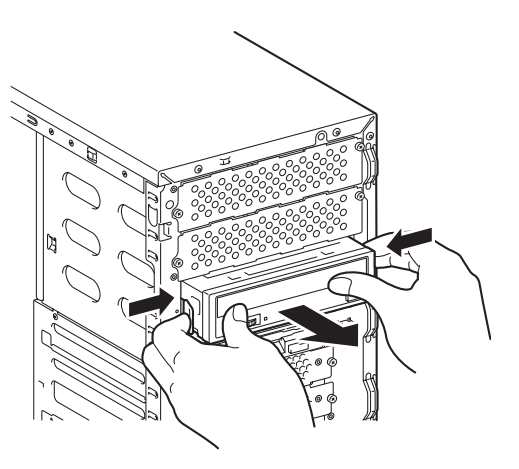

6. 取り付けるデバイスをデバイスに 添付されているネジ2本で本装置 添付のレールに固定する。

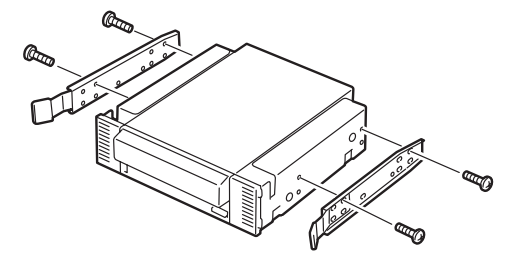

7. 左右のリリースタブを押しながら CD-ROMが入っていたスロット にデバイスをゆっくりと差し込 む。

> 「カチッ」と音がしてロックされる まで押し込んでください。

8. 増設スロット1のダミーカバーを 固定しているネジ2本を外してダ ミーカバーを取り外す。

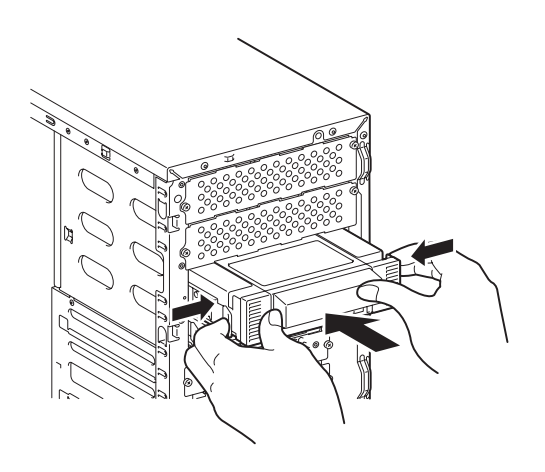

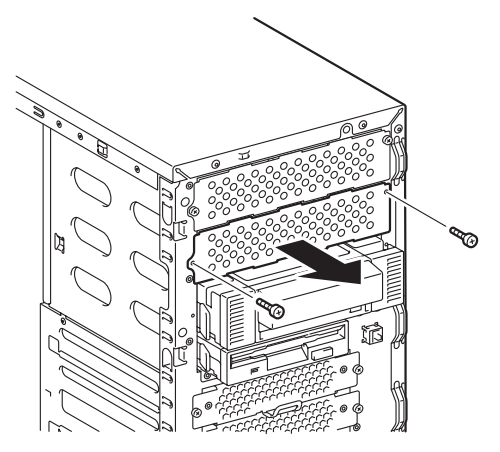

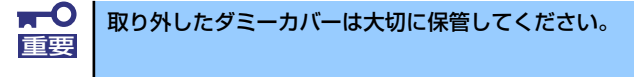

9. 左右のリリースタブを押しながら CD-ROMドライブを増設スロッ ト1にゆっくりと差し込む。

> 「カチッ」と音がしてロックされる まで押し込んでください。

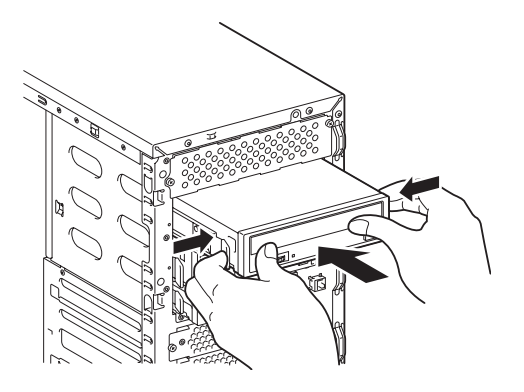

#### 10. 装置側面から取り付けた5.25インチデバイスにインタフェースケーブルと電源 ケーブルを接続する。

詳しくは、この後の「ケーブル接続」を参照してください。

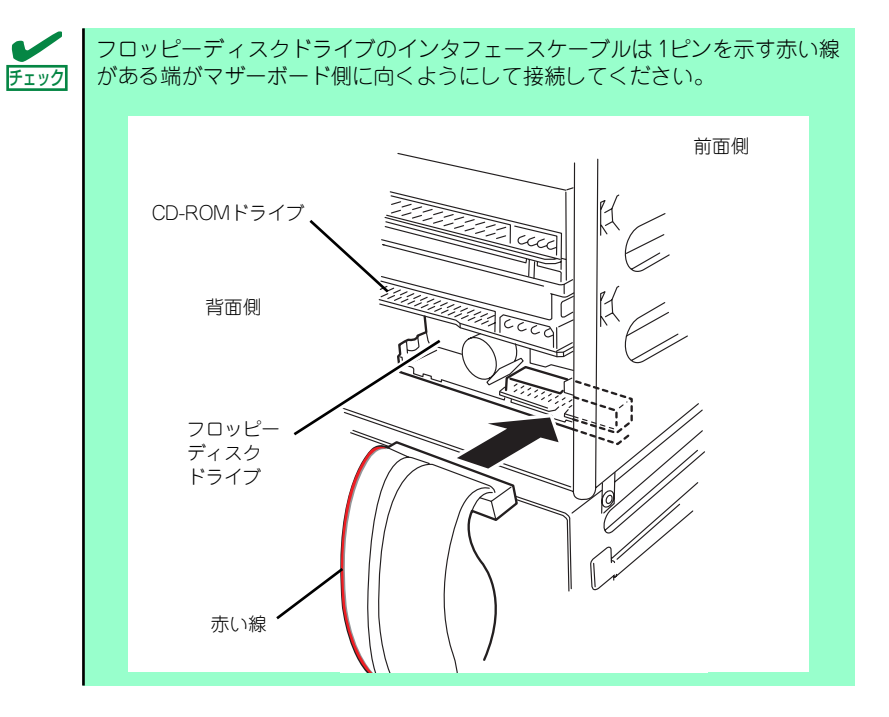

- 11. 本体を組み立てる。
- 12. IDEコントローラのBIOSユーティリティを使って転送速度などの設定をする。 詳しくはIDEコントローラに添付の説明書を参照してください。
- 13. 搭載したデバイスのデバイスドライバをインストールする。 詳しくはデバイスに添付の説明書を参照してください。

## 取り外し

ファイルデバイスは「取り付け」の逆の手順で取り外すことができます。デバイスを取り外し たままにする場合は、ダミーカバーを取り付けてください。

## 増設HDDケージ

N8154-09 増設HDDケージ(以降、「HDDケージ」と呼ぶ)は、4台のSATAハードディスク ドライブでディスクアレイを構築することができる専用のケージで、本装置の運用中(電源 ON中)にハードディスクドライブの取り付け/取り外し/交換ができる「ホットスワップ」機 能を提供します。

#### 取り付け

次の手順に従ってHDDケージを取り付けます。

- 1. 126ページを参照して取り外しの準備をする。
- 2. 127ページを参照してレフトサ イドカバーを取り外し、フロント マスクを開く。

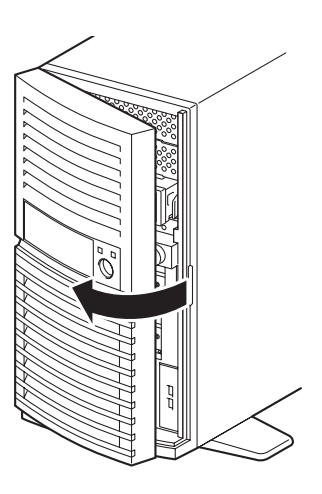

- 3. ハードディスクドライブをすでに搭載している場合は、ハードディスクドライブに 接続しているインタフェースケーブルと電源ケーブルを外す。
- 4. 本体前面からドライブキャリアを 固定しているネジ2本を外す。

- 5. つまみを持ち、ドライブキャリア を引き抜く。
- 6. 同様に残りの3つのドライブキャ リアを引き抜く。

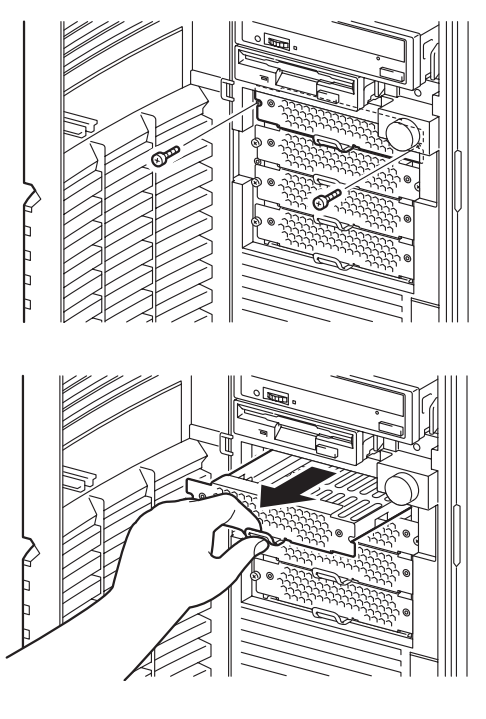

7. HDDケージを図に示す向きに 持って本体へゆっくりと差し込む

8. 手順4~6で取り外したネジ(4 本)で本体に固定する。

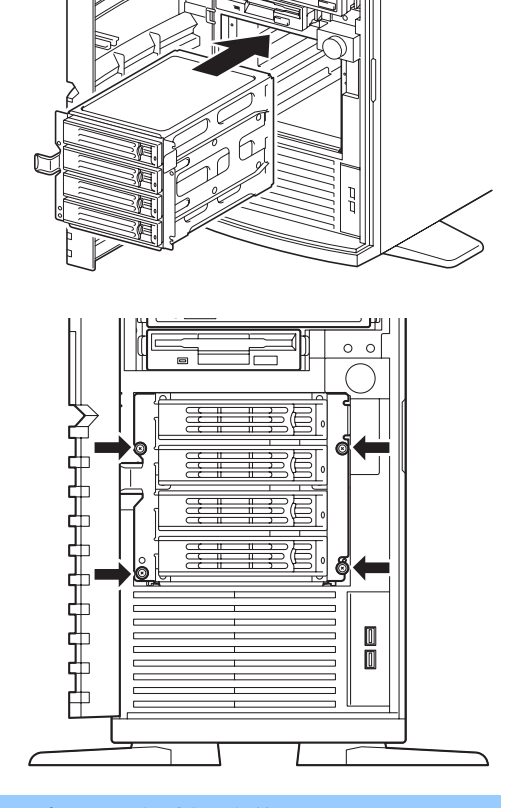

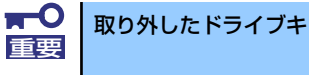

取り外したドライブキャリアや余ったネジは大切に保管してください。

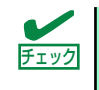

取り付ける装置によってネジの位置が異なります。図を参照して本体にHDD<br>ケージを確実に固定してください。 チェック ケージを確実に固定してください。

9. フロントマスクを閉じる。

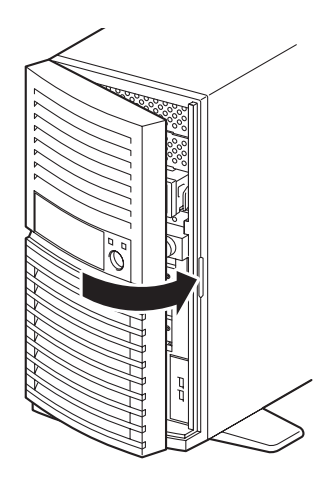

10. 本体の底面についているスタビラ イザ(4個)を内側に折り畳む。

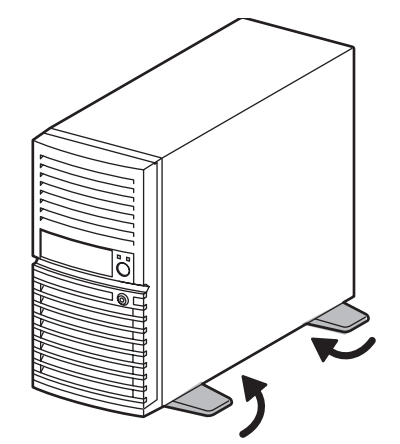

11. 右側のカバーが底面を向くように して本体を横置きにする。

> ゆっくりと静かに倒してくださ  $\bigcup_{n}$

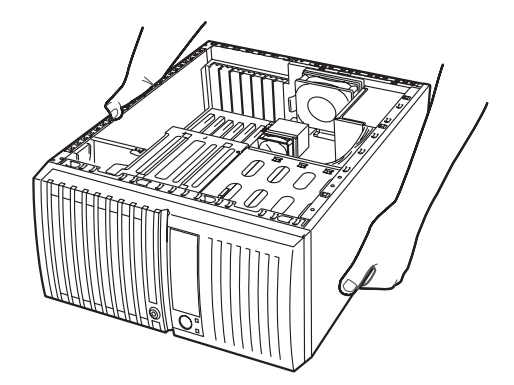

12. ディスクアレイコントローラが本体に実装されていることを確認する。実装されて いない場合は、ディスクアレイコントローラを実装する。

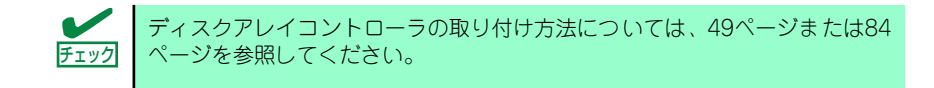

13. 以下の図を参照して、SATAケーブル (HDDケージ添付) I2Cケーブル、電源 ケーブル(ディスクアレイコントローラ添付)を接続する。

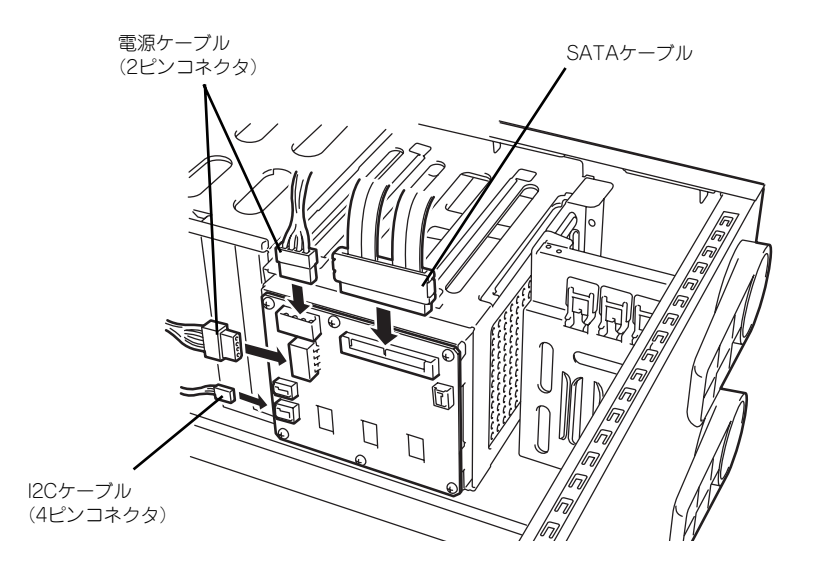

14. 右図を参照してSATAケーブルを フォーミングする。

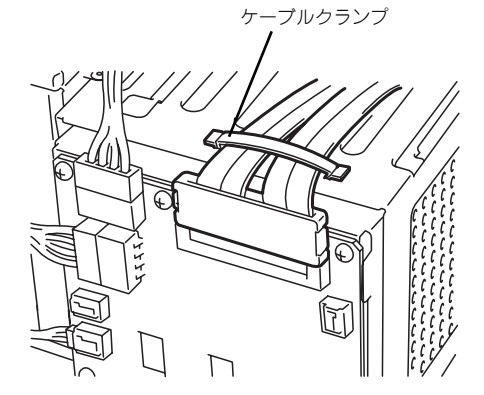

15. SATAケーブルをRAIDボード(SATA)に接続する。

SATAケーブルには接続先のチャネル番号を示すラベルが貼り付けられています。 ラベルの番号と同じポート(コネクタ)に接続します。

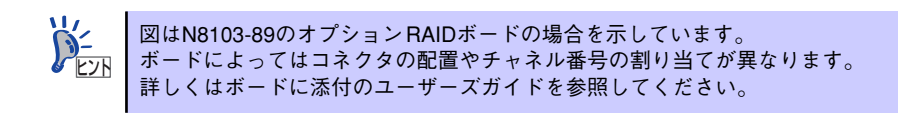

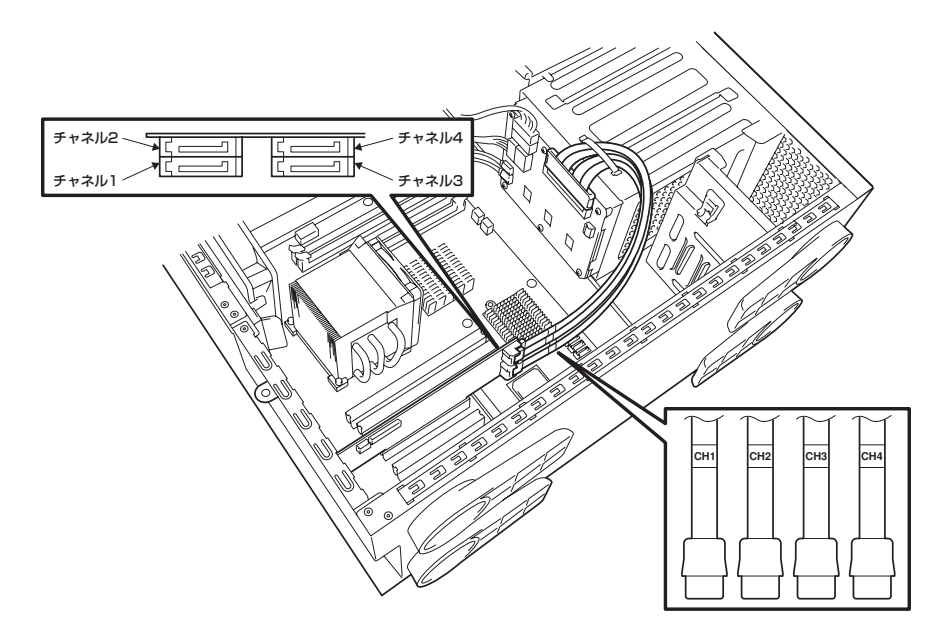

16. 取り外したレフトサイドカバーを取り付ける。

17. 装置を立て、フロントマスクを開く。

18. SATAホットプラグハードディス クドライブをHDDケージに取り 付ける。

> ハードディスクドライブのトレー にあるハンドルを完全に開いた状 態にして、HDDケージの奥に突き 当てるまで差し込みます。

> 差し込み終えたらレバーを閉じて 固定します(「カチッ」と音がして ロックされます)。

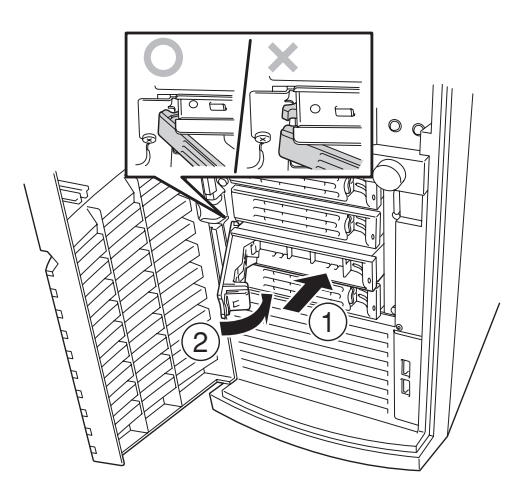

 $\blacksquare$ 弊社が推奨するハードディスクドライブを使用してください。 重要 詳しくはお買い求めの販売店または保守サービス会社までお問い合わせくだ さい。

図を参照してハードディスクドライブ(トレー)の向きを確認してから差し込 んでください。またレバーを閉じた際にレバーのフックが HDDケージのフレー ムに引っかかっていることを確認してください。 チェック

HDDケージの上側3つのスロットにはハードディスクドライブを搭載していな いハードディスクドライブトレーが取り付けられています。2台目以降のハー ドディスクドライブを取り付ける場合は、この後の「取り外し」の説明を参考 にハードディスクドライブトレーを取り外してから取り付けてください。 なお、本体内部の冷却効果を保持するためにハードディスクドライブを取り付 けていない空きスロットにはハードディスクドライブトレーを取り付けてく ださい。  $\sum_{k\geq 0}$ 

ドライブキャリアは、ハンドル部にある緑色のタブを押してハンドルを手前に止まるまで開く とHDDトレーから解除されます。

トレーとハンドルをしっかりと持ちながらまっすぐHDDケージに取り付けてください。

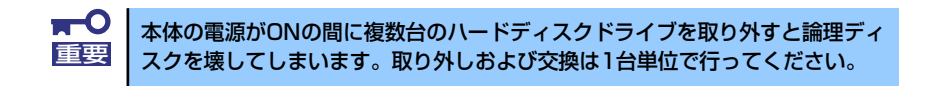

19. フロントマスクを閉じる。

#### 取り外し

HDDケージは「取り付け」と逆の手順で取り外すことができます。

# リモートマネージメントカード(RMC)

リモートマネージメントカード(RMC)は、業界標準のサーバマネージメントインタフェース であるIPMI 1.5準拠のベースボードマネージメントコントローラ(BMC)を搭載した本体管理 用の拡張カードです。RMCを装着すると次の機能が加わります。

- 電源ユニットの監視
- ⓦ 温度/電圧/FANの監視
- DianaScope によるLAN/WAN 経由でのリモート制御(本体装置のリセット、電源ON/ OFF、システムイベントログ(SEL)の確認など)
- ESMPROを利用した本体管理・監視・通報機能の拡張(詳細は4ページを参照)

 $\blacksquare$ RMCは大変静電気に弱い電子部品です。本体の金属フレーム部分などに触れ 重要 て身体の静電気を逃がしてからRMCを取り扱ってください。また、RMCの端 子部分や部品を素手で触ったり、RMCを直接机の上に置いたりしないでくだ さい。静電気に関する説明は125ページで詳しく説明しています。

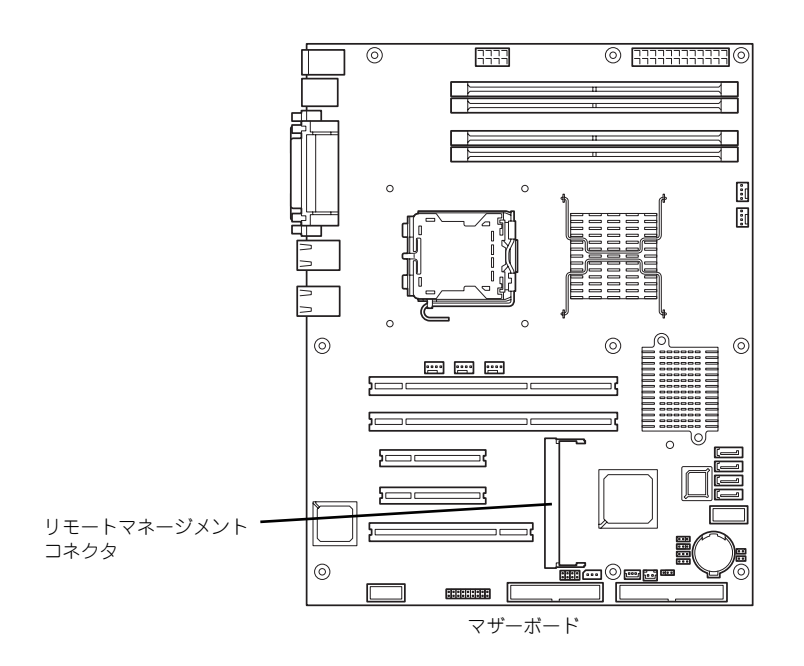

## 取り付け

次の手順で取り付けます。

- 1. 126ページを参照して準備する。
- 2. RMCの裏面に緩衝材を取り付け る。

緩衝材を2段重ねで1ヶ所に貼り 付けてください。

3. RMCを斜めにしながら差し込み ます。

> RMCの端子部にあるキースロッ トをマザーボードのRMCコネク タのキーを合わせて差し込む。

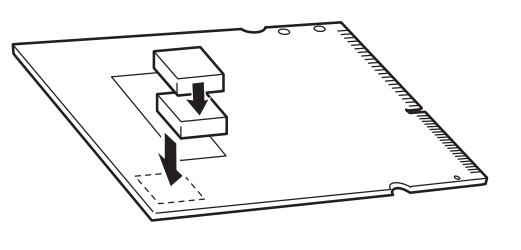

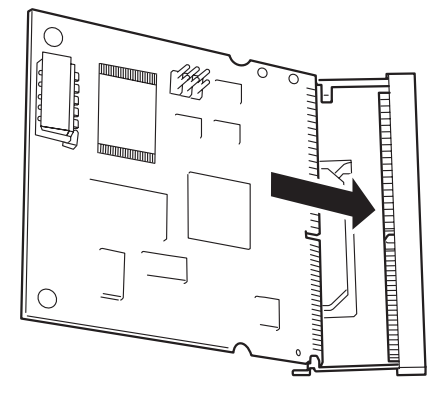

4. RMCを押してマザーボード側へ 倒す。

> 「カチッ」と音がしてロックされ ます。

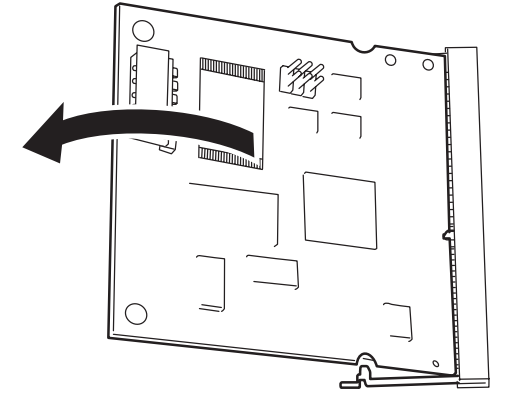

5. コネクタ左右にあるレバーで RMCが固定されていることを確 認する。

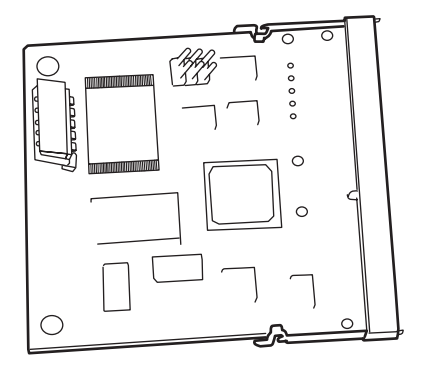

6. 本体を組み立てる。

7. 本体の電源をONにしてPOST画面で以下に示すメッセージ以外のエラーが表示さ れていないことを確認する。

H/W Configuration of BMC is corrupted. !!Update BMC H/W Configuration by configuration tool!! !!Refer to BMC configuration manual!!

POSTのエラーメッセージの詳細については278ページを参照してください。

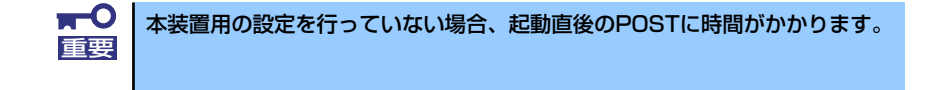

8. 「EXPRESSBUILDER」CD-ROMをCD-ROMドライブにセットして、 EXPRESSBUILDERから起動した後、ツールメニューの「リモートマネージメン トカードの初期設定」を選択してファームウェアをアップロードする。

詳しくは228ページを参照してください。

9. SETUPを起動して「Server」メニューの「System Management」に「BMC」 に関する項目と「SDR Revision」、「PIA Revision」が表示されていることを確 認する。

表示されていない場合はRMCを取り付け直してください。

10.「Advanced」メニューの「Reset Configuration Data」を「Yes」にする。

ハードウェアの構成情報を更新するためです。詳しくは187ページをご覧くださ  $\left( \cdot \right)$ 

11. EXPRESSBUILDERを使ってシステムのバックアップをとる。

故障による交換の際は、保守サービス会社に連絡して、保守員の指示に従って 操作してください。

システム情報のバックアップの方法については 58ページ、または91ページで説 明しています。なお、リストア(復旧)は作業を熟知した保守員以外は行わな いでください。 ヒント

12. ESMPRO/ServerAgentをインストールしている場合は更新インストールする。

本体の情報を正しく採取するためです。必ず更新インストールを実行してくださ い。詳しくは、ESMPRO/ServerAgentインストレーションガイドを参照してくだ さい。

# 取り外し

1. 126ページを参照し準備する。

 $\blacksquare$ 電源コードを本体から取り外した後、約5秒ほど待ってから作業を続けてくだ 重要さい。電源コードを取り外してから3~4秒ほどRMCは動作を続けている場合 があります。RMCの動作が完全に停止してから作業を続けてください。

2. RMCコネクタの両側にあるク リップを開く。

RMCのロックが解除されます。

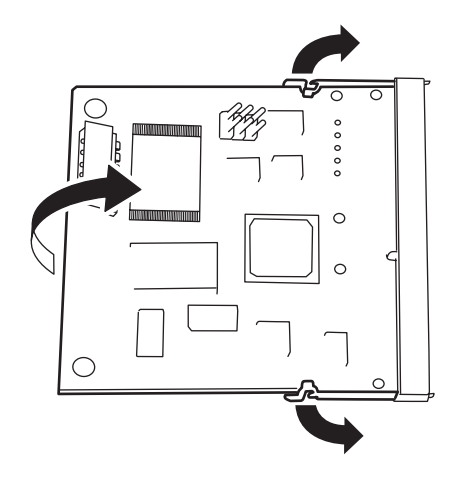

- 3. RMCをコネクタから抜き取る。
- 4. SETUPを起動して「Server」メニューに「Event Log Configuration」の項目 が表示されていないことを確認する。

RMCを取り外すとその他一部のメニューや情報が表示・操作できなくなります。

5. 「Advanced」メニューの「Reset Configuration Data」を「Yes」にする。

ハードウェアの構成情報を更新するためです。詳しくは187ページをご覧くださ い。

6. ESMPRO/ServerAgentをインストールしている場合は更新インストールする。 本体の情報を正しく採取するためです。必ず更新インストールを実行してくださ  $\cup$ 

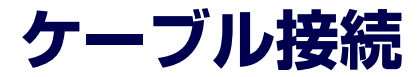

本体内部のデバイスのケーブル接続例を示します。

# **インタフェースケーブル**

インタフェースケーブルの接続について説明します。

ここで示す図は接続を中心として説明しています。マザーボード上のコネクタ <sub>ヒント</sub> | の詳細については | マザーボード」を参照してください。

# ハードディスクドライブの増設

ハードディスクドライブを増設した際の接続について説明します。

#### シリアルATAディスク搭載の場合

ハードディスクドライブを増設した場合は、次の図のとおりにケーブルを接続します。ハード ディスクドライブは上から順に取り付けてください。

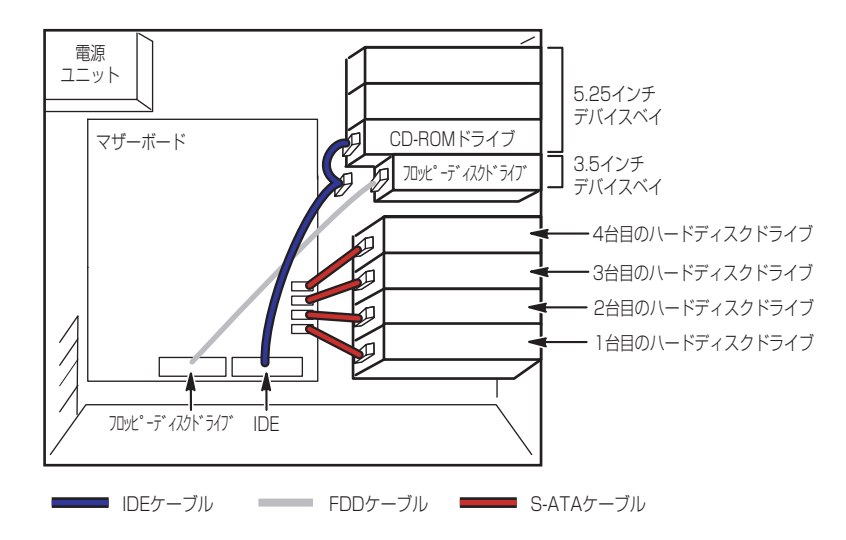

シリアルATAハードディスクドライブを2台接続している場合は、マザーボード上のコント ローラ(HostRAID)を利用して2台のハードディスクドライブでディスクアレイを構築する ことができます。構築できるRAIDレベルや構築方法の詳細については、「RAIDコンフィグレー ション」(209ページ)を参照してください。

## SCSIディスク搭載の場合

ハードディスクドライブを増設した場合は、次の図のとおりにケーブルを接続します (SCSI ケーブルによってはコネクタの数が違います)。ハードディスクドライブは、上からSCSI ID0、 ID1、ID2の順に取り付けてください。インタフェースケーブルの終端に一番近いコネクタが SCSI ID0のハードディスクドライブへ、その次のコネクタがSCSI ID1のハードディスクドラ イブ、最後にSCSI ID2のハードディスクドライブへ接続し、最端のコネクタをマザーボード 上のSCSIカードのコネクタへ接続します。

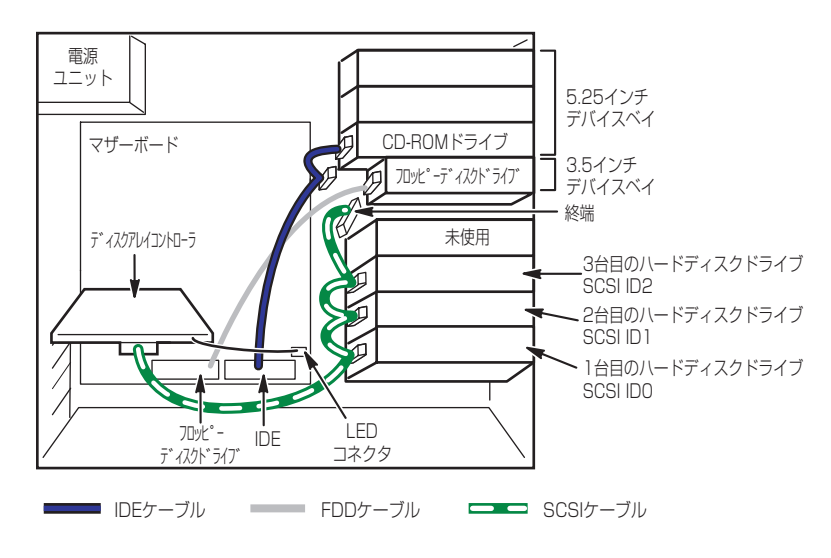

# ディスクアレイコントローラ (SATA) [N8103-89]との接続

シリアルATAハードディスクドライブを搭載している場合は、ディスクアレイコントローラ (SATA)にも接続することができます。ディスクアレイコントローラ (SATA)は、データ の信頼性を向上させるために用意されたオプションのPCI RAIDボードで、RAID0とRAID1、 RAID5のRAIDレベルをサポートしています。

ⓦ RAID0(ストライピング)

ハードディスクドライブに対してデータを分散して記録する方法です。この方法を「ス トライピング」と呼びます。搭載しているハードディスクドライブへ処理を分散させる ことによりハードディスクドライブ単体で使用しているときに比べディスクアクセス性 能を向上させることができます。

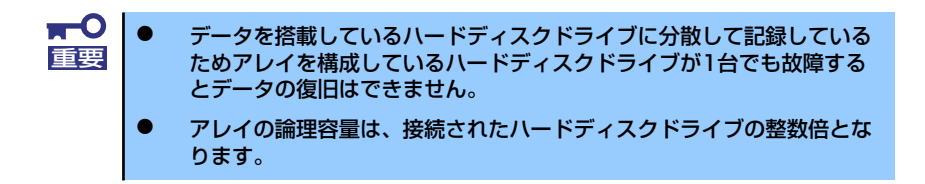

#### ⓦ RAID1(ミラーリング)

2台のハードディスクドライブに対して同じデータを記録する方法です。この方法を「ミ ラーリング」と呼びます。データを記録するときに同時に2台のハードディスクドライブ に記録するため、使用中に片方のハードディスクドライブが故障しても、もう片方の正 常なハードディスクドライブを使用してシステムダウンすることなく継続して運用する ことができます。

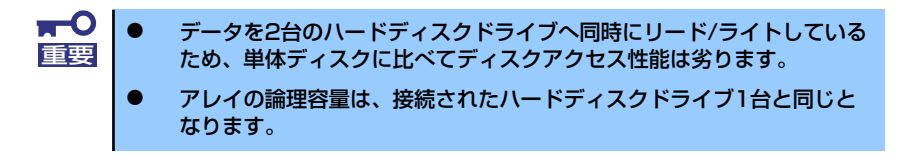

#### RAID5(ストライピング+パリティ)

ストライピングにより4台のハードディスクドライブに分散してデータを記録します。ま たストライピングされたデータのパリティ情報も各ハードディスクドライブに分散して 記録されます。ディスクは冗長性を持っています。

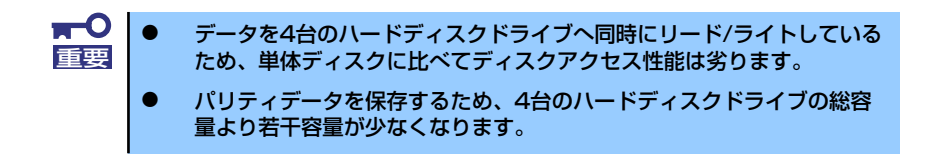

ディスクアレイを構築するには最低2台のハードディスクドライブが必要です。また、接続に 使用するインタフェースケーブルはディスクアレイコントローラ(SATA)に添付のケーブル を使用します。ハードディスクドライブに接続していたケーブルは取り外して、大切に保管し ておいてください。

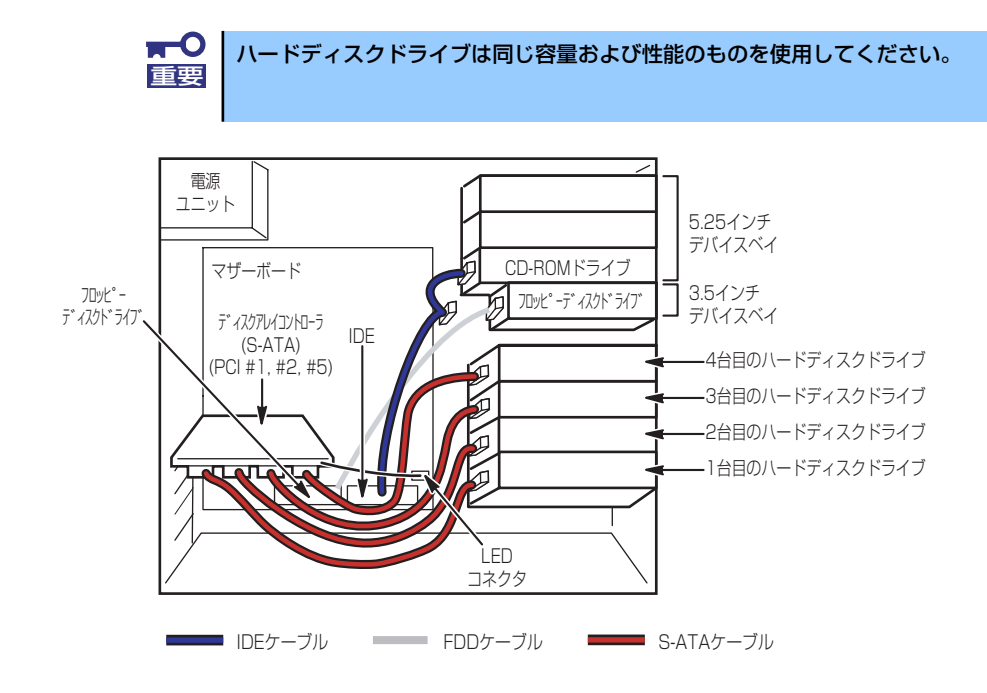

内蔵ハードディスクドライブのアクセス状態を表示させるために装置に添付のLEDケーブル をマザーボード上のLEDコネクタとディスクアレイコントローラ(SATA)に接続してくださ い。ディスクの状態(ディスクの故障やディスクアレイのリビルド中など)はディスクアレイ コントローラ (SATA) 用のユーティリティ「Web-based Promise Array Manager」から確 認します。ユーティリティはディスクアレイコントローラ(SATA)に添付のユーティリティ です。

# ディスクアレイコントローラ(SCSI)[N8103-80]との接続

SCSIハードディスクドライブを搭載している場合は、ディスクアレイコントローラ (SCSI)と 接続し、SCSIハードディスクドライブをディスクアレイ構成にすることができます。サポー トしているRAID構成は、RAID0(ストライピング)とRAID1(ミラーリング)、RAID5(スト ライピング+パリティ)です。異なるインタフェースを持つハードディスクドライブの混載は できません。また、Disk増設筐体にディスクアレイコントローラを接続することはできません。 HDDデバイスベイ変換キット (N8154-02)を使用することでSCSIハードディスクドライブの ホットスワップができます(デバイスベイ変換キット(N8154-03)が必要)。

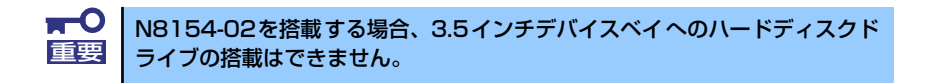

ⓦ RAID0(ストライピング)

ハードディスクドライブに対してデータを分散して記録する方法です。この方法を「ス トライピング」と呼びます。搭載しているハードディスクドライブへ処理を分散させる ことによりハードディスクドライブ単体で使用しているときに比べディスクアクセス性 能を向上させることができます。

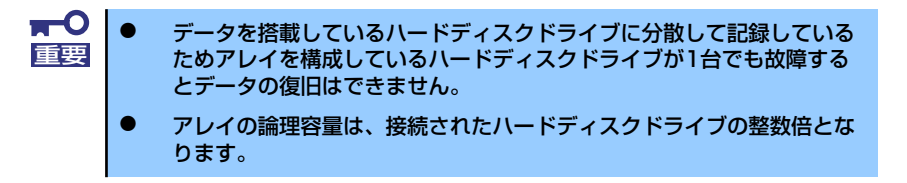

ⓦ RAID1(ミラーリング)

2台のハードディスクドライブに対して同じデータを記録する方法です。この方法を「ミ ラーリング」と呼びます。データを記録するときに同時に2台のハードディスクドライブ に記録するため、使用中に片方のハードディスクドライブが故障しても、もう片方の正 常なハードディスクドライブを使用してシステムダウンすることなく継続して運用する ことができます。

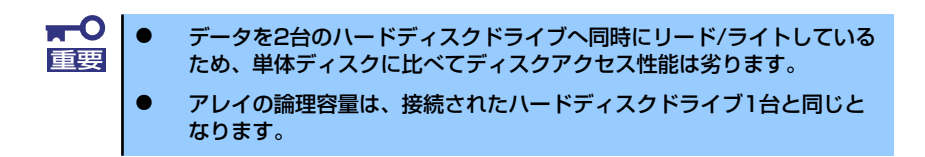

#### RAID5(ストライピング+パリティ)

ストライピングにより4台のハードディスクドライブに分散してデータを記録します。ま たストライピングされたデータのパリティ情報も各ハードディスクドライブに分散して 記録されます。ディスクは冗長性を持っています。

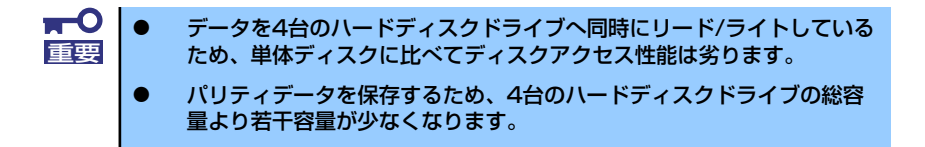

ディスクアレイを構築するには最低2台のハードディスクドライブが必要です。また、接続に 使用するSCSIケーブルは別売のケーブルを使用します。

下図において、SCSIケーブルによってはコネクタの数が異なります。

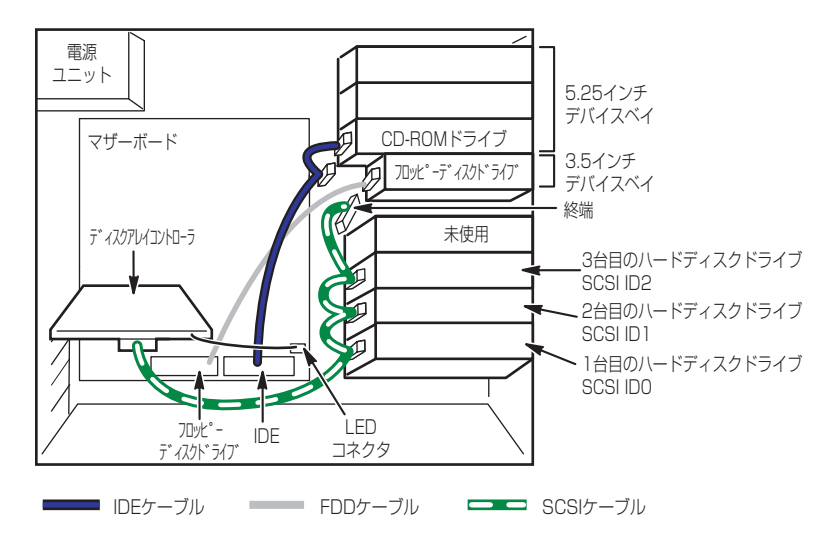

ⓦ 拡張ファイルベイの場合

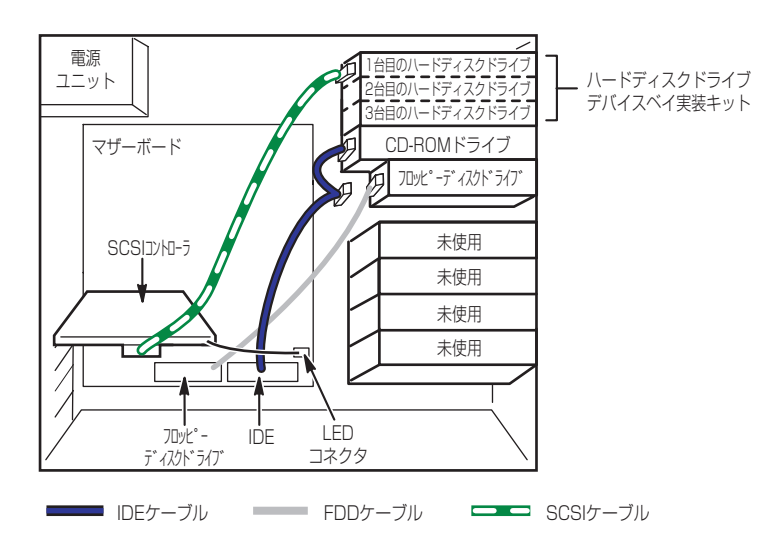

ディスクアレイコントローラを接続し、内蔵ハードディスクドライブに接続した場合は、ハー ドディスクドライブのアクセス状態を表示させるために装置に添付のLED ケーブルをマザー ボード上のLEDコネクタとディスクアレイコントローラに接続してください。ディスクの状態 (ディスクの故障やディスクアレイのリビルド中など)はディスクアレイコントローラ用の ユーティリティ「Power Console Plus」から確認します。Power Console Plusはディスクア レイコントローラに添付のユーティリティです。

# 5.25インチデバイスの接続

5.25インチデバイスベイにはSCSIデバイスとIDEデバイスを搭載することができます。

#### SCSIデバイスを搭載する場合

SCSIハードディスクドライブが搭載されている場合は、SCSIコントローラからハードディス クドライブを経由してSCSIデバイスに接続できます。接続に使用するSCSIコントローラと SCSIケーブルは別売です。SCSI IDは他のSCSIデバイスと重複しないように設定してくださ い。別売のSCSIケーブルにSCSI接続の終端をするためのコネクタが取り付けられている場合 は、5.25インチデバイスの終端の設定を無効にしてください。

#### ● 標準状態の場合

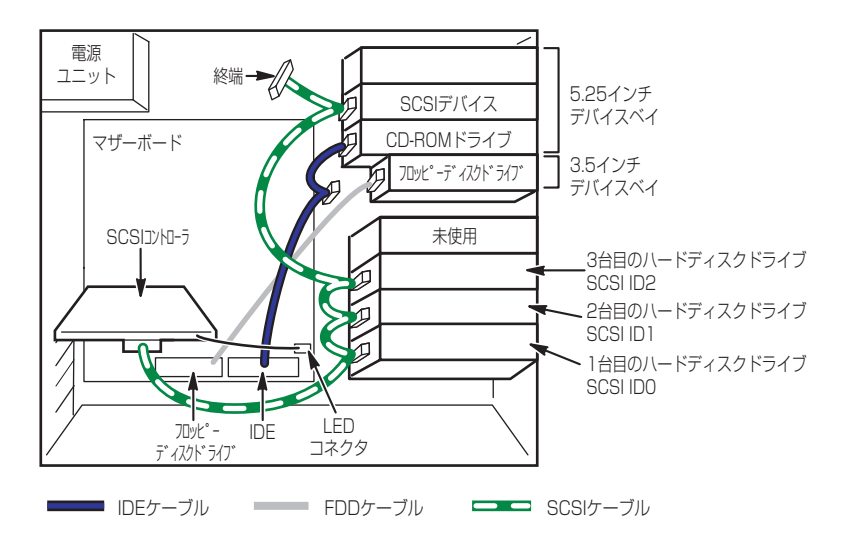
SCSIハードディスクドライブを搭載していてハードディスクドライブとは別のコントローラ でSCSIデバイスを制御したい場合は、オプションのSCSIコントローラと内蔵SCSIケーブルが 必要です。取り付けたSCSIコントローラは内蔵型/外付け型の両方のSCSIデバイスと接続す ることができます。SCSIコントローラと5.25インチデバイスの接続は次のとおりです。

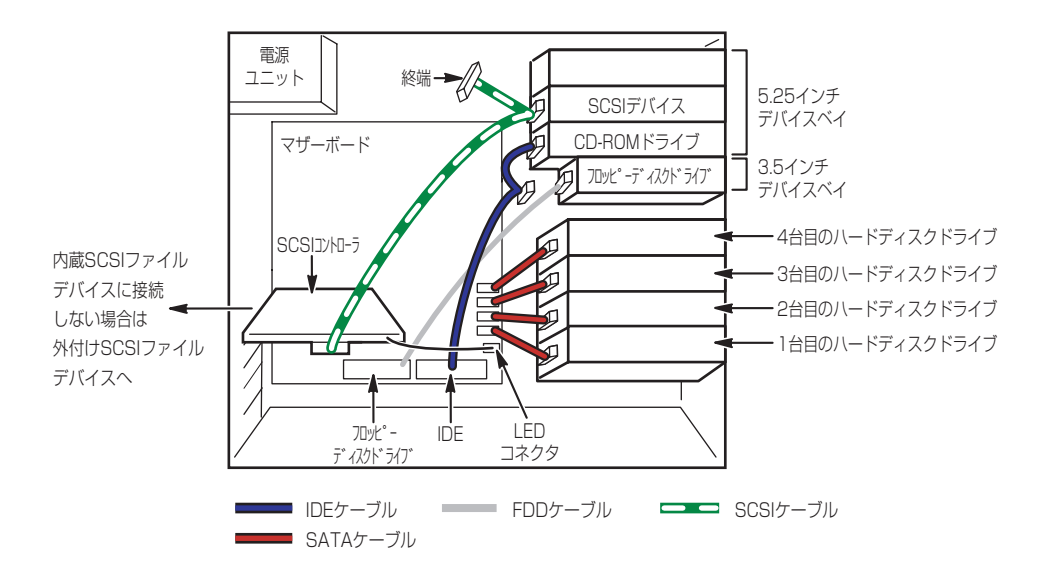

別売のSCSIケーブルにSCSI接続の終端をするためのコネクタが取り付けられている場合は、 5.25インチデバイスの終端の設定を無効にしてください。

外付けデバイスの場合も別売のSCSIケーブルが必要です。

SCSIコントローラの同一チャネルに接続するデバイスのSCSI IDは、重複しないように設定を してください。

## IDEデバイスを搭載する場合

接続に使用するIDEコントローラとIDEケーブルは別売です。

#### 標準状態の場合

 $-$  SATA

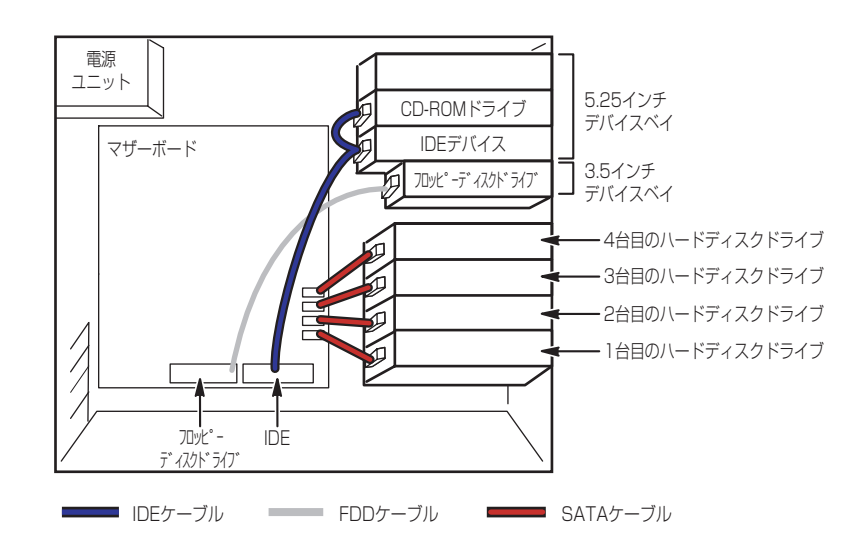

- SCSI

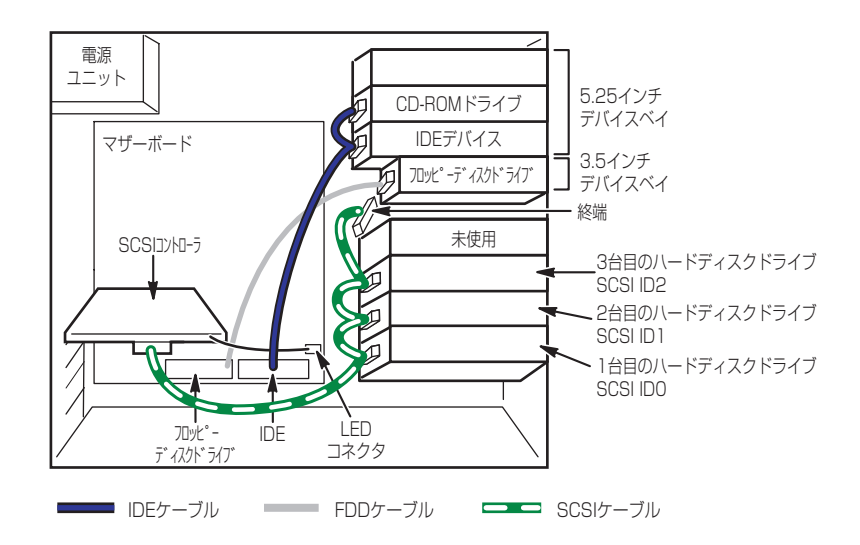

外付けデバイスの場合も別売のIDEケーブルが必要です。

## **電源ケーブル**

電源ケーブルの接続例を示します。ここに示す電源ケーブル以外は本装置では使用しません。

- 標準状態の場合
	- SATA

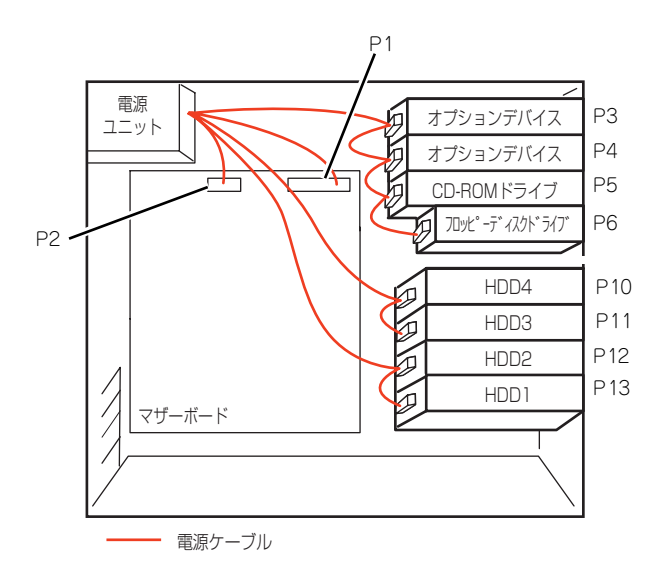

- SCSI

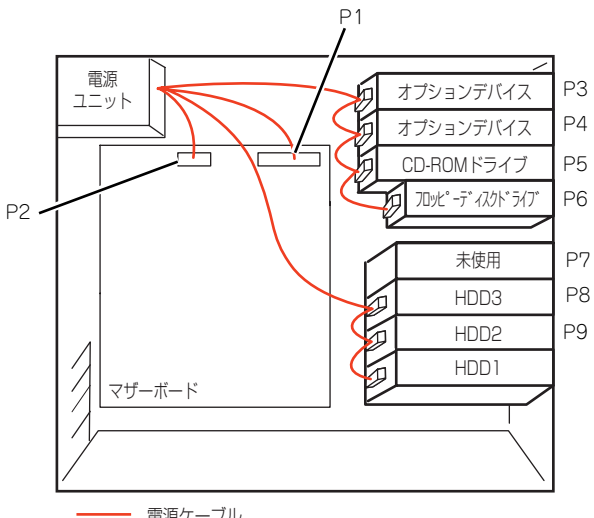

電源ケーブル

#### ⓦ 増設HDDケージを接続の場合

 $-$  SATA

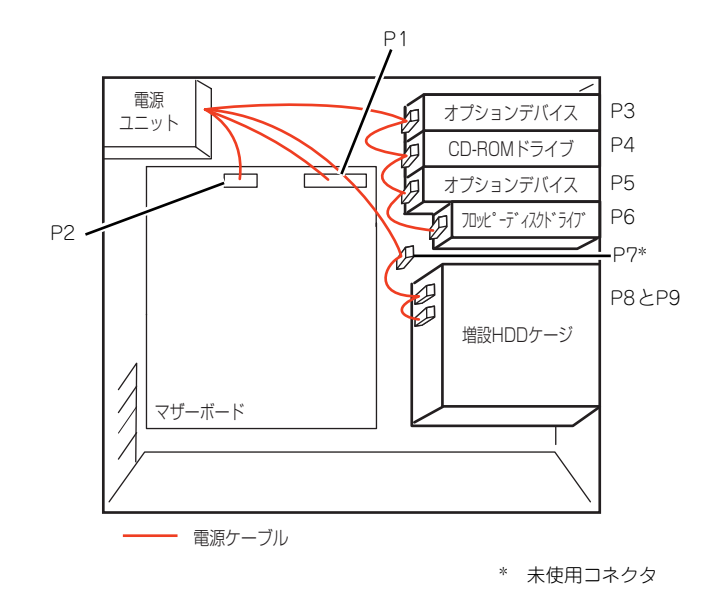

ⓦ 拡張ファイルベイの場合

- SCSI

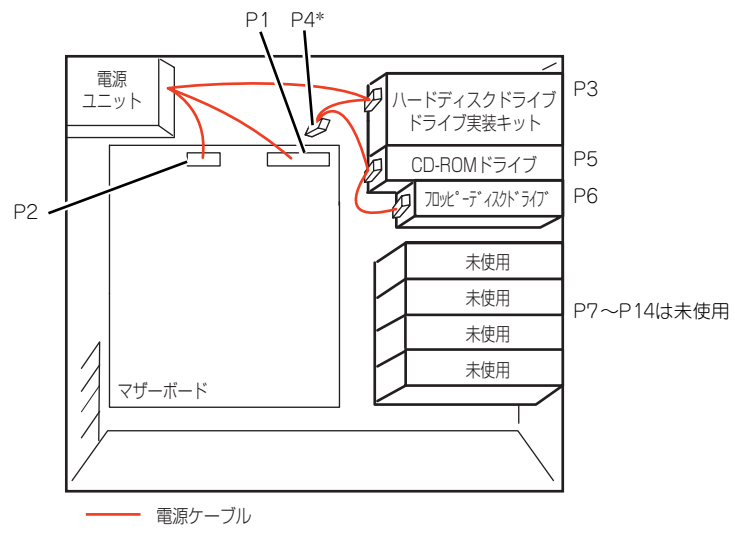

\* 未使用コネクタ

# **システムBIOSのセットアップ(SETUP)**

Basic Input Output System (BIOS) の設定方法について説明します。

導入時やオプションの増設/取り外し時にはここで説明する内容をよく理解して、正しく設定 してください。

**概 要**

SETUPはハードウェアの基本設定をするためのユーティリティツールです。このユーティリ ティは本体内のフラッシュメモリに標準でインストールされているため、専用のユーティリ ティなどがなくても実行できます。

SETUPで設定される内容は、出荷時に最も標準で最適な状態に設定していますのでほとんど の場合においてSETUPを使用する必要はありませんが、この後に説明するような場合など必 要に応じて使用してください。

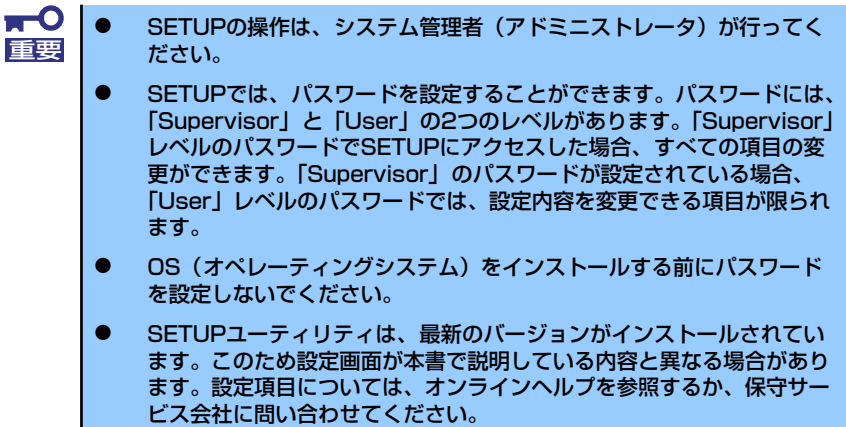

## **起 動**

本体の電源をONにするとディスプレイ装置の画面にPOST (Power On Self-Test)の実行内 容が表示されます。「NEC」ロゴが表示された場合は、<Esc>キーを押してください。

しばらくすると、次のメッセージが画面左下に表示されます。

#### Press <F2> to enter SETUP or Press <F12> to boot from Network

ここで<F2>キーを押すと、SETUPが起動してMainメニュー画面を表示します。 以前にSETUPを起動してパスワードを設定している場合は、パスワードを入力する画面が表 示されます。パスワードを入力してください。

#### Enter password[ ]

パスワードの入力は、3回まで行えます。3回とも誤ったパスワードを入力すると、本装置は 動作を停止します(これより先の操作を行えません)。電源をOFFにしてください。

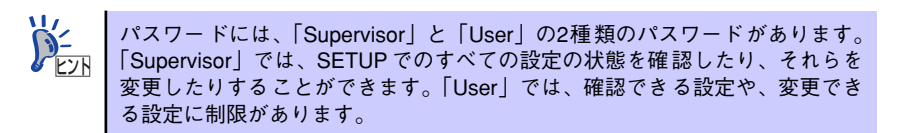

## **キーと画面の説明**

キーボード上の次のキーを使ってSETUPを操作します(キーの機能については、画面下にも 表示されています)。

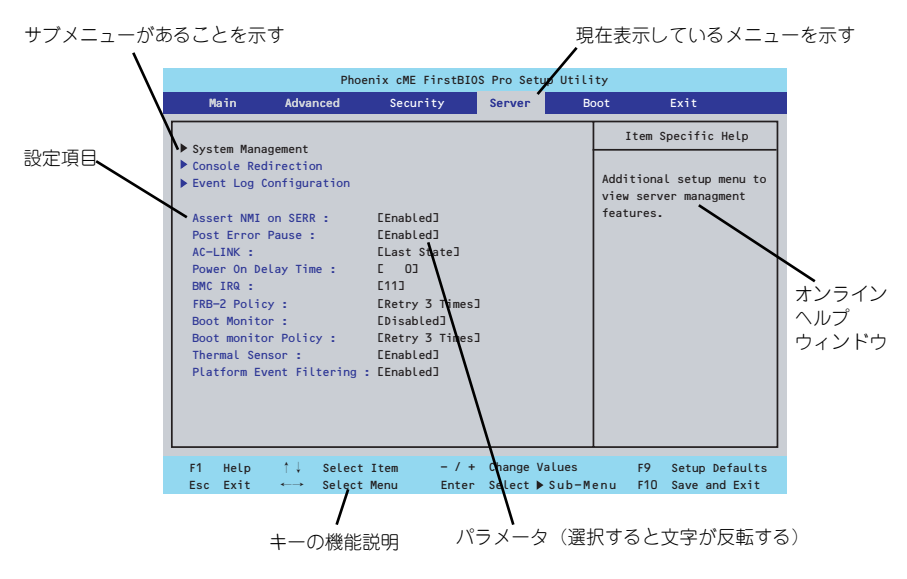

□ カーソルキー(↑、↓)

画面に表示されている項目を選択します。文字の表示が反転している項目が現在選 択されています。

□ カーソルキー(←、→)

MainやAdvanced、Security、Server、Boot、Exitなどのメニューを選択します。

□ <->キー/<+>キー

選択している項目の値(パラメータ)を変更します。サブメニュー(項目の前に 「 」がついているもの)を選択している場合、このキーは無効です。 ▼�

□ <Enter>キー

選択したパラメータの決定を行うときに押します。

□ <Esc>キー

ひとつ前の画面に戻ります。押し続けると「Exit」メニューに進みます。

□ <F1>キー

SETUP の操作でわからないことがあったときはこのキーを押してください。 SETUPの操作についてのヘルプ画面が表示されます。<Esc>キーを押すと、元の画 面に戻ります。

□ <F9>キー

現在表示している項目のパラメータをデフォルトのパラメータに戻します(出荷時 のパラメータと異なる場合があります)。

□ <F10>キー

設定したパラメータを保存してSETUPを終了します。

## **設定例**

次にソフトウェアと連携した機能や、システムとして運用するときに必要となる機能の設定例 を示します。

#### 日付・時間の設定

日付や時間の設定は、オペレーティングシステム上でもできます。

「Main」→「System Time」(時刻の設定)

「Main」→「System Date」(日付の設定)

#### 管理ソフトウェアとの連携関連

#### 「ESMPRO/ServerManager」を使ってネットワーク経由で本体の電源を制御する

「Advanced」→「Advanced Chipset Control」→「Wake On LAN/PME」→「Enabled」

「Server」→「AC-LINK」→「Stay Off」

#### ハードディスクドライブ関連

#### ハードディスクドライブの状態を確認する

「Main」→「Primary IDE Master」→表示を確認する

#### SATAハードディスクドライブでRAIDを構築する

「Advanced」→「I/O Device Configuration」→「SATA Controller Mode Option」→ 「Enhanced」を設定し、「Advanced」→「I/O Device Configuration」→「SATA RAID Enable」→「Enabled」→ RAIDのコンフィグレーションを行う(190ページを参照する)

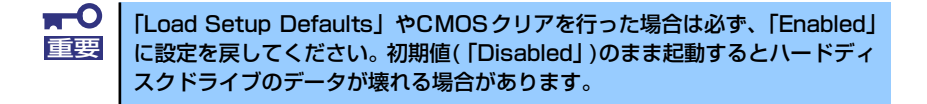

UPS関連

#### UPSと電源連動させる

- UPSから電源が供給されたら常に電源をONさせる

「Server」→「AC-LINK」→「Power On」

- UPSから電源が供給されても電源をOFFのままにする

「Server」→「AC-LINK」→「Stay Off」

#### 起動関連

#### 本体に接続している起動デバイスの順番を変える

「Boot」→起動順序を設定する

#### POSTの実行内容を表示する

「Advanced」→「Boot-time Diagnostic Screen」→「Enabled」

「NEC」ロゴの表示中に<Esc>キーを押しても表示させることができます。

#### コンソール端末から制御する

「Server」→「Console Redirection」→それぞれの設定をする

#### メモリ関連

#### 搭載しているメモリ(DIMM)の状態を確認する

「Advanced」→「Memory Configuration」→表示を確認する

画面に表示されているDIMMグループとマザーボード上のソケットの位置は下図のよう に対応しています。

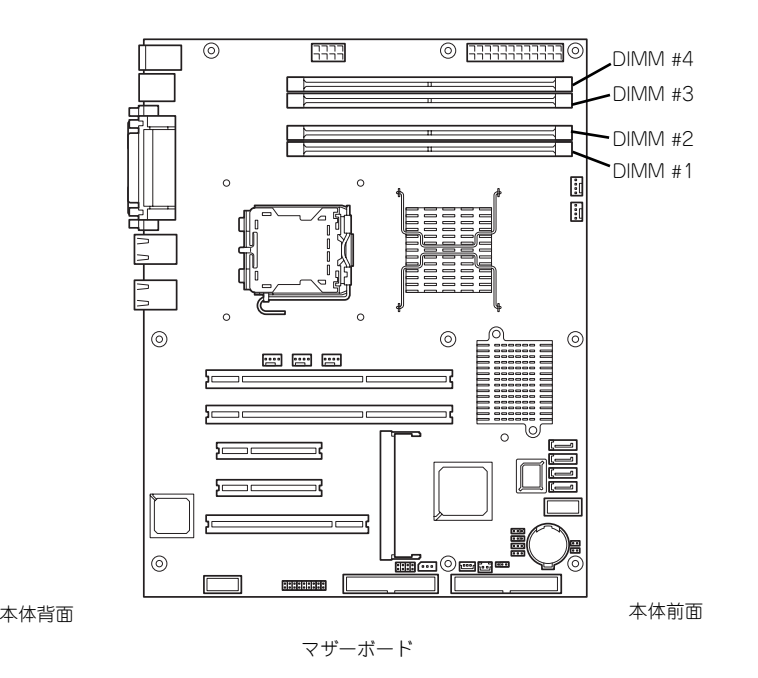

#### メモリ(DIMM)のエラー情報をクリアする

「Advanced」→「Memory Configuration」→「Memory Retest」→「Yes」→再起動す るとクリアされる

#### メモリ(DIMM)の詳細テストを実行する

「Advanced」→「Memory Configuration」→「Extended RAM Step」→「1MB」→再 起動すると詳細テストを実行する

#### CPU関連

#### 搭載しているCPUの状態を確認する

「Main」→「Advanced Processor Options」→「Processor 1 CPUID」→表示を確認する

#### CPUのエラー情報をクリアする

「Main」→「Advanced Processor Options」→「Processor Retest」→「Yes」→再起 動するとクリアされる

#### キーボード関連

#### Numlockを設定する

「Advanced」→「NumLock」→「Off(起動時に無効)/On(起動時に有効)」

#### イベントログ関連

#### イベントログをクリアする(オプションのリモートマネージメントカードを装着時)

「Server」→「Event Log Configuration」→「Clear all Event Logs」→<Enter>キー→ 再起動するとクリアされる

#### セキュリティ関連

#### BIOSレベルでのパスワードを設定する

「Security」→「Set Supervisor Password」→パスワードを入力する

「Security」→「Set User Password」→パスワードを入力する

管理者パスワード(Supervisor)、ユーザーパスワード(User)の順に設定します。

#### 外付け周辺機器関連

#### 外付け周辺機器に対する設定をする

「Advanced」→「I/O Device Configuration」→それぞれの機器に対して設定をする

#### 内蔵デバイス関連

#### ディスクアレイコントローラボードまたはSCSIコントローラなどを取り付ける

「Advanced」→「PCI Configuration」→「PCI Slot n Option ROM(n:スロット番号)」→ 「Enabled」

#### ハードウェアの構成情報をクリアする(内蔵機器の取り付け/取り外しの後)

「Advanced」→「Reset Configuration Data」→「Yes」

#### 設定内容のセーブ関連

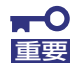

本体標準装備のHostRAIDを使用してシリアルATAハードディスクドライブ をディスクアレイで使用している場合は必ず、「Advanced」メニューの 「I/O Device Configuration」→「SATA Controller Mode Option」を「Enhanced」に設定し、「Advanced」メニューの「I/ O Device Configuration」→「SATA RAID Enable」を「Enabled」 に設定してください。初期値(「Disabled」)のまま起動するとハードディス クドライブのデータが壊れる場合があります。

#### BIOSの設定内容を保存して終了する

「Exit」→「Exit Saving Changes」

#### 変更したBIOSの設定を破棄して終了する

「Exit」→「Exit Discarding Changes」

#### BIOSの設定をデフォルトの設定に戻す

「Exit」→「Load Setup Defaults」

#### 変更したBIOSの設定を破棄する

「Exit」→「Discard Changes」

#### 現在の設定内容を保存する

「Exit」→「Save Changes」

## **パラメータと説明**

SETUPには大きく6種類のメニューがあります。

- Mainメニュー
- Advancedメニュー
- Securityメニュー
- Serverメニュー
- Bootメニュー
- Exitメニュー

このメニューの中からサブメニューを選択することによって、さらに詳細な機能の設定ができ ます。次に画面に表示されるメニュー別に設定できる機能やパラメータ、出荷時の設定を説明 をします。

## Main

-<br>SETUPを起動すると、はじめにMainメニューが表示されます。項目の前に「▶ 」がついてい るメニューは、選択して<Enter>キーを押すとサブメニューが表示されます。

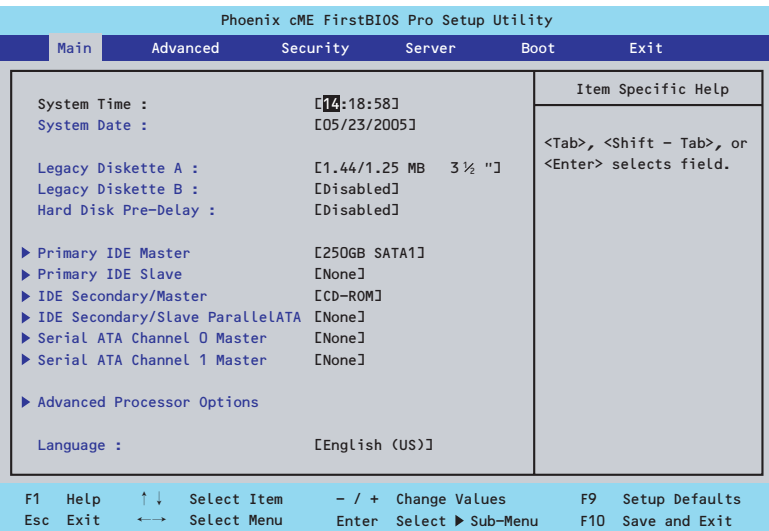

Mainメニューの画面上で設定できる項目とその機能を示します。 項目については次の表を参照してください。

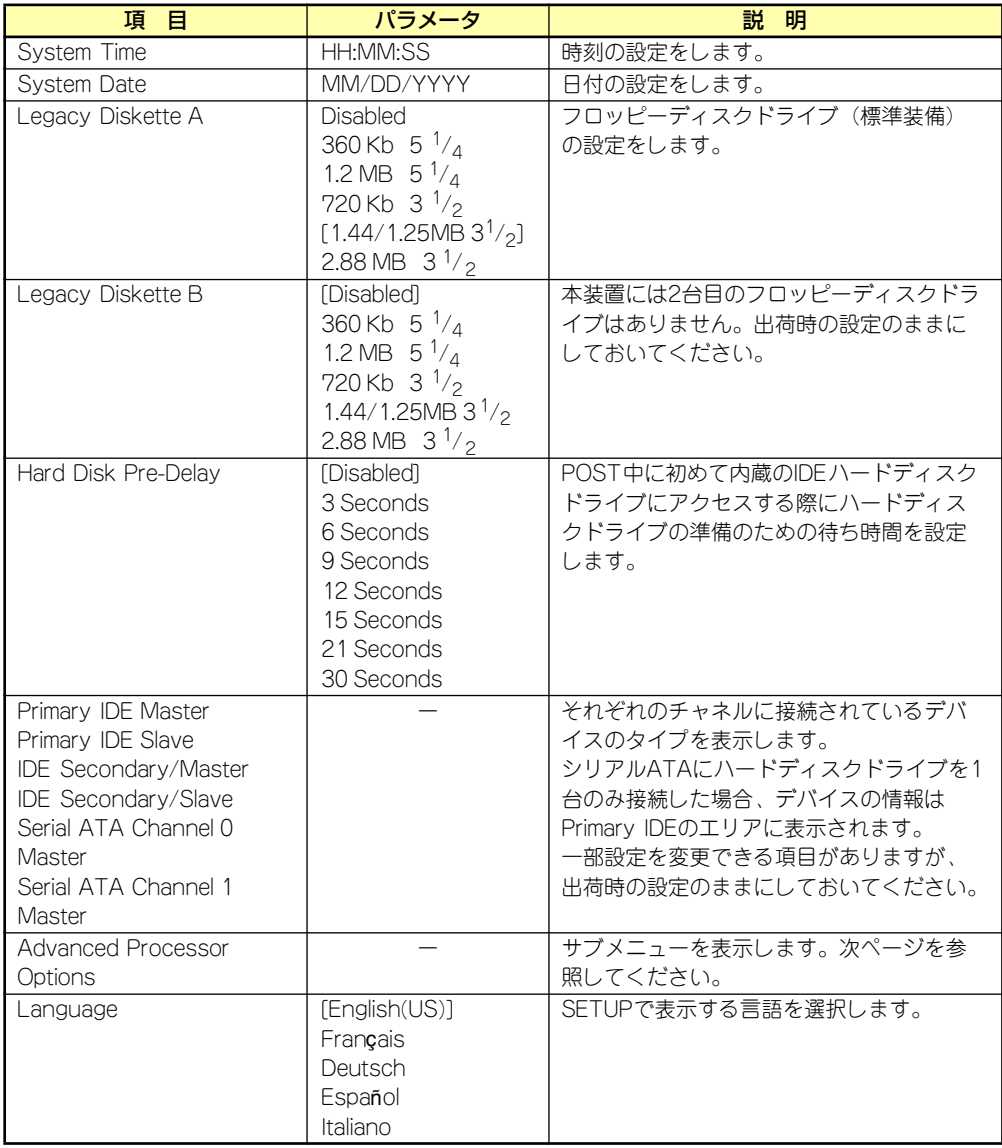

[ ]: 出荷時の設定

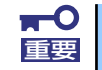

BIOSのパラメータで時刻や日付の設定が正しく設定されているか必ず確認し てください。次の条件に当てはまる場合は、運用の前にシステム時計の確認・ 調整をしてください。

- 装置の輸送後
- 装置の保管後
- ⓦ 装置の動作を保証する環境条件(温度:10℃~35℃・湿度:20%~ 80%)から外れた条件下で休止状態にした後

システム時計は毎月1回程度の割合で確認してください。また、高い時刻の精 度を要求するようなシステムに組み込む場合は、タイムサーバ(NTPサーバ) などを利用して運用することをお勧めします。 システム時計を調整しても時間の経過と共に著しい遅れや進みが生じる場合

は、お買い求めの販売店、または保守サービス会社に保守を依頼してください。

### Advanced Processor Options

Mainメニューで「Advanced Processor Options」を選択すると、以下の画面が表示されます。

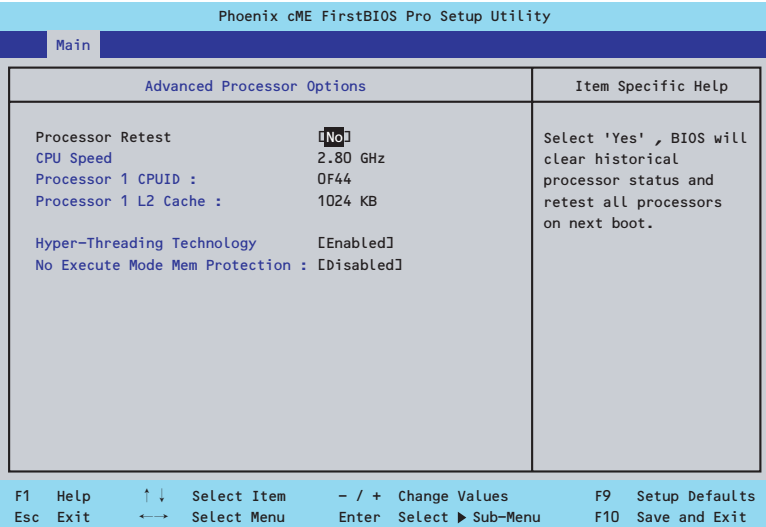

項目については次の表を参照してください。

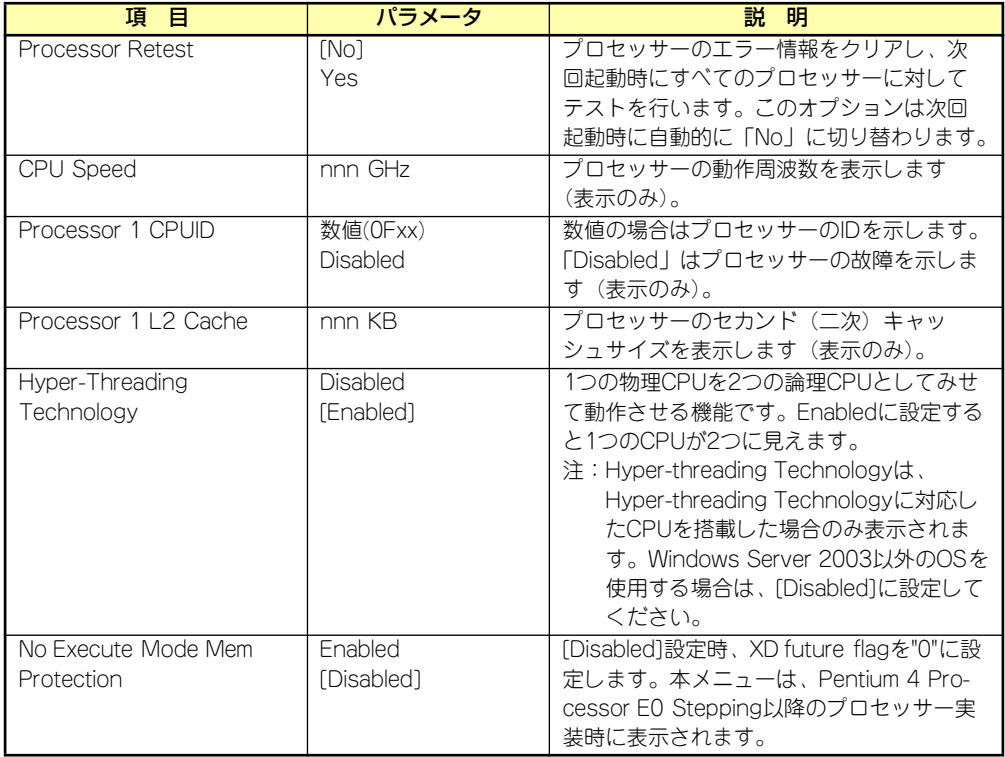

## Advanced

カーソルを「Advanced」の位置に移動させると、Advancedメニューが表示されます。 項目の前に「 」がついているメニューは、選択して<Enter>キーを押すとサブメニューが表 ▼� 示されます。

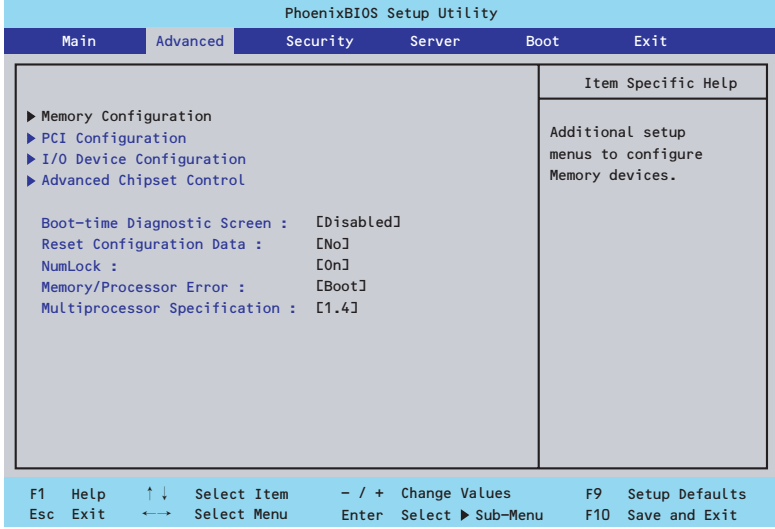

項目については次の表を参照してください。

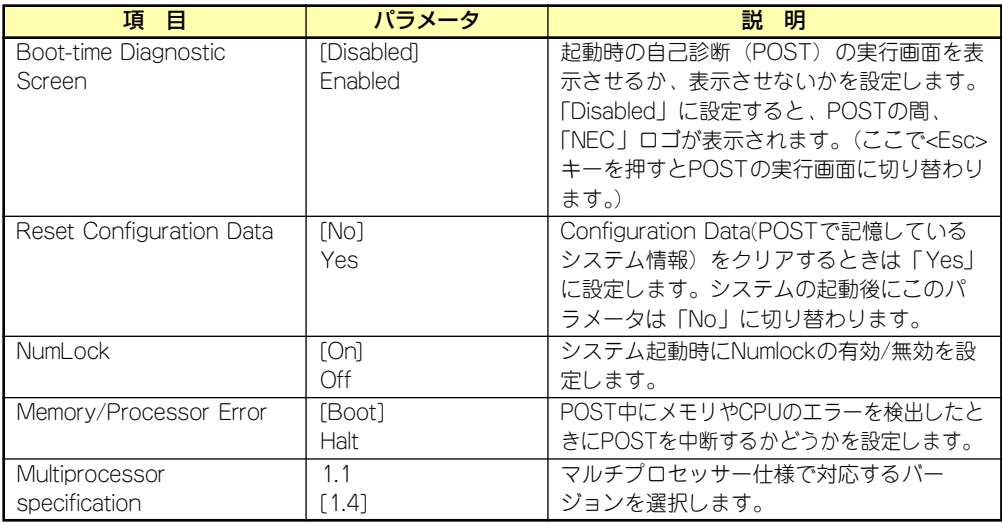

### Memory Configuration

Advancedメニューで「Memory Configuration」を選択すると、以下の画面が表示されます。

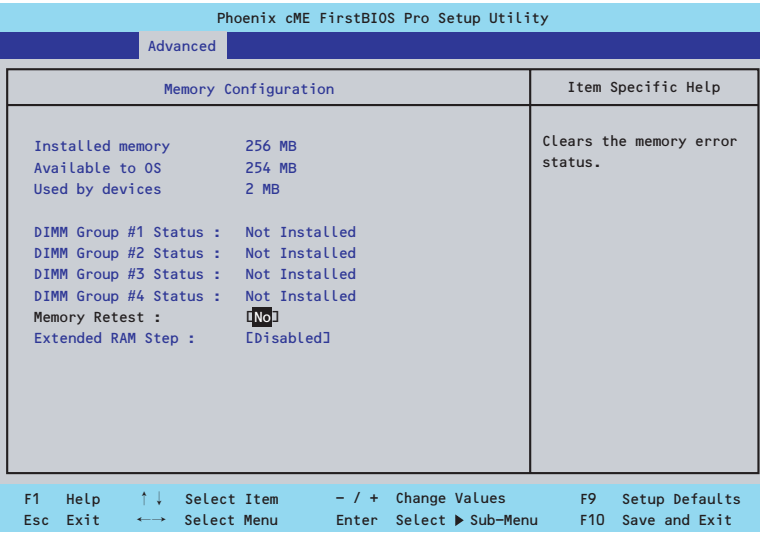

項目については次の表を参照してください。

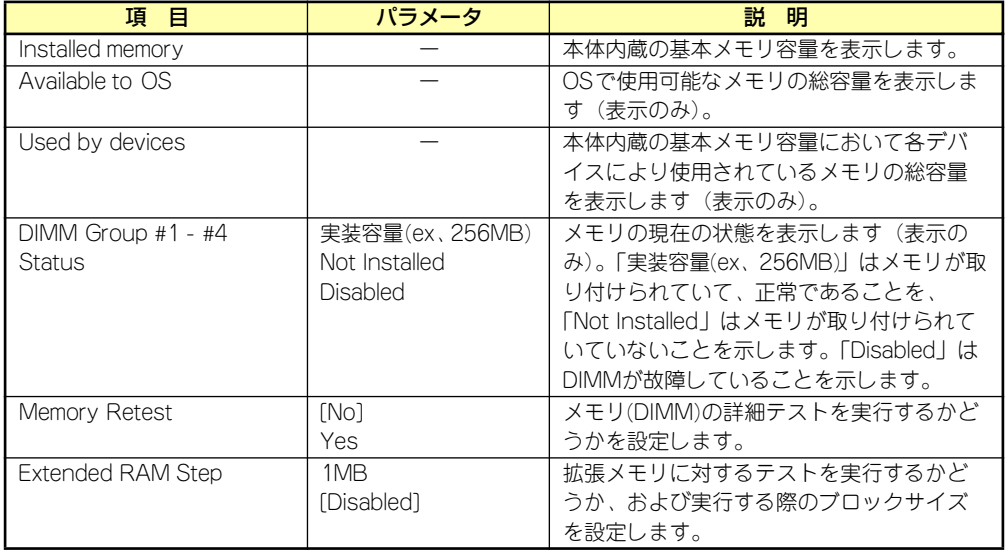

### **PCI** Configuration

Advancedメニューで「PCI Configuration」を選択すると、以下の画面が表示されます。項 Advanced ハーユー て in or configand.ion」 を選択するこ、以下の画面が 我がこれよす。<br>目の前に「▶」がついているメニューは、選択して<Enter>キーを押すとサブメニューが表示 されます。

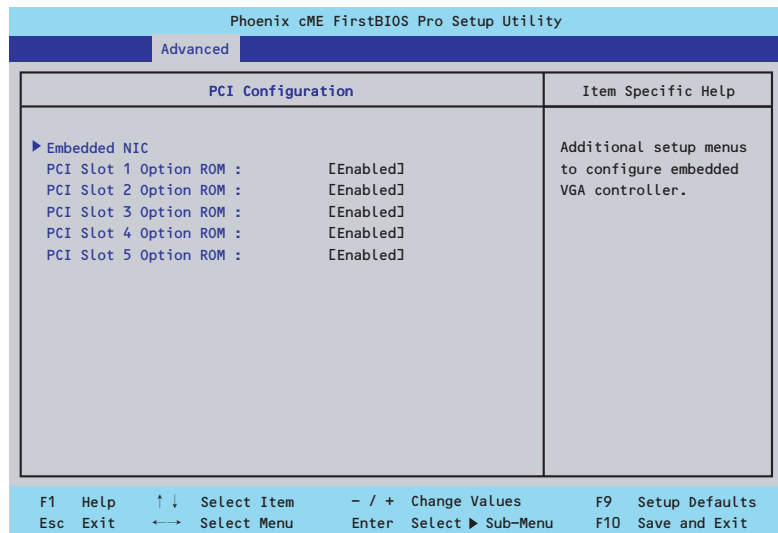

項目については次の表を参照してください。

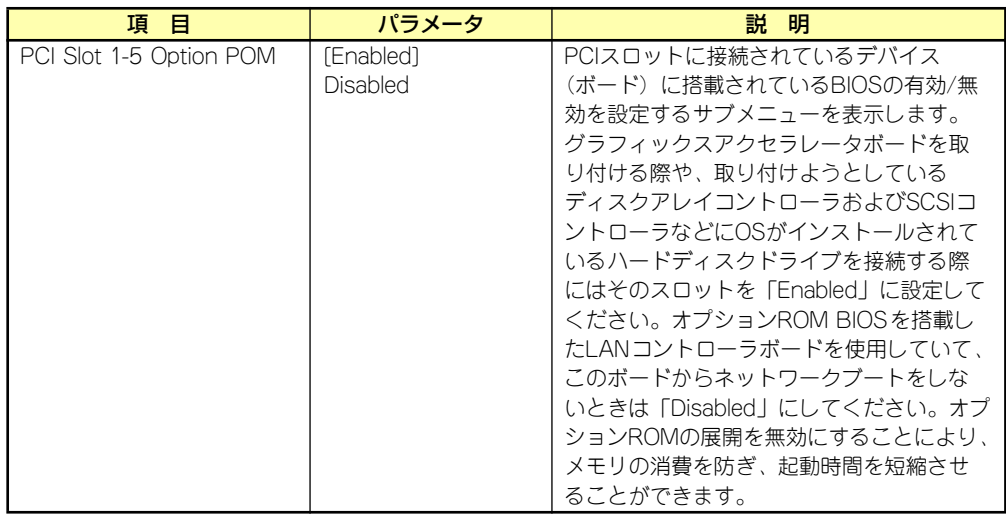

[ ]: 出荷時の設定

#### Embedded NIC

項目については次の表を参照してください。

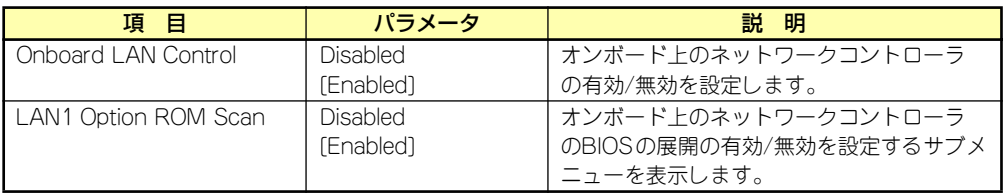

### I/O Device Configuration

Advancedメニューで「I/O Device Configuration」を選択すると、以下の画面が表示されます。

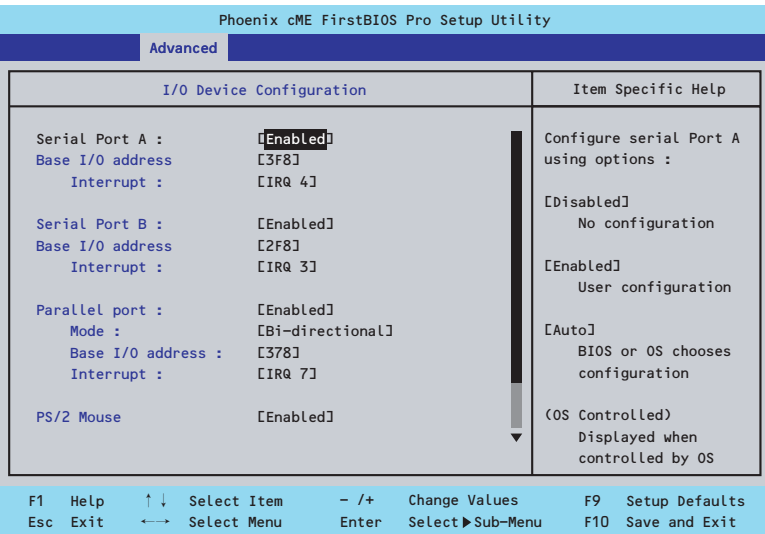

項目については次の表を参照してください。

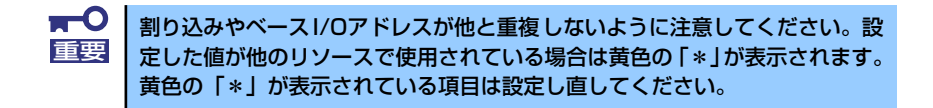

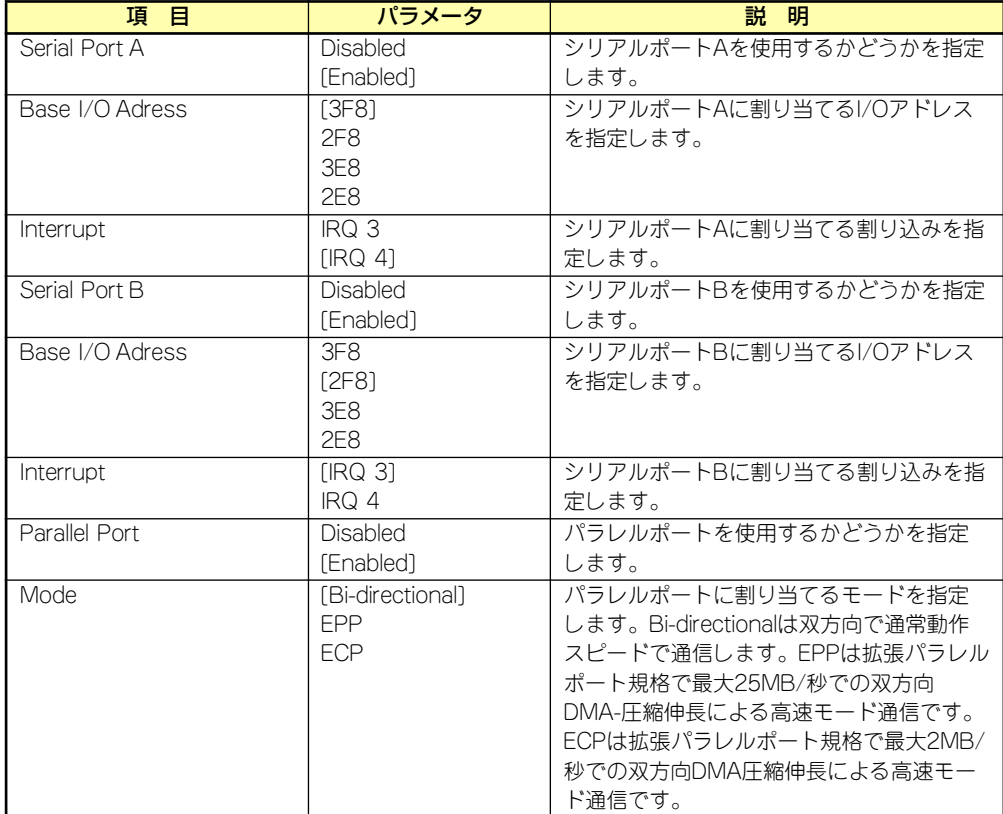

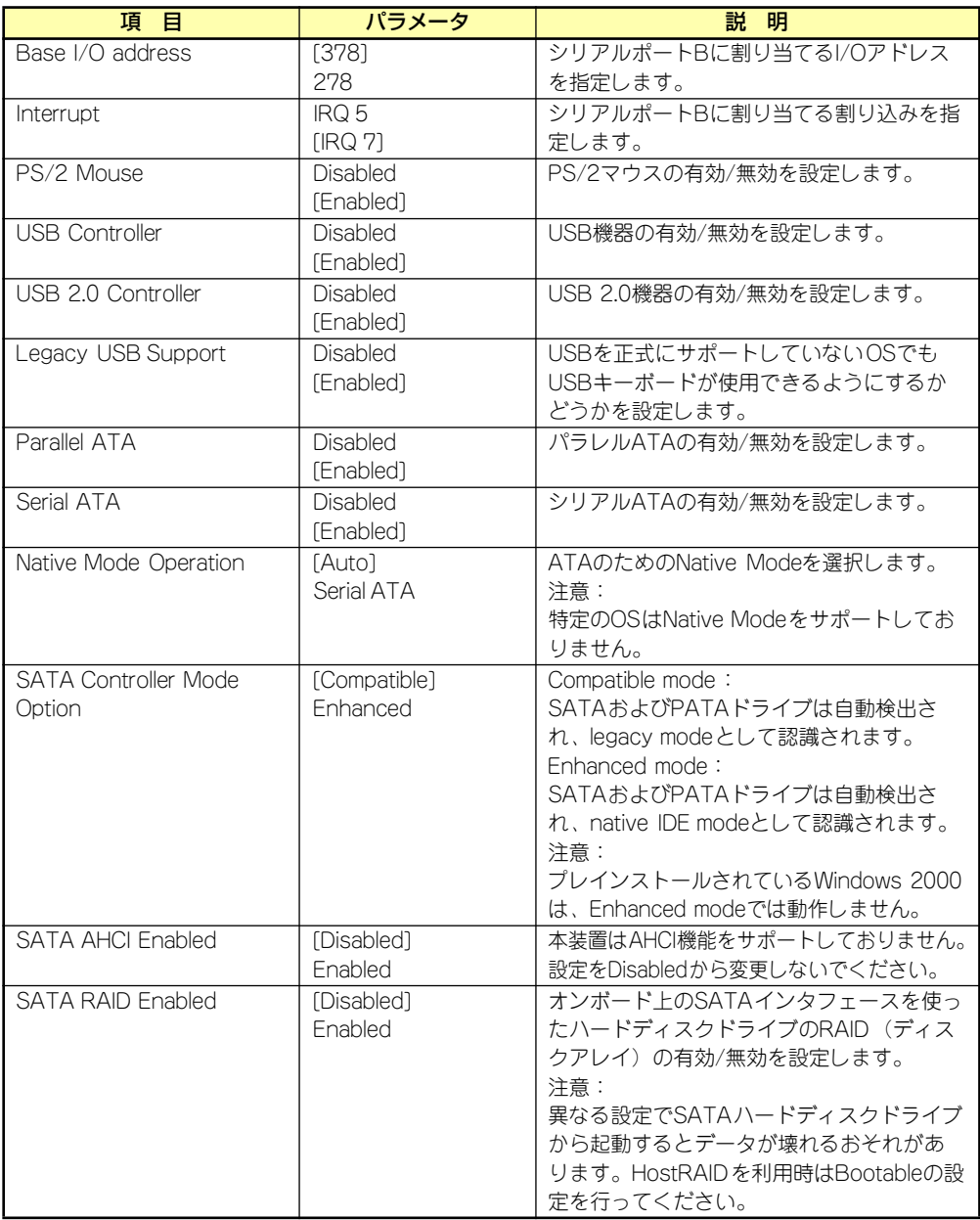

### Advanced Chipset Control

Advancedメニューで「Advanced Chipset Control」を選択すると、以下の画面が表示され Advancedメニューで | Advanced onlpset oontroij ~a髪パするこ、以下の画面が扱いこれ<br>ます。項目の前に「▶」がついているメニューは、選択して<Enter>キーを押すとサブメニュー が表示されます。

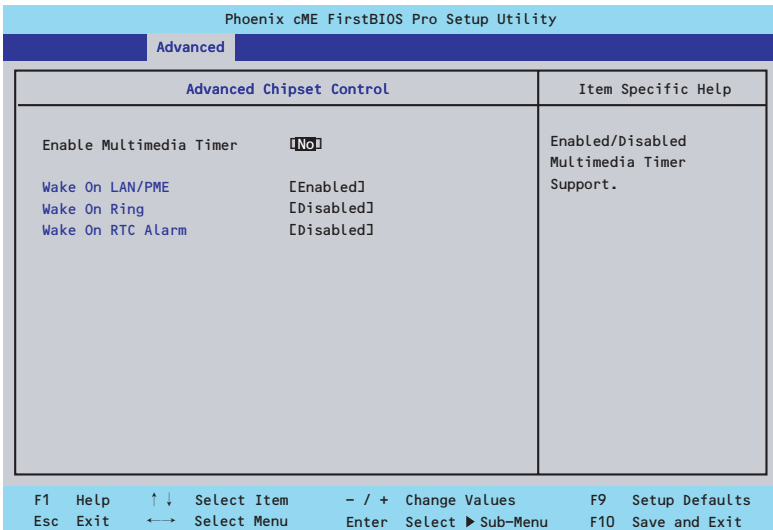

項目については次の表を参照してください。

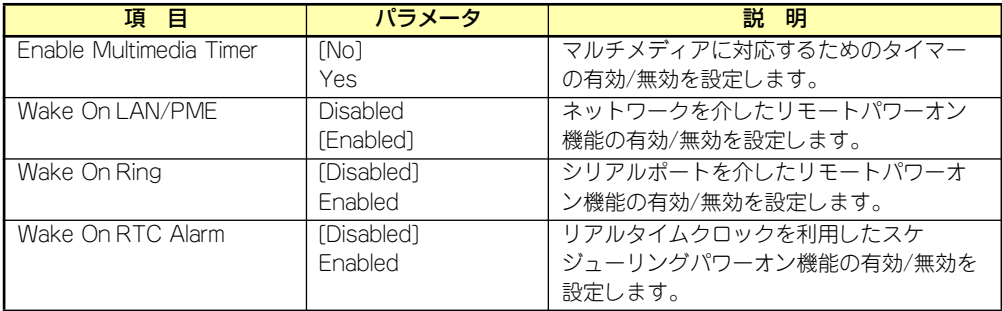

[ ]: 出荷時の設定

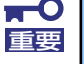

Wake On LAN/PME、Wake On Ring機能のご利用環境において、本体へ のAC電源の供給を停止した場合、AC電源の供給後の最初のシステム起動には Wake On LAN/PME、Wake On Ring機能を利用することができません。 POWERスイッチを押下してシステムを起動してください。AC電源の供給を 停止した場合、次回のDC電源の供給までは電源管理チップ上のWake On LAN/PME、Wake On Ring機能が有効となりません。

## **Security**

カーソルを「Security」の位置に移動させると、Securityメニューが表示されます。

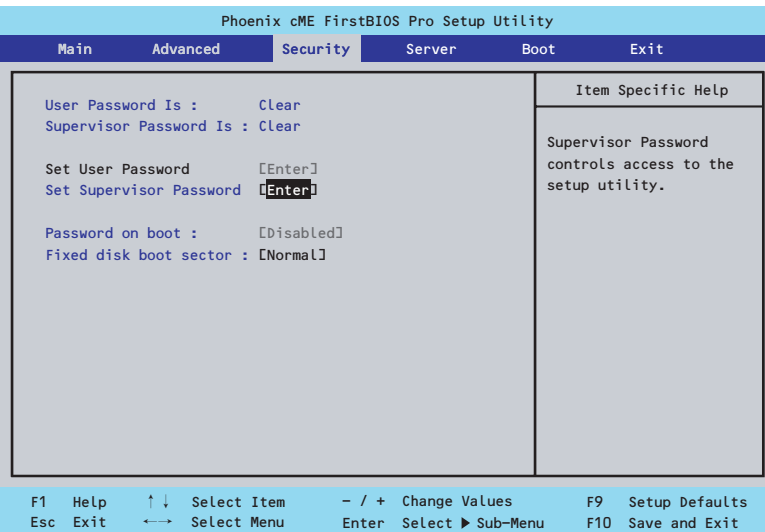

Set Supervisor PasswordもしくはSet User Passwordのどちらかで<Enter>キーを押すと パスワードの登録/変更画面が表示されます。 ここでパスワードの設定を行います。

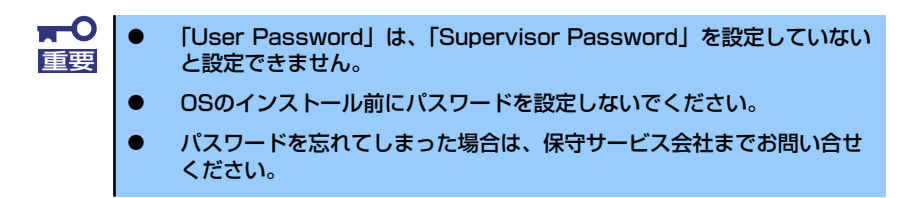

#### 各項目については次の表を参照してください。

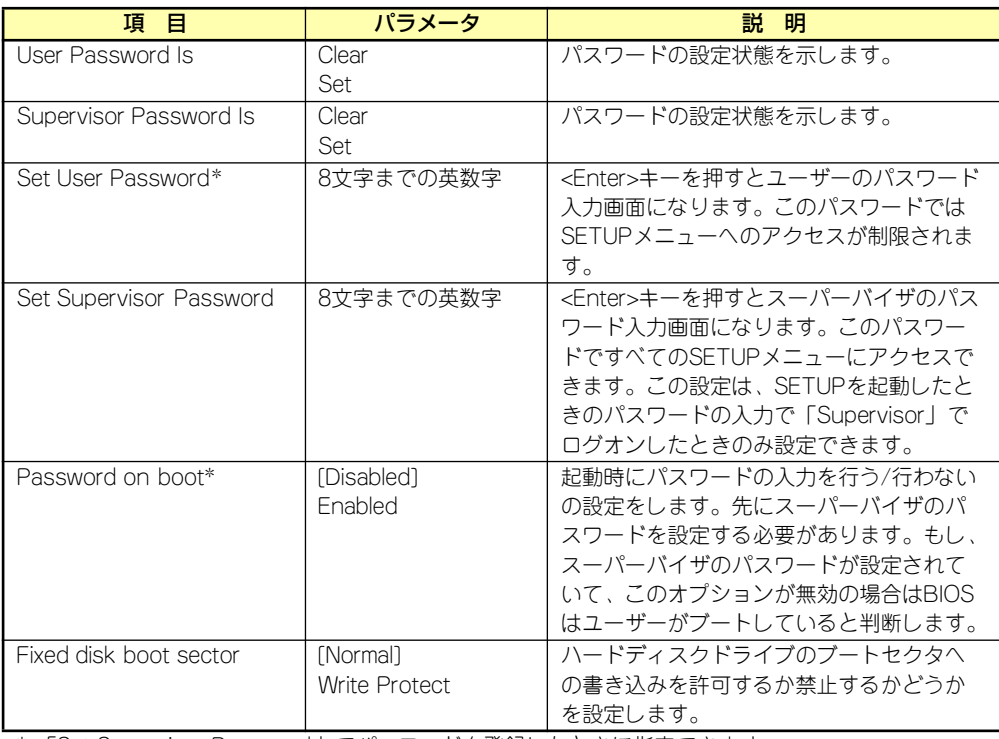

\* 「Set Supervisor Password」でパスワードを登録したときに指定できます。

## Server

カーソルを「Server」の位置に移動させると、Serverメニューが表示されます。 ン・シル e Toorver」の歴書に移動させると、Oorverバーユーが扱かされぬ 9。<br>Serverメニューで設定できる項目とその機能を示します。項目の前に「▶」がついているメ ニューは、選択して<Enter>キーを押すとサブメニューが表示されます。

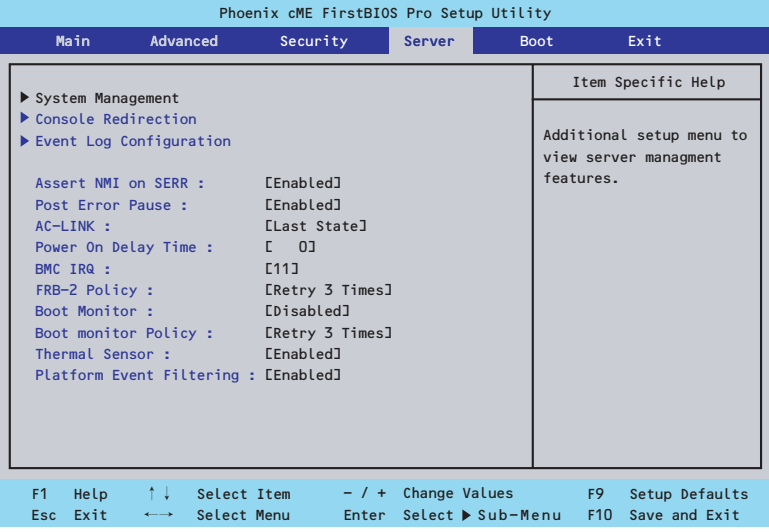

#### 各項目については次の表を参照してください。

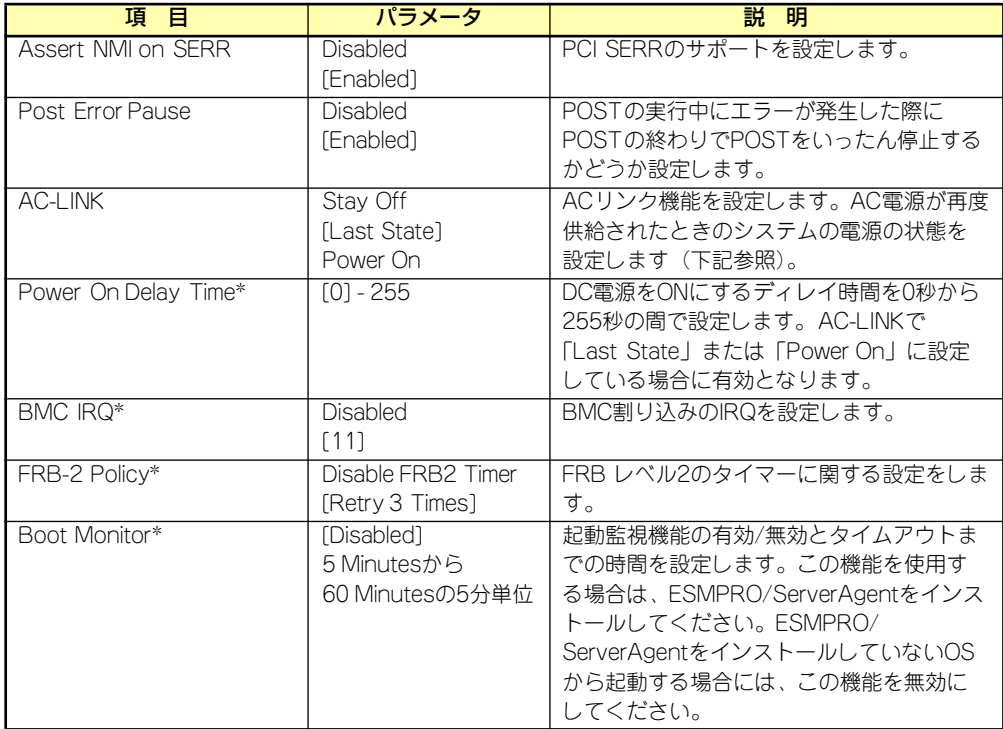

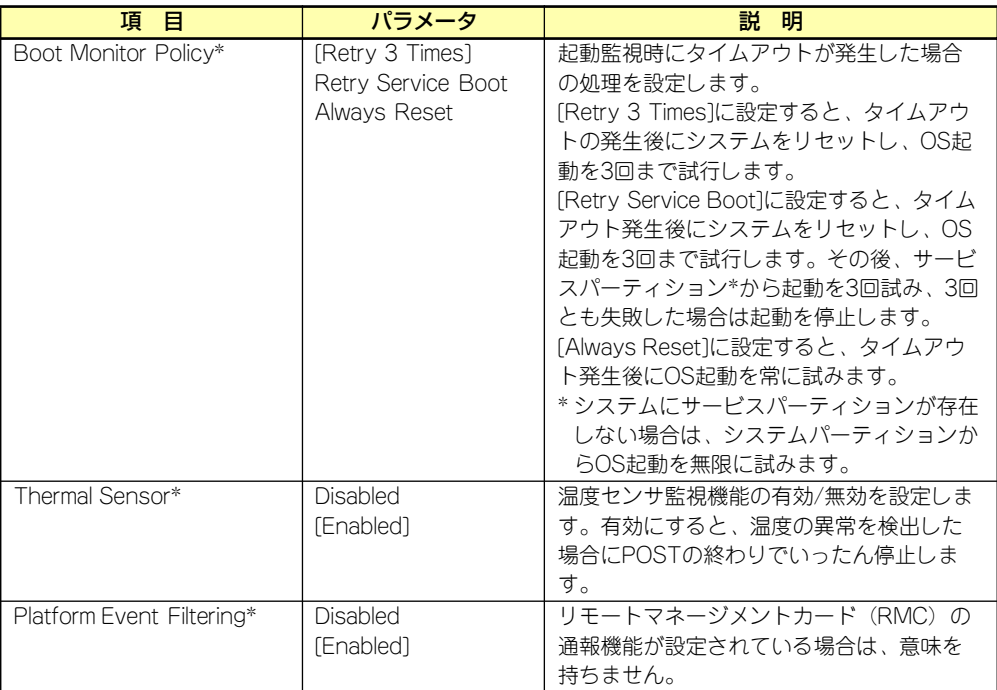

\* オプションのリモートマネージメントカード搭載時のみ表示

[ ]: 出荷時の設定

「AC-LINK」の設定と本体のAC電源がOFFになってから再度電源が供給されたときの動作を下 の表に示します。

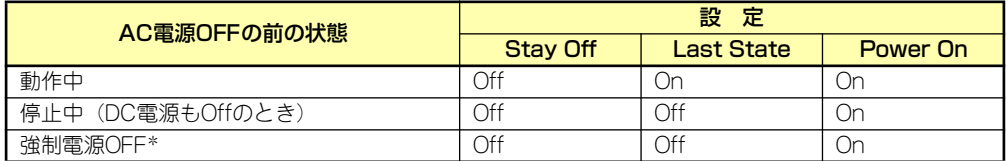

\* POWERスイッチを4秒以上押し続ける操作です。強制的に電源をOFFにします。

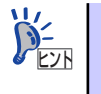

UPSを接続している場合は「Power On」に設定します。 UPSに接続している場合も10秒以上経過してからONになるようにスケジュー リングの設定をしてください。

### System Management

Serverメニューで「System Management」を選択し、<Enter>キーを押すと、以下の画面が 表示されます。

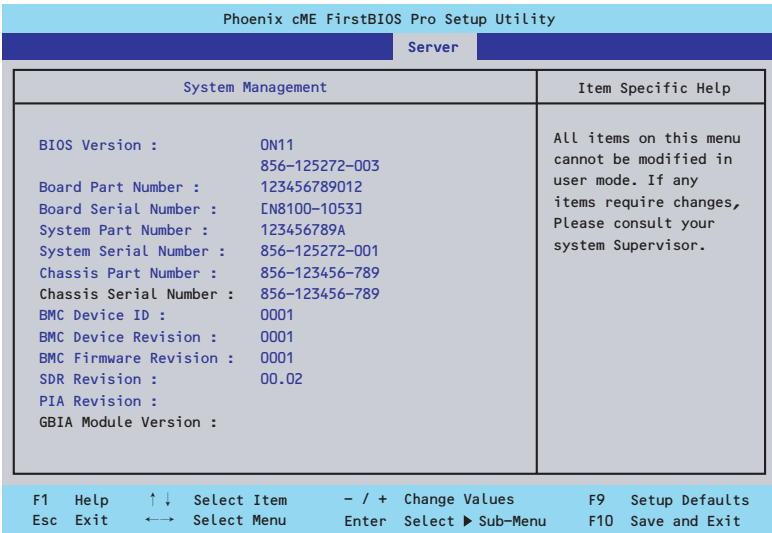

項目については次の表を参照してください(すべて表示のみ)。

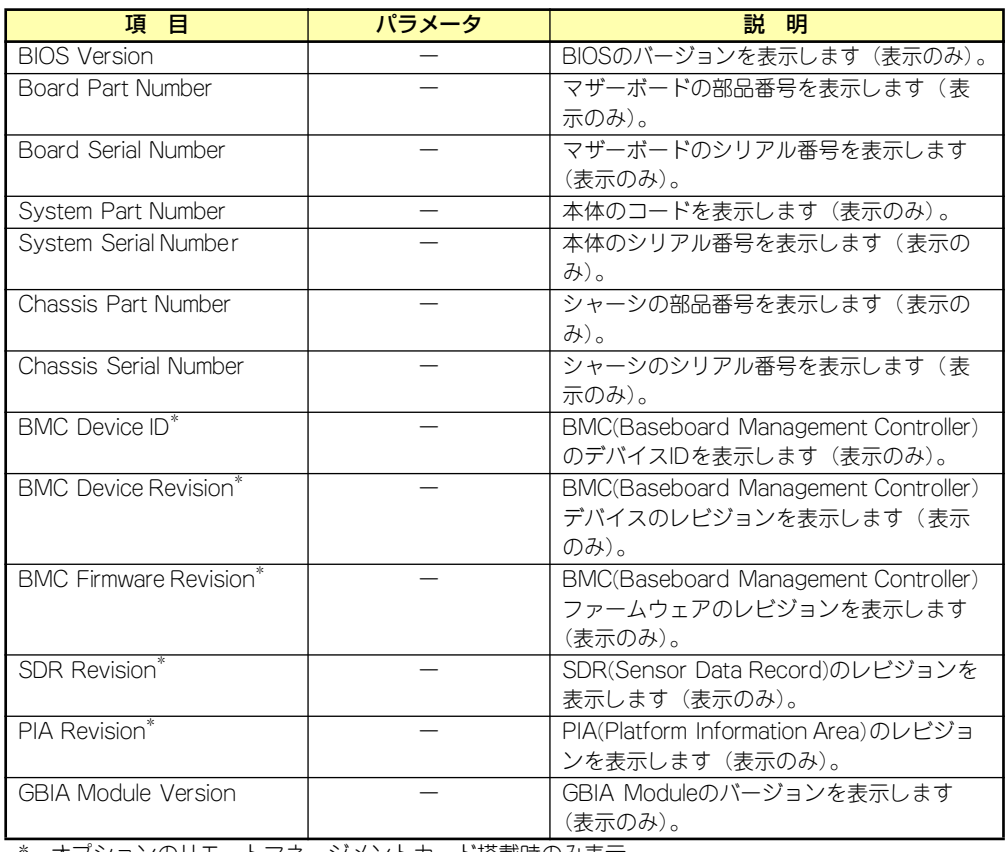

\* オプションのリモートマネージメントカード搭載時のみ表示

### Console Redirection

Serverメニューで「Console Redirection」を選択し、<Enter>キーを押すと、以下の画面が 表示されます。

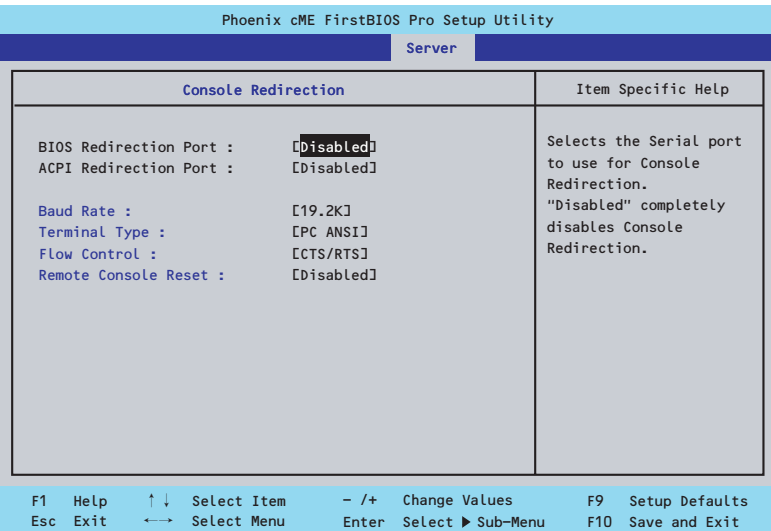

項目については次の表を参照してください。

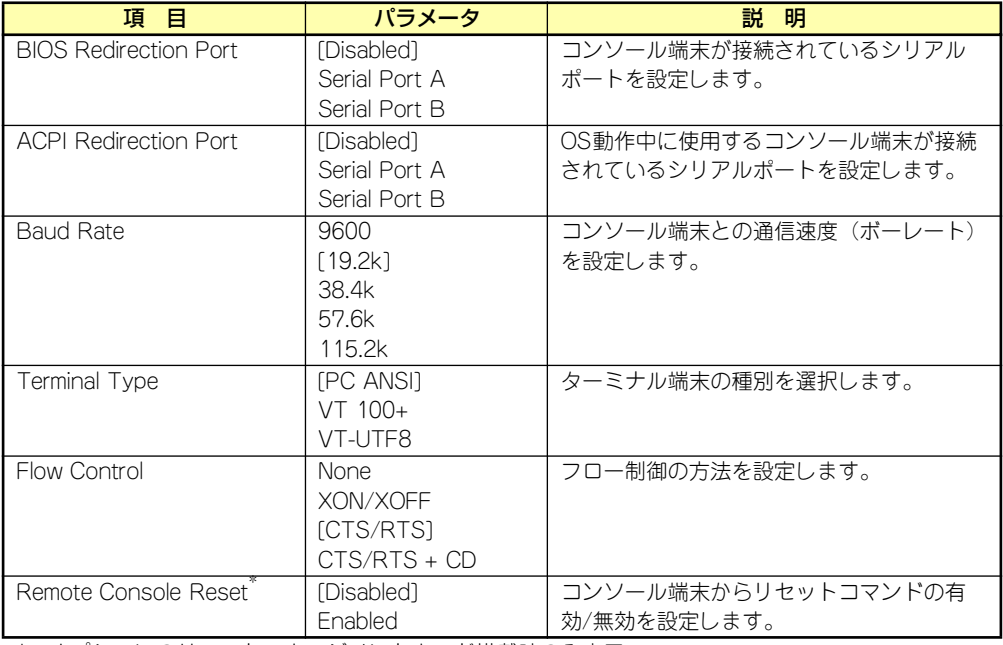

\* オプションのリモートマネージメントカード搭載時のみ表示

### EventLog Configuration

Serverメニューで「Event Log Configuration」を選択し、<Enter>キーを押すと、以下の画 面が表示されます。

このメニューはオプションのリモートマネージメントカードを装着している

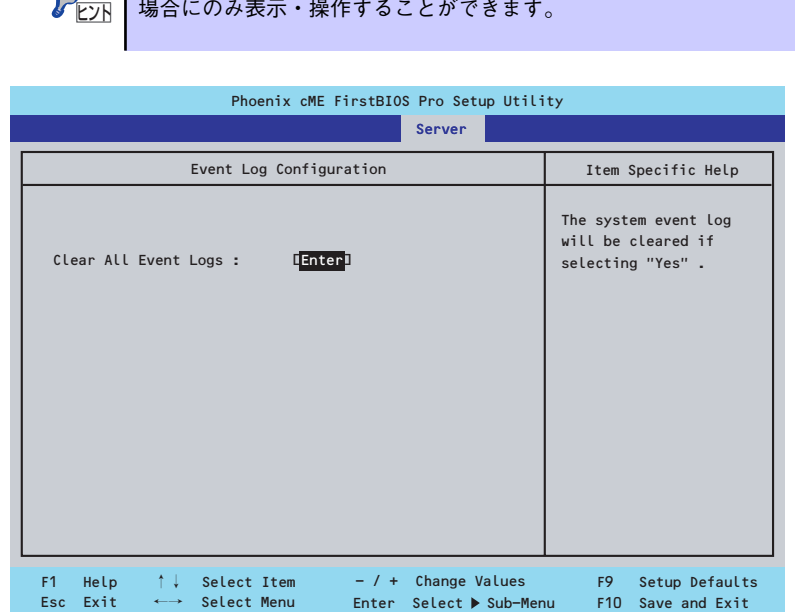

項目については次の表を参照してください。

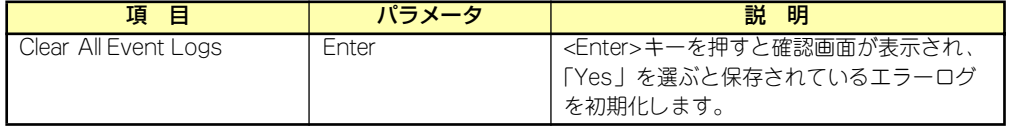

## Boot

カーソルを「Boot」の位置に移動させると、起動順位を設定するBootメニューが表示されま す。

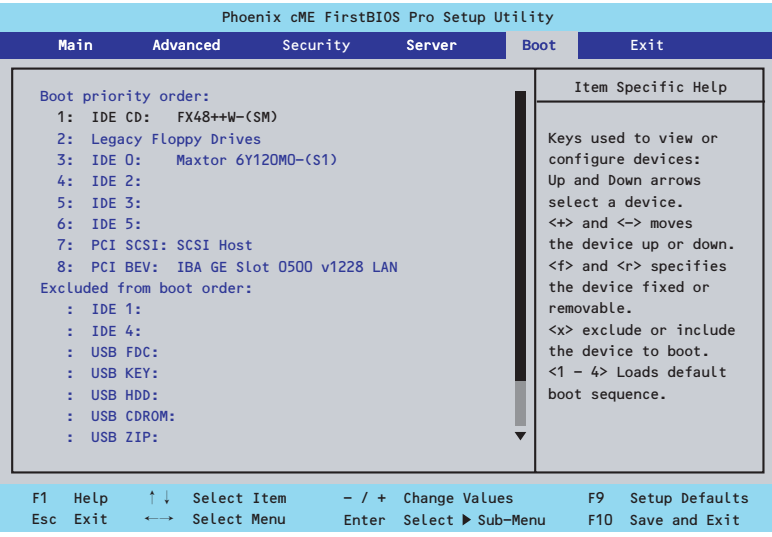

システムは起動時にこのメニューで設定した順番にデバイスをサーチし、起動ソフトウェアを 見つけるとそのソフトウェアで起動します。

<↑>キー /<↓>キー、<+>キー /<->キーで起動デバイスの優先順位を変更できます。 各デバイスの位置へ<↑>キー /<↓>キーで移動させ、<+>キー /<->キーで優先順位を変更 できます。

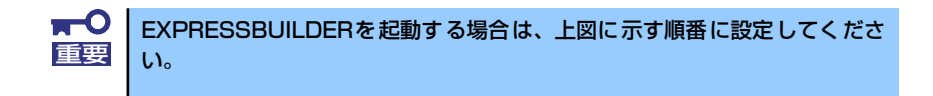

## **Exit**

カーソルを「Exit」の位置に移動させると、Exitメニューが表示されます。

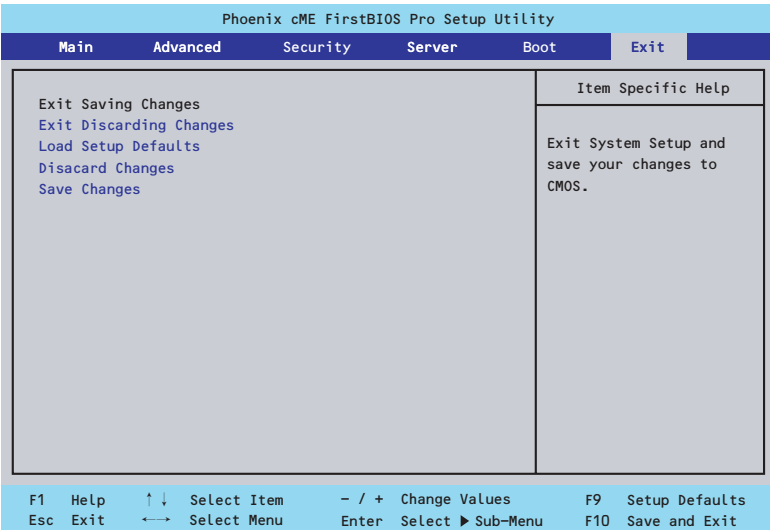

このメニューの各オプションについて以下に説明します。

#### ⓦ Exit Saving Changes

新たに選択した内容をCMOSメモリ(不揮発性メモリ)内に保存してSETUPを終わらせ る時に、この項目を選択します。Exit Saving Changesを選択すると、確認の画面が表示 されます。ここで、「Yes」を選ぶと新たに選択した内容をCMOSメモリ内に保存して SETUPを終了し、システムは自動的にシステムを再起動します。

#### ⓦ Exit Discarding Changes

新たに選択した内容をCMOSメモリ内に保存しないでSETUPを終わらせたい時にこの項目 を選択します。ここで、「No」を選択すると、変更した内容を保存しないでSETUPを終了 し、システムは自動的にシステムを再起動します。「Yes」を選択すると変更した内容を CMOSメモリ内に保存してSETUPを終了し、システムは自動的にシステムを再起動します。

#### ⓦ Load Setup Defaults

SETUP のすべての値をデフォルト値に戻したい時に、この項目を選択します。Load Setup Defaultsを選択すると、確認の画面が表示されます。ここで、「Yes」を選択する と、デフォルト値に戻ります。「No」を選択するとExitメニューの画面に戻ります。

> $\blacksquare$ このオプションを実行すると、「Advanced」の「I/O Device Configuration」 重要 メニューの「SATA RAID Enabled」が「Disabled」に設定されます。SATA 内蔵ハードディスクドライブをディスクアレイで使用している場合は、 SETUPを終了する前に「Enabled」に変更し、設定内容を保存してください。 設定を変更せずに再起動するとハードディスクドライブのデータを壊すおそ れがあります。

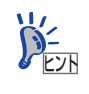

「SATA RAID Enabled」メニューを表示させるには、「Advanced」メニューの 「I/O Device Configuration」→「SATA Controller Mode Option」を「Enhanced」 に設定してください。

#### ⓦ Discard Changes

今まで変更した内容を破棄し、SETUPを起動する以前の設定に戻します。

#### ⓦ Save Changes

今まで変更した内容を保存し、SETUPを続けます。

# **リセットとクリア**

本装置が動作しなくなったときやBIOSで設定した内容を出荷時の設定に戻すときに参照して ください。

## **リセット**

OSが起動する前に動作しなくなったときは、<Ctrl>キーと<Alt>キーを押しながら、<Delete> キーを押してください。リセットを実行します。

> $\blacksquare$ リセットは、本体のDIMM内のメモリや処理中のデータをすべてクリアしてし 重要 まいます。ハングアップしたとき以外でリセットを行うときは、本装置がなに も処理していないことを確認してください。

## **強制電源OFF**

OSからシャットダウンできなくなったときや、POWERスイッチを押しても電源をOFFにで きなくなったとき、リセットが機能しないときなどに使用します。

本体のPOWERスイッチを4秒ほど押し続けてください。電源が強制的にOFFになります。(電 源を再びONにするときは、電源OFFから約10秒ほど待ってから電源をONにしてください。)

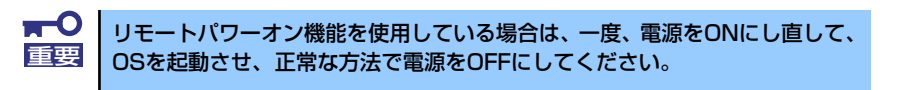

## **CMOSメモリのクリア**

CMOSメモリに保存されている内容をクリアする場合は本体内部のコンフィグレーション ジャンパスイッチを操作して行います。

- $\mathbf{H}^{\bullet}$ ⓦ CMOSメモリの内容をクリアするとBIOSセットアップユーティリティ 重要 の設定内容がすべてデフォルトの設定に戻ります。
	- その他のジャンパの設定は変更しないでください。装置の故障や誤動作 の原因となります。
	- ⓦ CMOSメモリの内容をクリアすると、BIOS SETUPユーティリティの 「Advanced」の「I/O Device Configuration」メニューの「SATA RAID Enabled」が「Disabled」に設定されます。SATA内蔵ハード ディスクドライブをディスクアレイで使用している場合は、CMOSメモ リのクリア後、BIOS SETUPユーティリティを起動して、上記設定を 「Enabled」に変更し、設定内容を保存してください。設定を変更せず に起動するとハードディスクドライブのデータを壊すおそれがありま す。

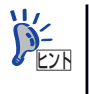

「SATA RAID Enabled」メニューを表示させるには、「Advanced」メニューの 「I/O Device Configuration」→「SATA Controller Mode Option」を「Enhanced」 に設定してください。

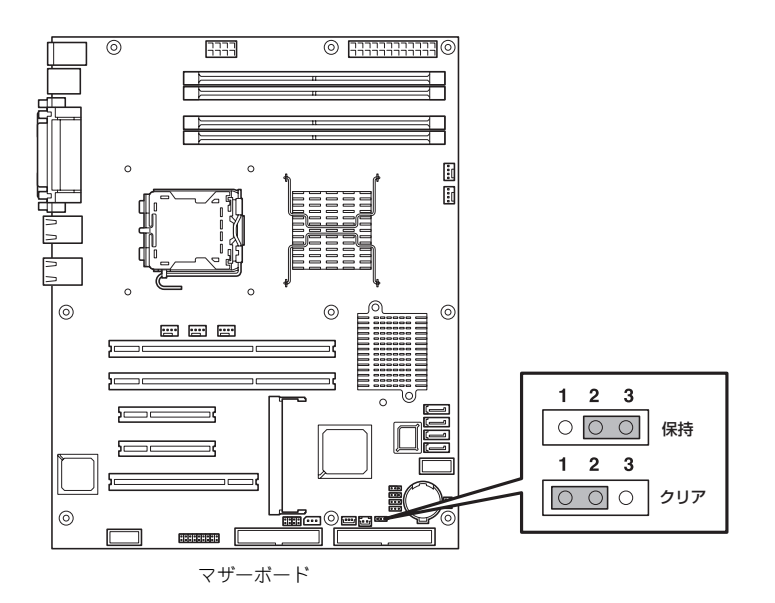

次にクリアする方法を示します。

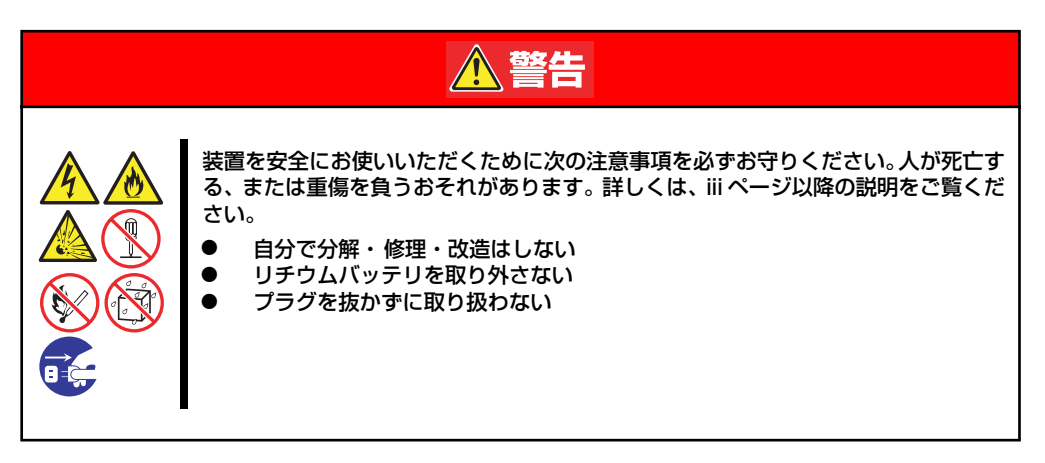

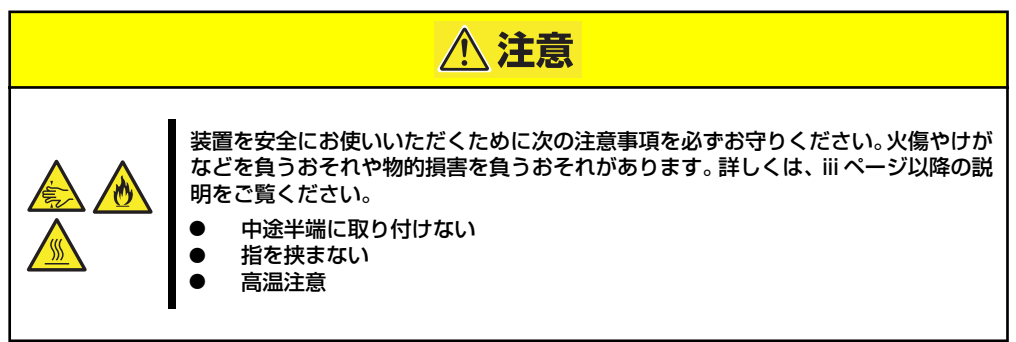

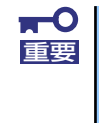

本体内部の部品は大変静電気に弱い電子部品です。本体の金属フレーム部分な どに触れて身体の静電気を逃がしてから取り扱ってください。内部の部品や部 品の端子部分を素手で触らないでください。静電気に関する説明は125ページ で詳しく説明しています。

- 1. 126ページを参照して準備をする。
- 2. 127ページを参照してレフトサイドカバーを取り外す。
- 3. ジャンパスイッチの設定を「保持」から「クリア」に変更する。

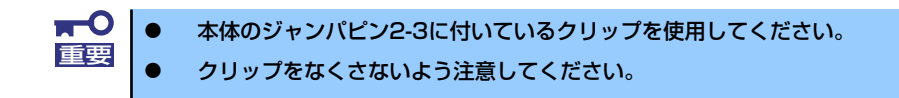

- 4. 3秒ほど待ってジャンパスイッチの設定を元に戻す。
- 5. 本体を元どおりに組み立ててPOWERスイッチを押す。

6. POST中に<F2>キーを押してBIOSセットアップユーティリティを起動して設定 し直す。

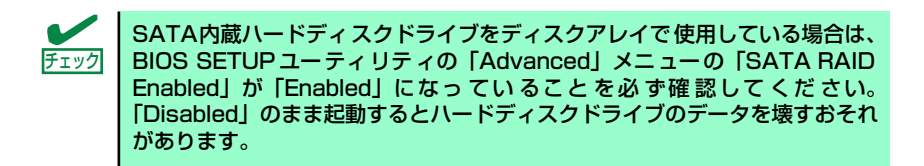

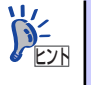

「SATA RAID Enabled」メニューを表示させるには、「Advanced」メニューの 「I/O Device Configuration」→「SATA Controller Mode Option」を「Enhanced」 に設定してください。

# **割り込みラインとI/Oポートアドレス**

割り込みラインやI/Oポートアドレスは、出荷時に次のように割り当てられています。オプショ ンを増設するときなどに参考にしてください。

#### ● 割り込みライン

出荷時では、次のように割り当てられています。

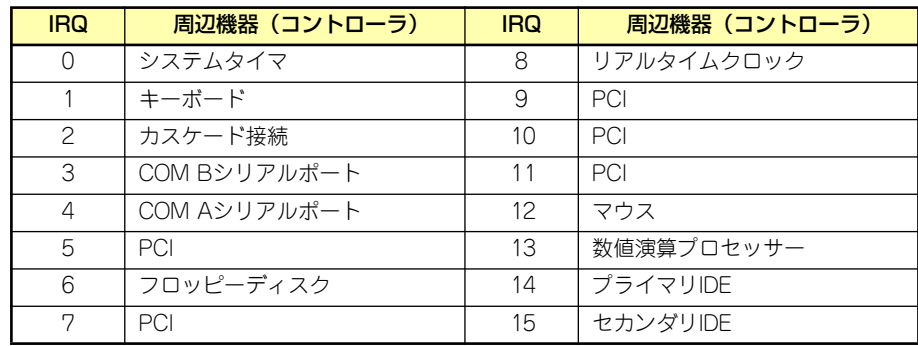

#### ⓦ PIRQとPCIデバイスの関係

出荷時では、Auto Detectに設定されています。PCIスロットにIRQを他のデバイスと共 有できないボードを取り付けた場合は下表の設定例のように設定を変更してください。

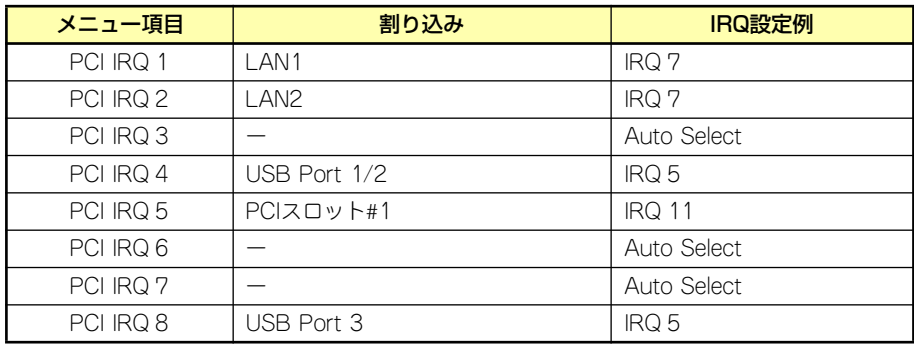

#### ● I/Oポートアドレス

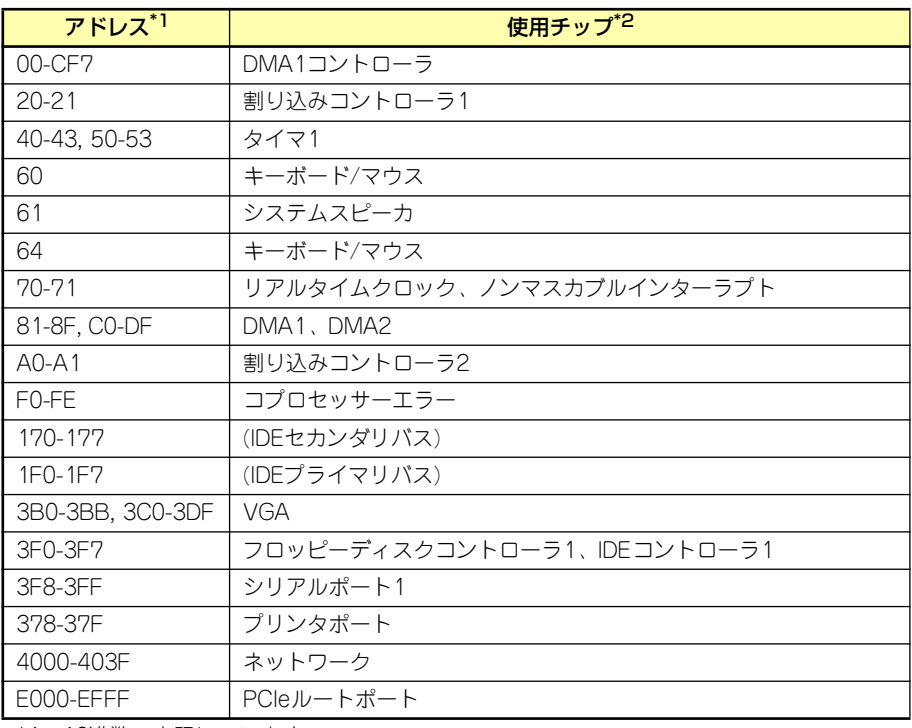

\*1 16進数で表記しています。

\*2 PCIデバイスのI/OポートアドレスはPCIデバイスの種類や数によって任意に設定されま す。
# **RAIDコンフィグレーション**

ここでは本装置内蔵のハードディスクドライブをディスクアレイドライブとして運用するた めの方法について説明します。外付けのハードディスクドライブをディスクアレイドライブと して運用する場合については、オプションのディスクアレイコントローラと外付け増設ディス ク筐体などが必要です。詳しくはディスクアレイコントローラまたは外付け増設ディスク筐体 に添付の説明書を参照してください。

本装置内蔵のハードディスクドライブをディスクアレイドライブとして構築するには次の方 法があります。

- SATAハードディスクドライブ(2台)をマザーボード上のRAIDコントローラを使用し て構築する。
- ⓦ オプションのディスクアレイコントローラを使用して構築する。

# **シリアルATAハードディスクドライブのRAID構築**

本装置内蔵のマザーボードにあるRAIDコントローラを使用してディスクアレイ(RAID0また はRAID1)を構築することができます。

構築に必要となる機器はシリアルATA(SATA)ハードディスクドライブ(2台)のみです。

#### ● RAIDO(ストライピング)

2台のハードディスクドライブに対してデータを分散して記録する方法です。この方法を 「ストライピング」と呼びます。2つのハードディスクドライブへ処理を分散させること によりハードディスクドライブ単体で使用しているときに比べディスクアクセス性能を 向上させることができます。

- データを2台のハードディスクドライブに分散して記録しているためア レイを構成しているハードディスクドライブが1台でも故障するとデー タの復旧はできません。 重要
	- ⓦ アレイの論理容量は、接続されたハードディスクドライブの整数倍とな ります。
- ⓦ RAID1(ミラーリング)

2台のハードディスクドライブに対して同じデータを記録する方法です。この方法を「ミ ラーリング」と呼びます。データを記録するときに同時に2台のハードディスクドライブ に記録するため、使用中に片方のハードディスクドライブが故障してももう片方の正常 なハードディスクドライブを使用してシステムダウンすることなく継続して運用するこ とができます。

ⓦ データを2台のハードディスクドライブへ同時にリード/ライトしている ため、単体ディスクに比べてディスクアクセス性能は劣ります。 ⓦ アレイの論理容量は、接続されたハードディスクドライブ1台と同じと なります。 重要

# ハードディスクドライブの取り付け

本体に2台のSATAハードディスクドライブを取り付けてください。取り付け手順については、 132ページを参照してください。

> 取り付ける2台のハードディスクドライブは同じ回転速度のものを使用してく ださい。また、RAID1を構築する場合は、同じ容量のハードディスクドライ ブを使用することをお勧めします。 重要

# BIOSセットアップユーティリティを使用したRAIDの有効化

取り付けた2台のハードディスクドライブは、単一のハードディスクドライブか、2台1組で構 築されるRAIDドライブのいずれかで使用することができます。 RAIDドライブとして構築するためには、BIOSセットアップユーティリティを使用して、マ

ザーボードのSATAコネクタに接続されているハードディスクドライブをRAIDドライブとし て使用するための設定が必要となります。

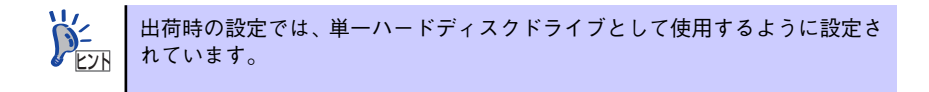

次の手順でBIOSセットアップユーティリティの設定を変更します。

1. BIOSセットアップユーティリティを起動する。

詳しくは、177ページを参照してください。

2. 「Advanced」の「I/O Device Configuration」メニューから「SATA Controller Mode Option」の設定を「Enhanced」に変更し、「SATA RAID Enable」 の設定を「Enabled」に変更する。

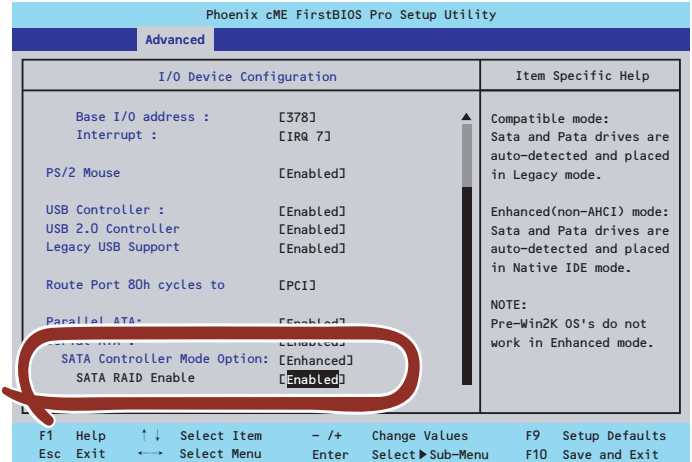

3. 「Exit」メニューから「Exit Saving Changes」を選択して、設定内容を保存し、 BIOSセットアップユーティリティを終了する。

設定を変更後、本装置を起動するたびにPOSTの画面にRAIDドライブの設定および変更をす るためのユーティリティ「Array Configuration Utility(ACU)」の起動を促すメッセージが表 示されます。

> Press <Ctrl><A> for Adaptec RAID Configuration Utility

必要に応じてユーティリティを起動して、設定してください。詳しくはこの後の説明を参照し てください。

# Array Configuration Utility (ACU) を使ったRAIDの構築

ここでは、本装置を起動した後、POSTの画面から起動することができる「Array Configuration Utility(ACU)」を使用したRAIDの構築手順について説明します。

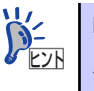

RAIDドライブは、EXPRESSBUILDERの「シームレスセットアップ」を使用 |<u>レス して構築することもできます。</u><br>| 詳しくは導入編の29ページまたは66ページを参照してください。

### ACUの起動方法

次の手順に従ってACUを起動します。

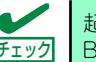

起動の前に「BIOSユーティリティを使用したRAIDの有効化」で説明している **BIOSの設定変更を完了していることを確認してください。** 

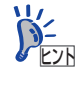

ディスプレイ装置の画面にメッセージが表示されるまでに時間がかかる場合 は、本装置の電源ON後、3~5秒くらい経ってから<Ctrl>キーと<A>キーを押し てみてください。

- 1. 本装置を起動する。
- 2. ディスプレイ装置の画面に次のメッセージが表示されたら、<Ctrl>キーと<A>キー を押す。

Press <Ctrl><A> for Adaptec RAID Configuration Utility

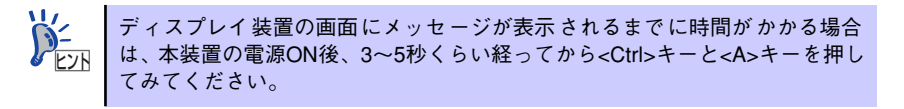

しばらくするとメインメニューが表示されます。

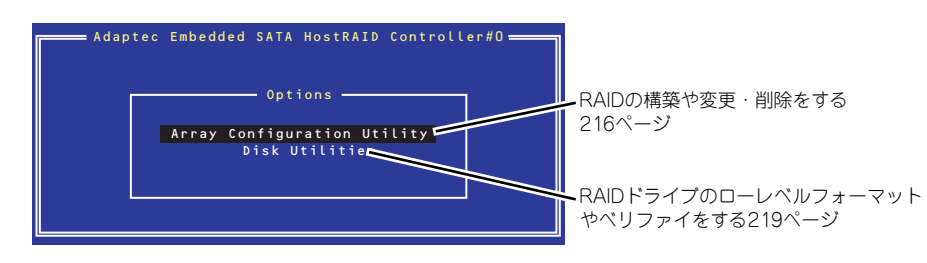

## RAIDの構築

次の手順に従ってRAIDを構築します。

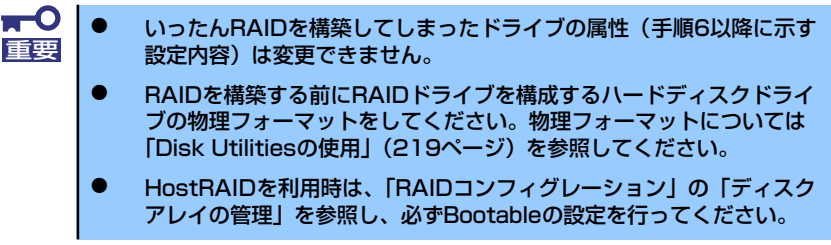

1. ACUを起動する。

詳しくは、「ACUの起動方法(211ページ)」を参照してください。

2. キーボードのカーソルキーでOptionsメニューから「Array Configuration Utility」を選び、<Enter>キーを押す。

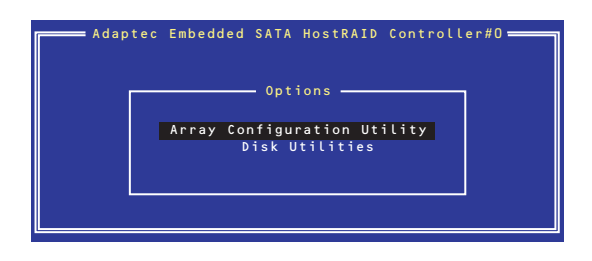

3. メインメニューから「Create Array」を選択し、<Enter>キーを押す。

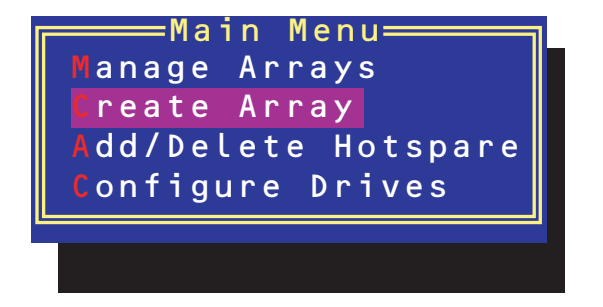

#### 4. RAIDを構築する2台のハードディスクドライブをリストから選び、<Insert>キー を押す。

<Insert>キーを押すと、右側の「Selected Drives」リストに追加されます。削除し たい場合は、左側のリストからハードディスクドライブを選択し、<Delete>キーを 押すと削除され、右側のリストから消えます。

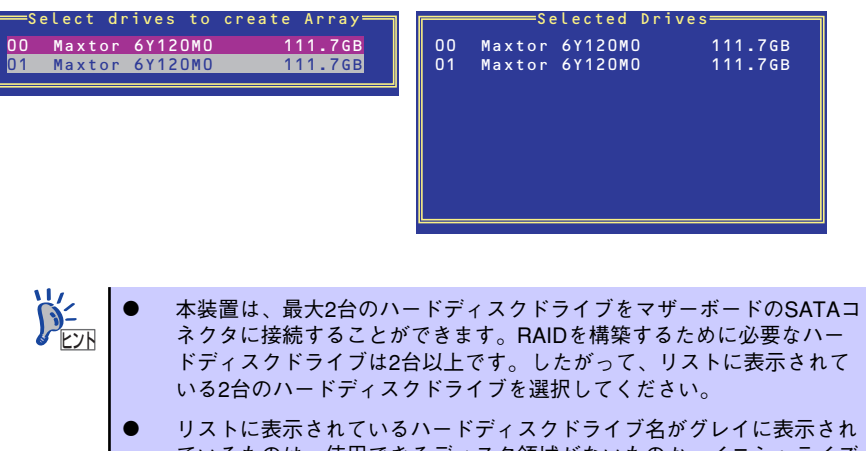

- ているものは、使用できるディスク領域がないものか、イニシャライズ されていないハードディスクドライブであることを示します。<Esc> キーを数回押してこのメニューをいったん終了して、この後の説明にあ る「ハードディスクドライブのイニシャライズ218ページ」を参照して ください。
- 5. <Enter>キーを押す。

RAIDの詳細設定を行う「Array Properties」画面が表示されます。

6. カーソルキーでRAIDレベルを選択し、<Enter>キーを押す。

選択できるRAIDレベルはRAID0 (ストライピング) とRAID1 (ミラーリング) のい ずれかです。

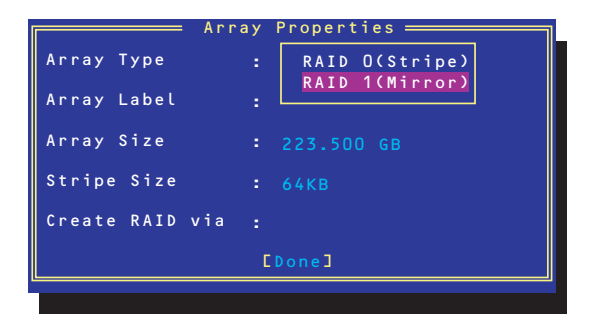

7. 作成するRAIDドライブのボリュームラベル名を入力し、<Enter>キーを押す。

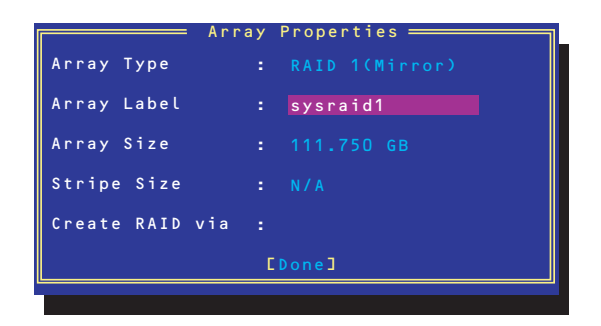

8. <RAID0を選択した場合のみ>

ストライプサイズを16KB、または32KB、64KB(初期設定)から選択し、<Enter> キーを押す。

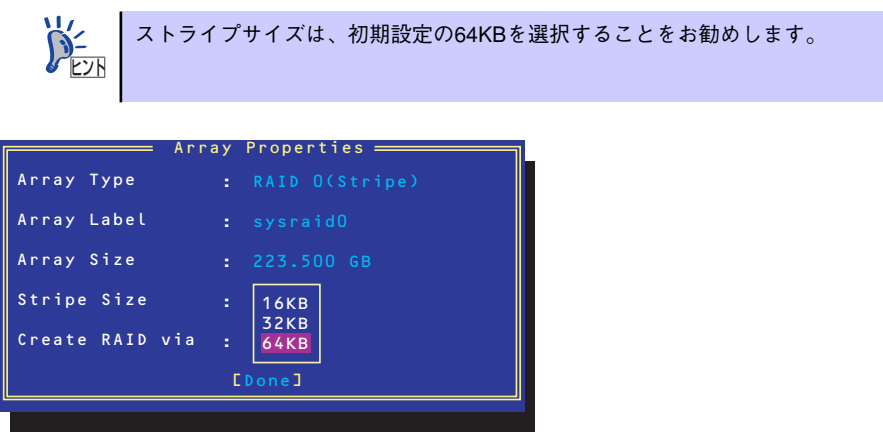

9. 「Create RAID via」でRAIDドライブの作成方法を選択し、<Enter>キーを押す。

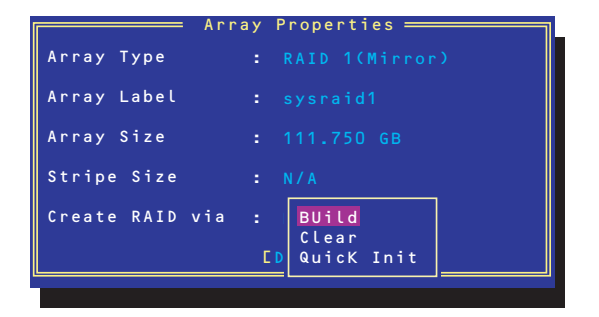

「Create RAID via」では、RAIDレベル(Array Type)との組み合わせでさまざまな RAIDドライブの作成方法を指定することができます。詳細を次ページの表に示しま す。

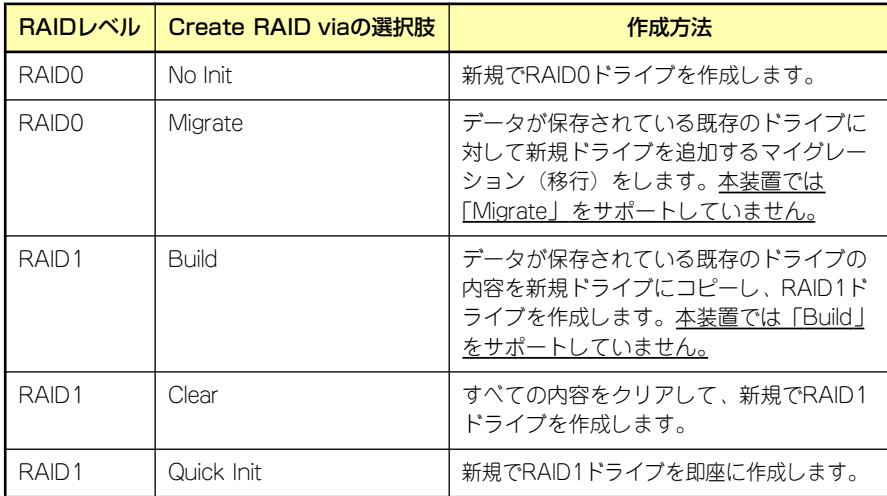

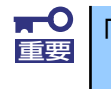

「Migrate」、「Build」オプションは本装置ではサポートしていません。

- チェック
- 既存のRAIDドライブに新規ドライブを追加する場合は、あらかじめ新 規ドライブ内のデータのバックアップをとっておいてください。
- ACUを使ってRAID1ドライブの作成中、その処理を中断すると、ACUを 使って処理を再開させることはできません。Adaptec Storage ManagerTMを使用してRAID1を構築してください。
- ⓦ Quick InitでRAID1ドライブを作成すると、その後の整合性チェック (Consistency Check)で不整合を通知される場合がありますが、ハー ドディスクドライブの故障やRAIDドライブの構築を失敗したわけでは ありません。ソフトウェアの指示に従って整合を取り直してください。
- RAID1を構成するハードディスクドライブのディスク容量が異なってい てもRAID1ドライブを構築することができます。ただし、「Build」オプ ションでRAID1ドライブを作成する場合、容量の小さい方のハードディ スクドライブをコピー元または第1ドライブに指定してください。
- ⓦ Windowsを使用してダイナミックディスクにアップグレードされている RAIDドライブに対して「Build」オプションを使用してRAIDドライブを 作成しないことをお勧めします。
- 10.「Source Drive」を選択し、<Enter>キーを押す。

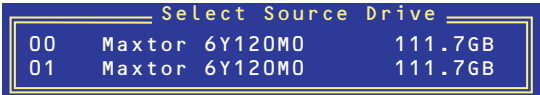

11. すべての設定を完了したら、「Done」を選択して、<Enter>キーを押す。

RAIDの作成処理が始まります。完了までしばらくお待ちください。

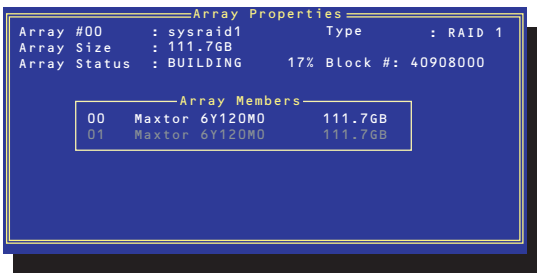

## ディスクアレイの管理

オプションメニューから「Array Configuration Utility」を選択して表示されるメインメニュー で、「Manage Arrays」を選択すると、RAIDドライブの設定(属性)情報の確認やRAIDドラ イブ(アレイ)の削除をすることができます。

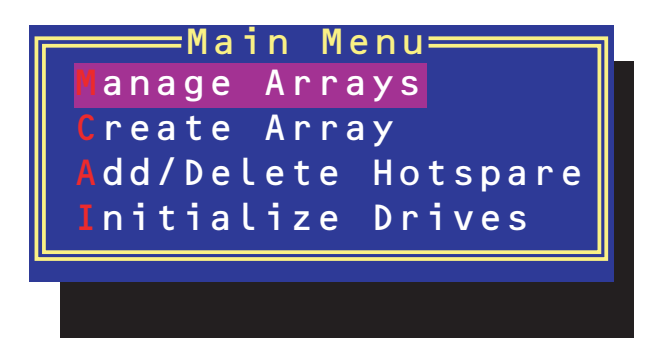

ПO 重要

「Manage Arrays」を選択後に表示される「List of Arrays」画面にて、Mark Bootableの設定を行ってください。 Mark Bootableの設定は、<Ctrl>キーと<B>を同時に押し、その後表示され る確認メッセージにて「Y」を選択します。 Mark Bootableが設定されると、選択したArrayの先頭に「\*」が表示されま す。

#### アレイ情報の確認

Main Menuで「Manage Arrays」を選択し、<Enter>キーを押すとアレイを構築してい るRAIDドライブの一覧が表示されます。

RAIDドライブを選択し、<Enter>キーを押してください。選択したRAIDドライブに関す るプロパティダイアログボックスが表示されます。このプロパティダイアログボックス にはRAIDドライブを構成している物理ハードディスクドライブの情報も含まれます。

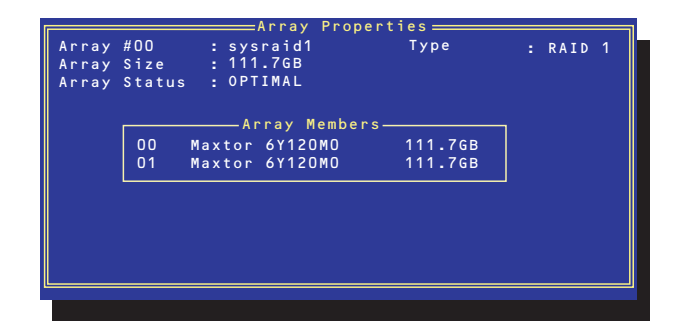

<Esc>キーを押すと1つ前の画面に戻ります。

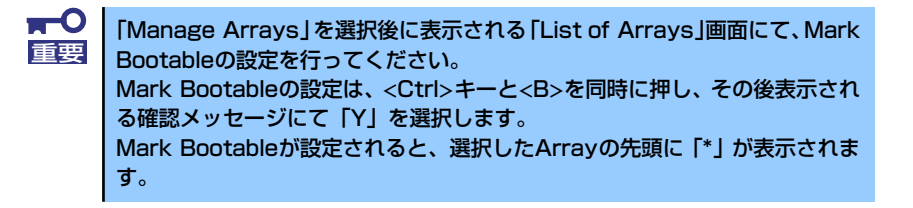

ⓦ アレイの削除

アレイを削除する前にRAIDドライブ内の大切なデータをバックアップしてく ださい。削除を実行するとすべてのデータを消失します。また、消失したデー タを復帰(リストア)させることはできません。 重要

メインメニューで「Manage Arrays」を選択し、<Enter>キーを押すとアレイを構築し ているRAIDドライブの一覧が表示されます。以降の削除手順を以下に示します。

- 1. 削除するRAIDドライブを選択し、<Delete>キーを押す。
- 2. プロパティダイアログボックスで、「Delete」を選択し、<Enter>キーを押す。

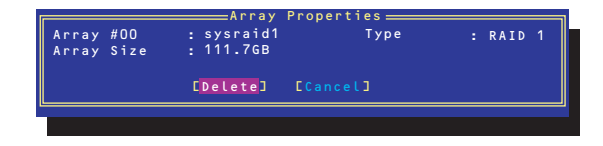

削除についての警告メッセージが表示されます。

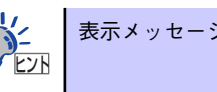

表示メッセージの内容や数はRAIDレベルによって異なります。

3. 「Yes」を選択する。

アレイやパーティションが削除されます。「No」を選択すると1つ前の画面に戻りま す。

4. <Esc>キーを押して1つ前の画面に戻る。

## ハードディスクドライブのイニシャライズ

RAIDドライブを作成するためにはハードディスクドライブがイニシャライズされていなけれ ばなりません(イニシャライズされていないハードディスクドライブは、RAIDドライブを構 築するドライブの選択画面でリストに表示されないか、グレーアウトされて表示されます)。

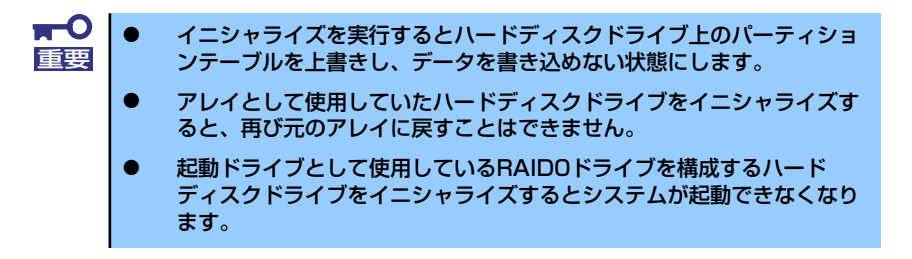

次の手順でハードディスクドライブをイニシャライズします。

1. ACUを起動する。

詳しくは、「ACUの起動方法(211ページ)」を参照してください。

2. キーボードのカーソルキーでOptionsメニューから「Array Configuration Utility」を選び、<Enter>キーを押す。

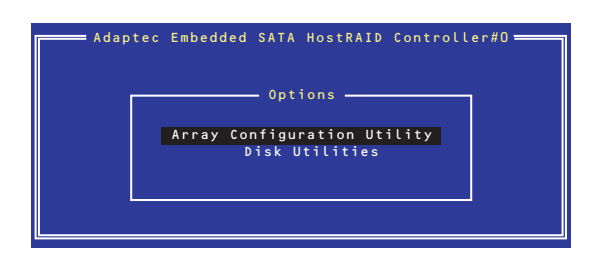

3. メインメニューから「Configure Drives」を選択し、<Enter>キーを押す。

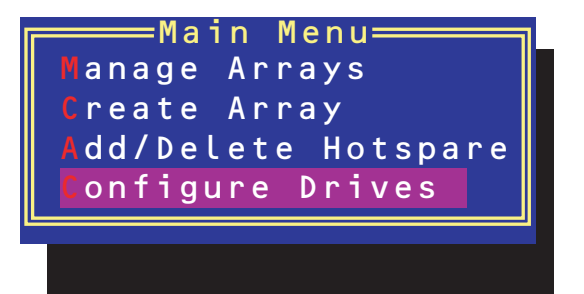

- 4. カーソルキーを使ってリストからイニシャライズをするハードディスクドライブを 選び、<Insert>キーを押す。
- 5. もう一方のハードディスクドライブを手順4と同様の手順で選択する。
- 6. <Enter>キーを押す。
- 7. 警告メッセージの内容を読み、イニシャライズするハードディスクドライブを正し く選択していることを確認し、<Y>キーを押してイニシャライズを続ける。

### Disk Utilitiesの使用

ACUを起動後に表示されるオプションメニューにある「Disk Utilities」は、ハードディスクド ライブのローレベルフォーマットやベリファイをする場合に使用するメニューです。

1. ACUを起動する。

詳しくは、「ACUの起動方法(211ページ)」を参照してください。

2. キーボードのカーソルキーでOptionsメニューから「Disk Utilities」を選び、 <Enter>キーを押す。

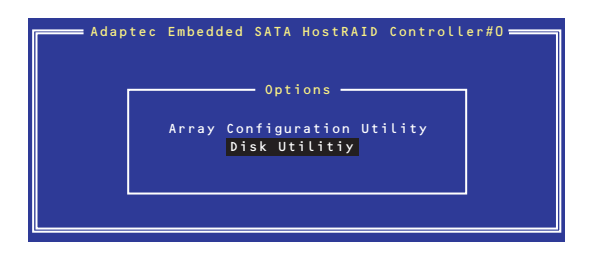

3. 目的のハードディスクドライブを選択し、<Enter>キーを押す。

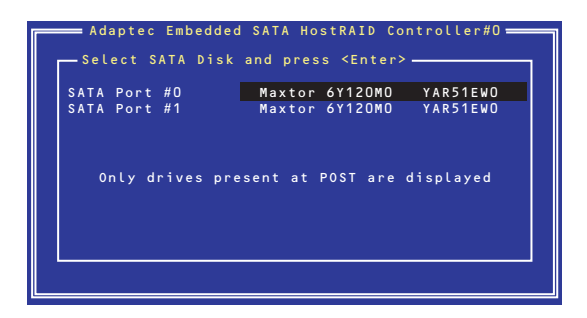

4. 実行したいメニューを選択し、<Enter>キーを押す。

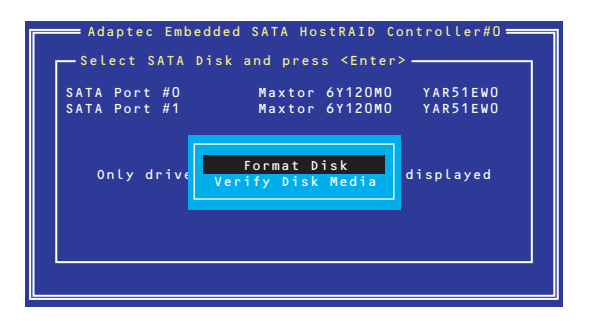

- Format Disk

直ちに対象としているハードディスクドライブをローレベルでフォーマット します(ゼロ埋め込み)。購入時のSATAハードディスクドライブは工場出荷時 にローレベルでフォーマット済みですが、RAIDを構成するハードディスクドラ イブは、RAIDを構築する前にこのオプションを使ってフォーマットをしてくだ さい。

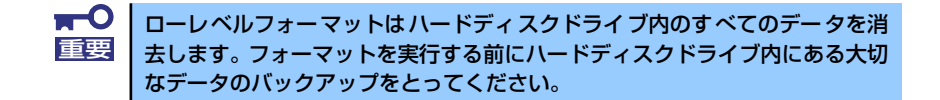

- Verify Disk Media

ハードディスクドライブ内のメディア不良を検出します。

#### Bootableの設定

1. ACUを起動する。

詳しくは、「ACUの起動方法(211ページ)」を参照してください。

2. キーボードのカーソルキーでOptionsメニューから「Array Configuration Utility」を選び、<Enter>キーを押す。

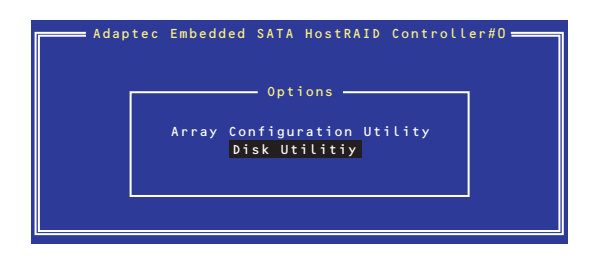

3. メインメニューから「Manage Array」を選択し、<Enter>キーを押す。

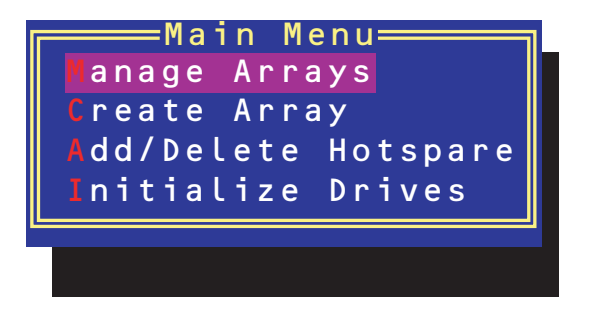

4. 「List of Arrays」に、作成されているArrayが表示されるので、<Ctrl>キーと <B>キーを押し、確認メッセージが表示されたら「Y」を選択する。

「Mark Bootable」が設定されます。

5. 「Mark Bootable」が設定されたことを確認後、Array Configuration Utilityを終 了し、本体装置を再起動する。

「Mark Bootable」が設定されたことは、「List of Arrays」にて表示されているArray の先頭に「\*」が表示されることで確認できます。

再起動後、設定が有効になります。